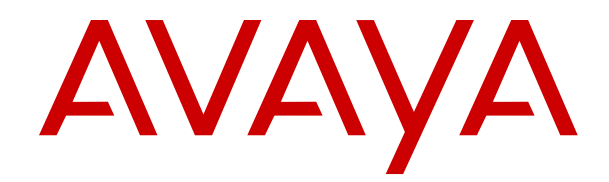

# **Using Avaya Wireless Handset 3735 connected to Avaya Aura® Communication Manager and IP Office**

Release 4.7.6 Issue 4 December 2023 © 2020-2023, Avaya LLC All Rights Reserved.

### **Note**

Using a cell, mobile, or GSM phone, or a two-way radio in close proximity to an Avaya DECT handset might cause interference.

#### **Documentation disclaimer**

"Documentation" means information published in varying media which may include product information, subscription or service descriptions, operating instructions and performance specifications that are generally made available to users of products. Documentation does not include marketing materials. Avaya shall not be responsible for any modifications, additions, or deletions to the original published version of Documentation unless such modifications, additions, or deletions were performed by or on the express behalf of Avaya. End user agrees to indemnify and hold harmless Avaya, Avaya's agents, servants and employees against all claims, lawsuits, demands and judgments arising out of, or in connection with, subsequent modifications, additions or deletions to this documentation, to the extent made by End user.

#### **Link disclaimer**

Avaya is not responsible for the contents or reliability of any linked websites referenced within this site or Documentation provided by Avaya. Avaya is not responsible for the accuracy of any information, statement or content provided on these sites and does not necessarily endorse the products, services, or information described or offered within them. Avaya does not guarantee that these links will work all the time and has no control over the availability of the linked pages.

#### **Warranty**

Avaya provides a limited warranty on Avaya hardware and software. Please refer to your agreement with Avaya to establish the terms of the limited warranty. In addition, Avaya's standard warranty language as well as information regarding support for this product while under warranty is available to Avaya customers and other parties through the Avaya Support website: [https://support.avaya.com/helpcenter/](https://support.avaya.com/helpcenter/getGenericDetails?detailId=C20091120112456651010) [getGenericDetails?detailId=C20091120112456651010](https://support.avaya.com/helpcenter/getGenericDetails?detailId=C20091120112456651010) under the link "Warranty & Product Lifecycle" or such successor site as designated by Avaya. Please note that if the product(s) was purchased from an authorized Avaya channel partner outside of the United States and Canada, the warranty is provided by said Avaya Channel Partner and not by Avaya.

### **Hosted Service**

THE FOLLOWING APPLIES ONLY IF YOU PURCHASE AN AVAYA HOSTED SERVICE SUBSCRIPTION FROM AVAYA OR AN AVAYA CHANNEL PARTNER (AS APPLICABLE), THE TERMS OF USE FOR HOSTED SERVICES ARE AVAILABLE ON THE AVAYA WEBSITE, [HTTPS://SUPPORT.AVAYA.COM/LICENSEINFO](https://support.avaya.com/LicenseInfo) UNDER THE LINK "Avaya Terms of Use for Hosted Services" OR SUCH SUCCESSOR SITE AS DESIGNATED BY AVAYA, AND ARE APPLICABLE TO ANYONE WHO ACCESSES OR USES THE HOSTED SERVICE. BY ACCESSING OR USING THE HOSTED SERVICE, OR AUTHORIZING OTHERS TO DO SO, YOU, ON BEHALF OF YOURSELF AND THE ENTITY FOR WHOM YOU ARE DOING SO (HEREINAFTER REFERRED TO INTERCHANGEABLY AS "YOU" AND "END USER"), AGREE TO THE TERMS OF USE. IF YOU ARE ACCEPTING THE TERMS OF USE ON BEHALF A COMPANY OR OTHER LEGAL ENTITY, YOU REPRESENT THAT YOU HAVE THE AUTHORITY TO BIND SUCH ENTITY TO THESE TERMS OF USE. IF YOU DO NOT HAVE SUCH AUTHORITY, OR IF YOU DO NOT WISH TO ACCEPT THESE TERMS OF USE, YOU MUST NOT ACCESS OR USE THE HOSTED SERVICE OR AUTHORIZE ANYONE TO ACCESS OR USE THE HOSTED SERVICE.

### **Licenses**

The Global Software License Terms ("Software License Terms") are available on the following website https://www.avaya.com/er [legal-license-terms/](https://www.avaya.com/en/legal-license-terms/) or any successor site as designated by Avaya. These Software License Terms are applicable to anyone who installs, downloads, and/or uses Software and/or Documentation. By installing, downloading or using the Software, or authorizing others to do so, the end user agrees that the Software License Terms create a binding contract between them and Avaya. In case the end user is

accepting these Software License Terms on behalf of a company or other legal entity, the end user represents that it has the authority to bind such entity to these Software License Terms.

#### **Copyright**

Except where expressly stated otherwise, no use should be made of materials on this site, the Documentation, Software, Hosted Service, or hardware provided by Avaya. All content on this site, the documentation, Hosted Service, and the product provided by Avaya including the selection, arrangement and design of the content is owned either by Avaya or its licensors and is protected by copyright and other intellectual property laws including the sui generis rights relating to the protection of databases. You may not modify, copy, reproduce, republish, upload, post, transmit or distribute in any way any content, in whole or in part, including any code and software unless expressly authorized by Avaya. Unauthorized reproduction, transmission, dissemination, storage, or use without the express written consent of Avaya can be a criminal, as well as a civil offense under the applicable law.

### **Virtualization**

The following applies if the product is deployed on a virtual machine. Each product has its own ordering code and license types. Unless otherwise stated, each Instance of a product must be separately licensed and ordered. For example, if the end user customer or Avaya Channel Partner would like to install two Instances of the same type of products, then two products of that type must be ordered.

#### **Third Party Components**

The following applies only if the H.264 (AVC) codec is distributed with the product. THIS PRODUCT IS LICENSED UNDER THE AVC PATENT PORTFOLIO LICENSE FOR THE PERSONAL USE OF A CONSUMER OR OTHER USES IN WHICH IT DOES NOT RECEIVE REMUNERATION TO (i) ENCODE VIDEO IN COMPLIANCE WITH THE AVC STANDARD ("AVC VIDEO") AND/OR (ii) DECODE AVC VIDEO THAT WAS ENCODED BY A CONSUMER ENGAGED IN A PERSONAL ACTIVITY AND/OR WAS OBTAINED FROM A VIDEO PROVIDER LICENSED TO PROVIDE AVC VIDEO. NO LICENSE IS GRANTED OR SHALL BE IMPLIED FOR ANY OTHER USE. ADDITIONAL INFORMATION MAY BE OBTAINED FROM MPEG LA, L.L.C. SEE <HTTP://WWW.MPEGLA.COM>.

### **Service Provider**

WITH RESPECT TO CODECS, IF THE AVAYA CHANNEL PARTNER IS HOSTING ANY PRODUCTS THAT USE OR EMBED THE H.264 CODEC OR H.265 CODEC, THE AVAYA CHANNEL PARTNER ACKNOWLEDGES AND AGREES THE AVAYA CHANNEL PARTNER IS RESPONSIBLE FOR ANY AND ALL RELATED FEES AND/OR ROYALTIES. THE H.264 (AVC) CODEC IS LICENSED UNDER THE AVC PATENT PORTFOLIO LICENSE FOR THE PERSONAL USE OF A CONSUMER OR OTHER USES IN WHICH IT DOES NOT RECEIVE REMUNERATION TO: (i) ENCODE VIDEO IN COMPLIANCE WITH THE AVC STANDARD ("AVC VIDEO") AND/OR (ii) DECODE AVC VIDEO THAT WAS ENCODED BY A CONSUMER ENGAGED IN A PERSONAL ACTIVITY AND/OR WAS OBTAINED FROM A VIDEO PROVIDER LICENSED TO PROVIDE AVC VIDEO. NO LICENSE IS GRANTED OR SHALL BE IMPLIED FOR ANY OTHER USE. ADDITIONAL INFORMATION FOR H.264 (AVC) AND H.265 (HEVC) CODECS MAY BE OBTAINED FROM MPEG LA, L.L.C. SEE [HTTP://](HTTP://WWW.MPEGLA.COM) [WWW.MPEGLA.COM.](HTTP://WWW.MPEGLA.COM)

#### **Compliance with Laws**

You acknowledge and agree that it is Your responsibility to comply with any applicable laws and regulations, including, but not limited to laws and regulations related to call recording, data privacy, intellectual property, trade secret, fraud, and music performance rights, in the country or territory where the Avaya product is used.

#### **Preventing Toll Fraud**

"Toll Fraud" is the unauthorized use of your telecommunications system by an unauthorized party (for example, a person who is not a corporate employee, agent, subcontractor, or is not working on your company's behalf). Be aware that there can be a risk of Toll Fraud associated with your system and that, if Toll Fraud occurs, it can result in substantial additional charges for your telecommunications services.

### **Avaya Toll Fraud intervention**

If You suspect that You are being victimized by Toll Fraud and You need technical assistance or support, please contact your Avaya Sales Representative.

### **Security Vulnerabilities**

Information about Avaya's security support policies can be found in the Security Policies and Support section of [https://](https://support.avaya.com/security) [support.avaya.com/security](https://support.avaya.com/security).

Suspected Avaya product security vulnerabilities are handled per the Avaya Product Security Support Flow [\(https://](https://support.avaya.com/css/P8/documents/100161515) [support.avaya.com/css/P8/documents/100161515](https://support.avaya.com/css/P8/documents/100161515)).

### **Downloading Documentation**

For the most current versions of Documentation, see the Avaya Support website: <https://support.avaya.com>, or such successor site as designated by Avaya.

### **Contact Avaya Support**

See the Avaya Support website: <https://support.avaya.com>for Product or Cloud Service notices and articles, or to report a problem with your Avaya Product or Cloud Service. For a list of support telephone numbers and contact addresses, go to the Avaya Support website: <https://support.avaya.com> (or such successor site as designated by Avaya), scroll to the bottom of the page, and select Contact Avaya Support.

### **Regulatory Statements**

**Australia Statements**

#### **Handset Magnets Statement:**

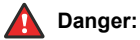

The handset receiver contains magnetic devices that can attract small metallic objects. Care should be taken to avoid personal injury.

### **Industry Canada (IC) Statements**

#### *RSS Standards Statement*

This device complies with Industry Canada license-exempt RSS standard(s). Operation is subject to the following two conditions:

- 1. This device may not cause interference, and
- 2. This device must accept any interference, including interference that may cause undesired operation of the device.

Le présent appareil est conforme aux CNR d'Industrie Canada applicables aux appareils radio exempts de licence. L'exploitation est autorisée aux deux conditions suivantes:

- 1. L'appareil ne doit pas produire de brouillage, et
- 2. L'utilisateur de l'appareil doit accepter tout brouillage radioélectrique subi, même si le brouillage est susceptible d'en compromettre le fonctionnement.

#### *Radio Transmitter Statement*

Under Industry Canada regulations, this radio transmitter may only operate using an antenna of a type and maximum (or lesser) gain approved for the transmitter by Industry Canada. To reduce potential radio interference to other users, the antenna type and its gain should be so chosen that the equivalent isotropically radiated power (EIRP) is not more than that necessary for successful communication.

Conformément à la réglementation d'Industrie Canada, le présent émetteur radio peut fonctionner avec une antenne d'un type et d'un gain maximal (ou inférieur) approuvé pour l'émetteur par Industrie Canada. Dans le but de réduire les risques de brouillage radioélectrique à l'intention des autres utilisateurs, il faut choisir le type d'antenne et son gain de sorte que la puissance isotrope rayonnée équivalente ne dépasse pas l'intensité nécessaire à l'établissement d'une communication satisfaisante.

This Class B digital apparatus complies with Canadian ICES-003.

Cet appareil numérique de la classe B est conforme à la norme NMB-003 du Canada.

### *Radiation Exposure Statement*

This equipment complies with FCC & IC RSS102 radiation exposure limits set forth for an uncontrolled environment. This equipment should be installed and operated with minimum distance 20cm between the radiator & your body. This transmitter must not be co-located or operating in conjunction with any other antenna or transmitter.

Cet équipement est conforme aux limites d'exposition aux rayonnements ISEDétablies pour un environnement non contrôlé. Cet équipement doit être installé et utilisé avec un minimum de 20 cm de distance entre la source de rayonnement et votre corps.

This product meets the applicable Innovation, Science and Economic Development Canada technical specifications.

### **Japan Statements**

#### *Class B Statement*

This is a Class B product based on the standard of the VCCI Council. If this is used near a radio or television receiver in a domestic environment, it may cause radio interference. Install and use the equipment according to the instruction manual.

この装置は、クラスB情報技術装置です。この装置は、家庭環境で使用 することを目的としていますが、この装置がラジオやテレビジョン受信機に 近接して使用されると、受信障害を引き起こすことがあります。 取扱説明書に従って正しい取り扱いをして下さい。  $VCCI-B$ 

*Denan Power Cord Statement*

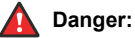

Please be careful of the following while installing the equipment:

- Please only use the connecting cables, power cord, and AC adapters shipped with the equipment or specified by Avaya to be used with the equipment. If you use any other equipment, it may cause failures, malfunctioning, or fire.
- Power cords shipped with this equipment must not be used with any other equipment. In case the above guidelines are not followed, it may lead to death or severe injury.

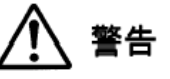

本製品を安全にご使用頂くため、以下のことにご注意ください。

- 接続ケーブル、電源コード、AC アダプタなどの部品は、必ず 。<br>製品に同梱されております添付品または指定品をご使用くだ さい。添付品指定品以外の部品をご使用になると故障や動作 不良、火災の原因となることがあります。
- 同梱されております付属の電源コードを他の機器には使用し ないでください。上記注意事項を守らないと、死亡や大怪我 など人身事故の原因となることがあります。

### **México Statement**

The operation of this equipment is subject to the following two conditions:

- 1. It is possible that this equipment or device may not cause harmful interference, and
- 2. This equipment or device must accept any interference, including interference that may cause undesired operation.

La operación de este equipo está sujeta a las siguientes dos condiciones:

- 1. Es posible que este equipo o dispositivo no cause interferencia perjudicial y
- 2. Este equipo o dispositivo debe aceptar cualquier interferencia, incluyendo la que pueda causar su operación no deseada.

### **Brazil Statement**

Este equipamento não tem direito à proteção contra interferência prejudicial e não pode causar interferência em sistemas devidamente autorizados.

### **U.S. Federal Communications Commission (FCC) Statements**

### *Compliance Statement*

The changes or modifications not expressly approved by the party responsible for compliance could void the user's authority to operate the equipment.

To comply with the FCC RF exposure compliance requirements, this device and its antenna must not be co-located or operating to conjunction with any other antenna or transmitter.

This device complies with part 15 of the FCC Rules. Operation is subject to the following two conditions:

- 1. This device may not cause harmful interference, and
- 2. This device must accept any interference received, including interferences that may cause undesired operation.

This equipment has been tested and found to comply with the limits for a Class B digital device, pursuant to Part 15 of the FCC Rules. These limits are designated to provide reasonable protection against harmful interferences in a residential installation. This equipment generates, uses and can radiate radio frequency energy and, if not installed and used in accordance with the instructions, may cause harmful interference to radio communications. However, there is no guarantee that interference will not occur in a particular installation. If this equipment does cause harmful interferences to radio or television reception, which can be determined by turning the equipment off and on, the user is encouraged to try to correct the interference by one or more of the following measures:

- Reorient or relocate the receiving antenna.
- Increase the separation between the equipment and receiver.
- Connect the equipment into an outlet on a circuit different from that to which the receiver is connected.
- Consult the dealer or an experienced radio/TV technician for help.

### *Radiation Exposure Statement*

This equipment complies with FCC radiation exposure limits set forth for an uncontrolled environment . This equipment should be installed and operated with minimum distance of 8 in or 20 cm between the radiator and your body. This transmitter must not be co-located or operating in conjunction with any other antenna or transmitter.

### **EU Countries**

This device when installed complies with the essential requirements and other relevant provisions of the EMC Directive 2014/30/EU, Safety LV Directive 2014/35/EU, Radio Equipment Directive 2014/53/EU, and RoHS Directive 2011/65/EU. A copy of the Declaration may be obtained from [http://support.avaya.com](http://support.avaya.com/) or Avaya LLC, 350 Mt. Kemble Avenue, Morristown, NJ 07960 USA.

### **General Safety Warning**

- Use only the Avaya approved Limited Power Source power supplies specified for this product.
- Ensure that you:
	- Do not operate the device near water.
	- Do not use the device during a lightning storm.
	- Do not report a gas leak while in the vicinity of the leak.

### **Trademarks**

The trademarks, logos and service marks ("Marks") displayed in this site, the Documentation, Hosted Service(s), and product(s) provided by Avaya are the registered or unregistered Marks of Avaya, its affiliates, its licensors, its suppliers, or other third parties. Users are not permitted to use such Marks without prior written consent from Avaya or such third party which may own the Mark. Nothing contained in this site, the Documentation, Hosted Service(s) and

product(s) should be construed as granting, by implication, estoppel, or otherwise, any license or right in and to the Marks without the express written permission of Avaya or the applicable third party.

Avaya is a registered trademark of Avaya LLC.

The Bluetooth™ word mark and logos are registered trademarks owned by Bluetooth SIG, Inc. and any use of such marks by Avaya LLC is under license. Other non-Avaya trademarks and trade names are the property of their respective owners.

## **Contents**

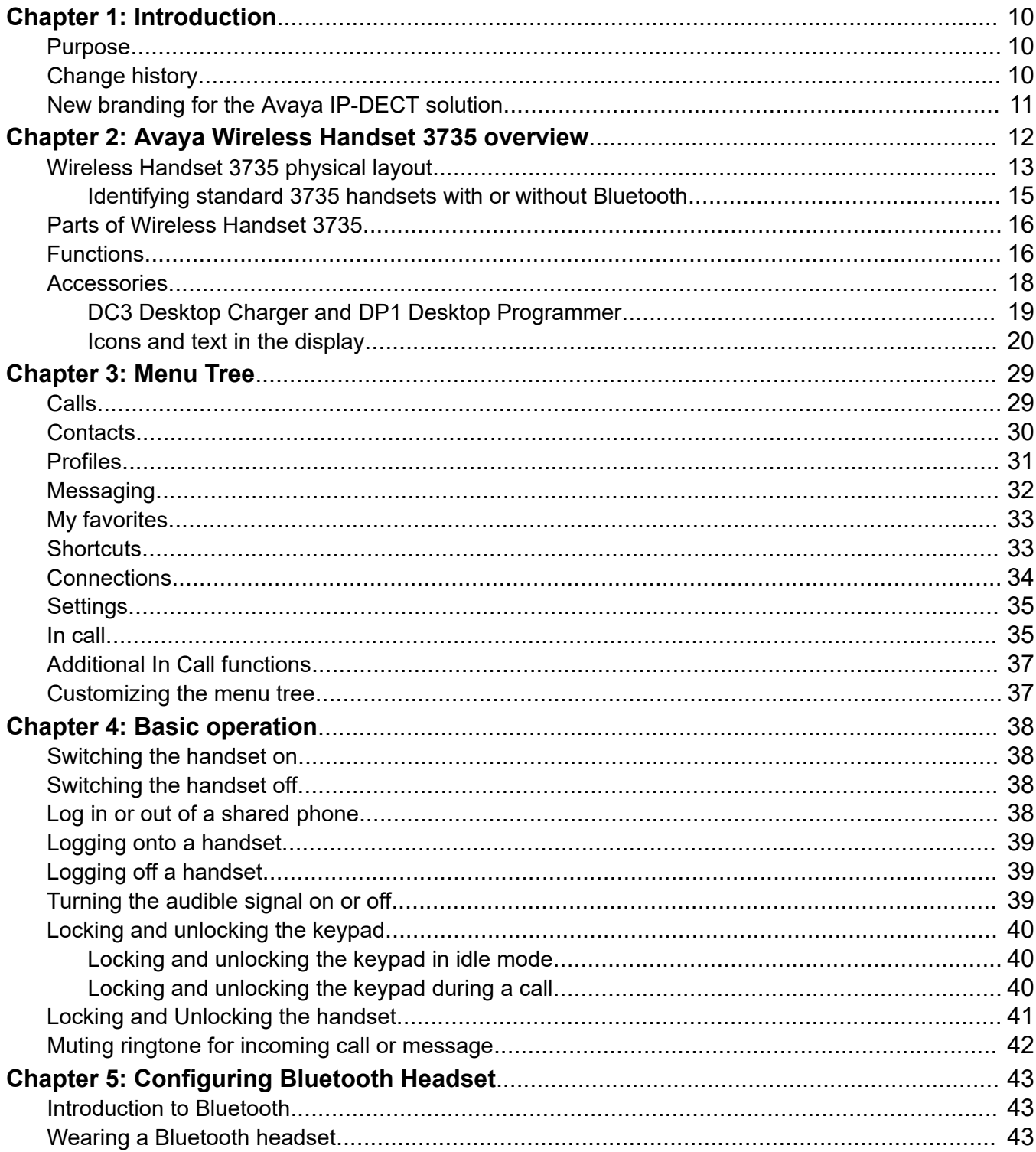

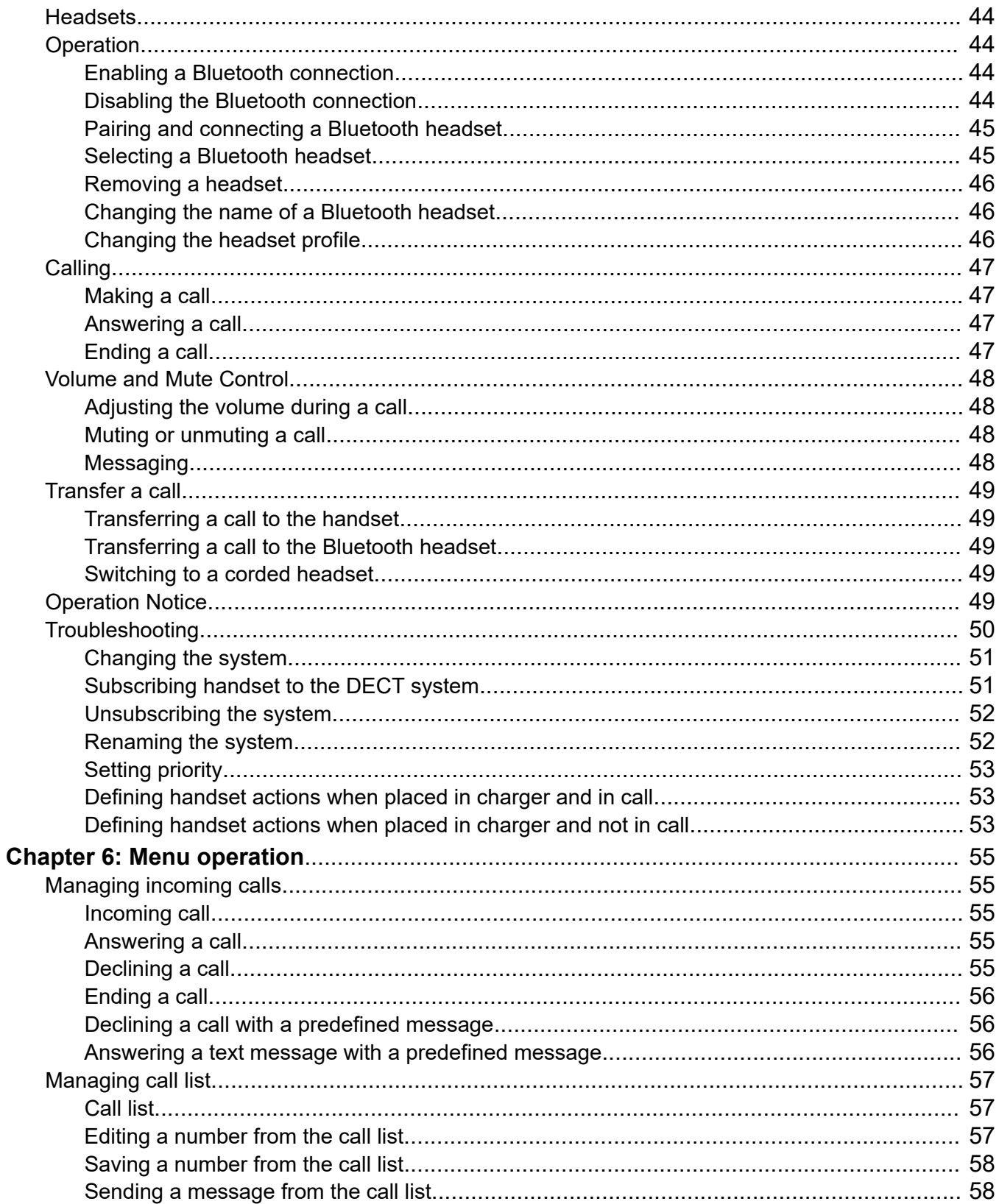

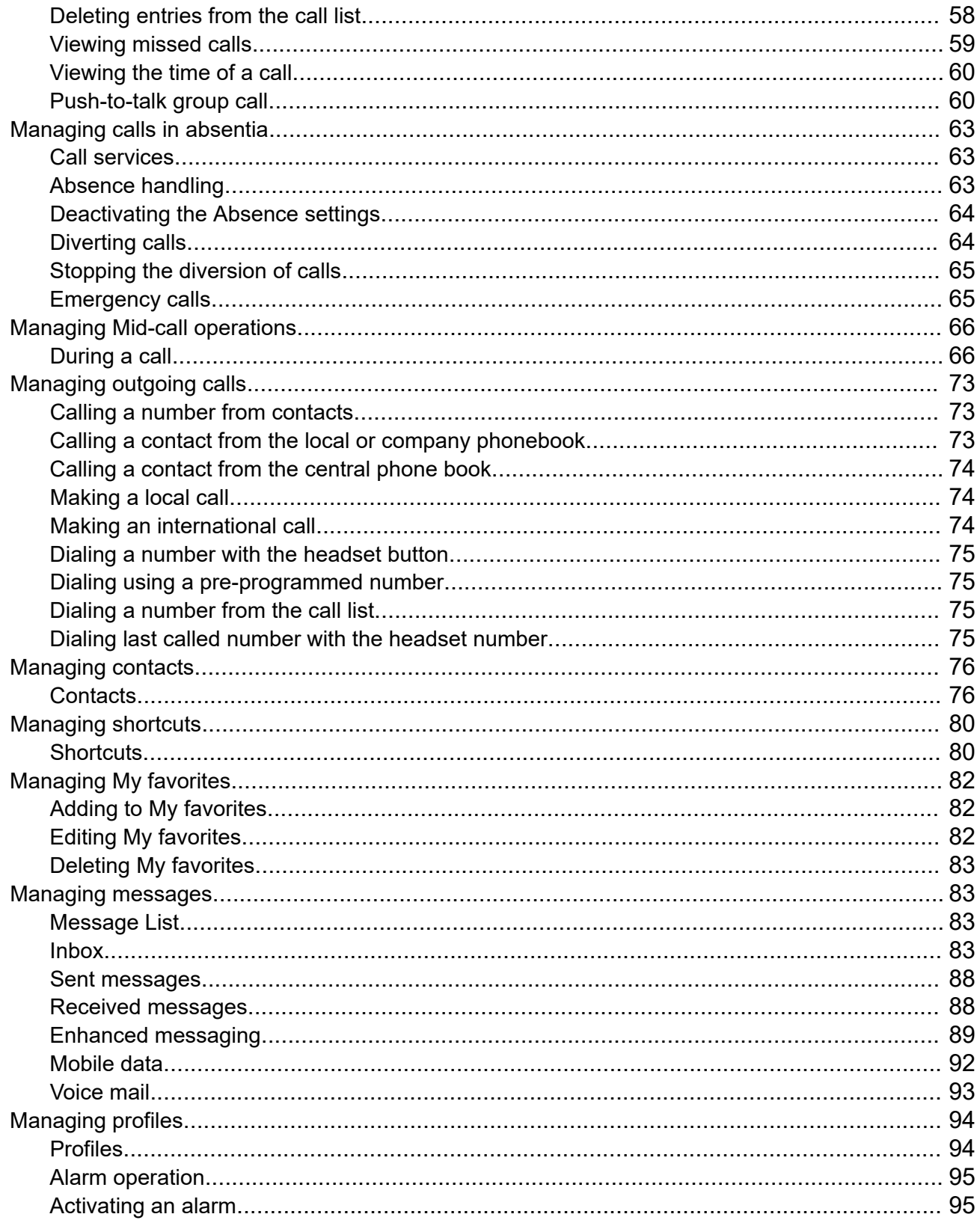

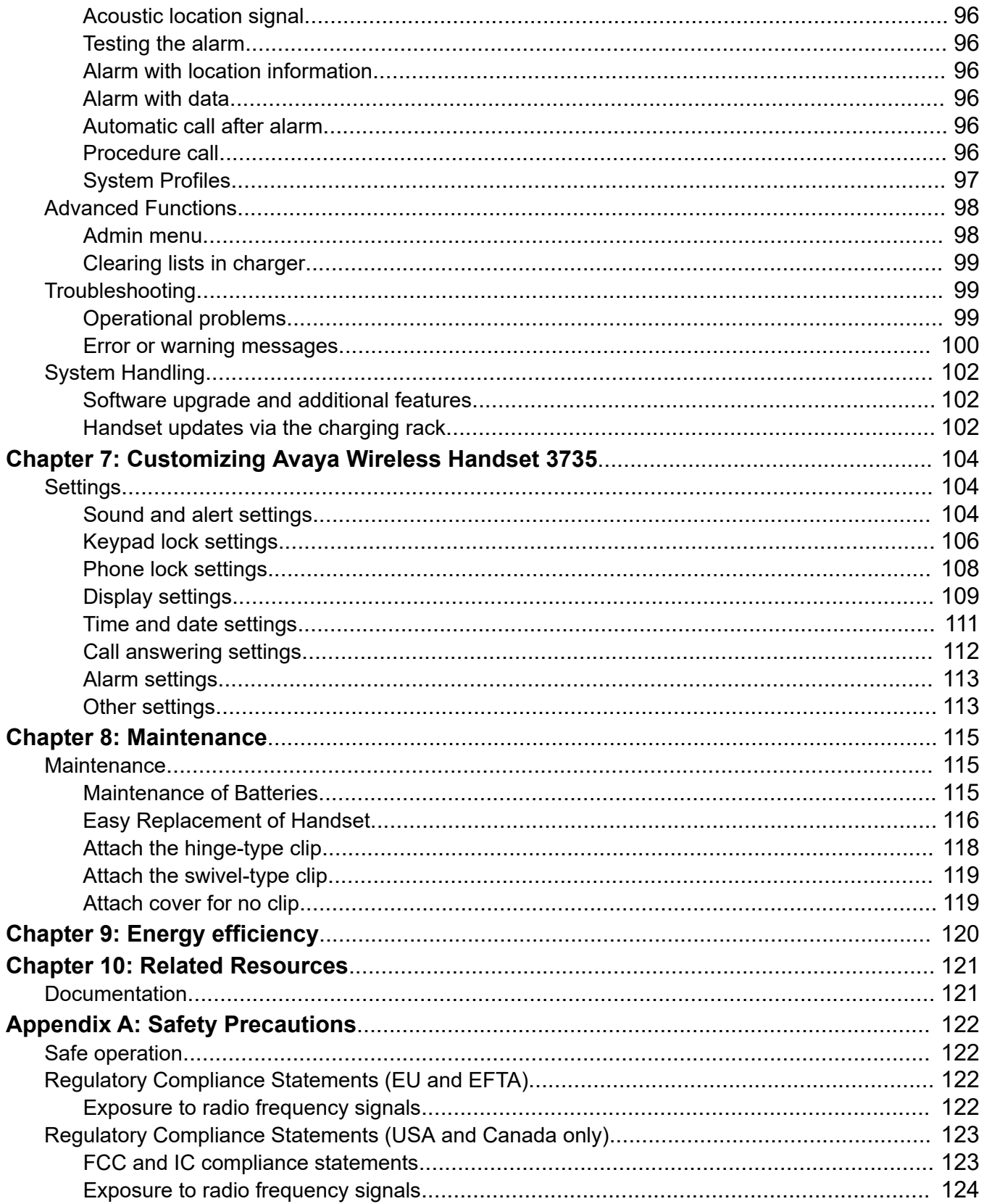

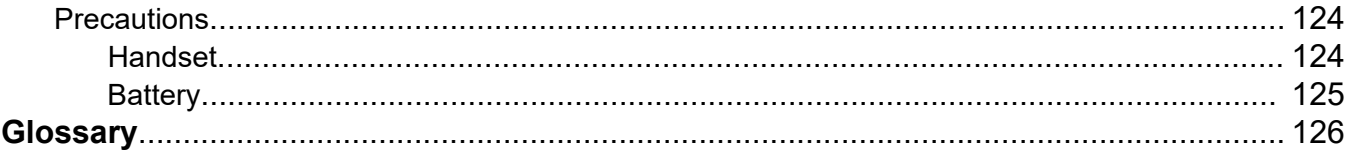

# <span id="page-9-0"></span>**Chapter 1: Introduction**

## **Purpose**

This document describes how to use the features and capabilities of Avaya Wireless Handset 3735.

This document is intended for people who want to learn how to use product features and capabilities.

## **Change history**

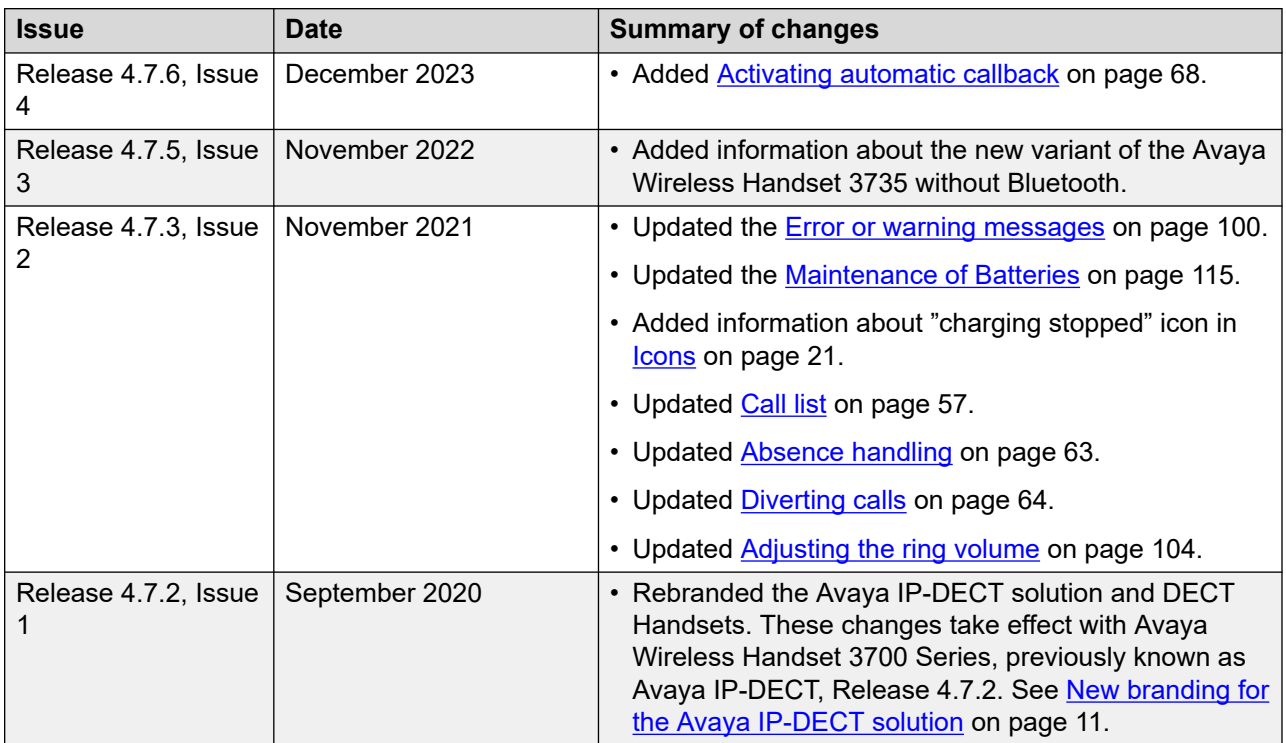

## <span id="page-10-0"></span>**New branding for the Avaya IP-DECT solution**

In Release 4.7.2, the Avaya IP-DECT solution is rebranded to Avaya Wireless Handset 3700 Series. The following table provides rebranding details of the wireless handsets, base stations, and other equipment included in the solution:

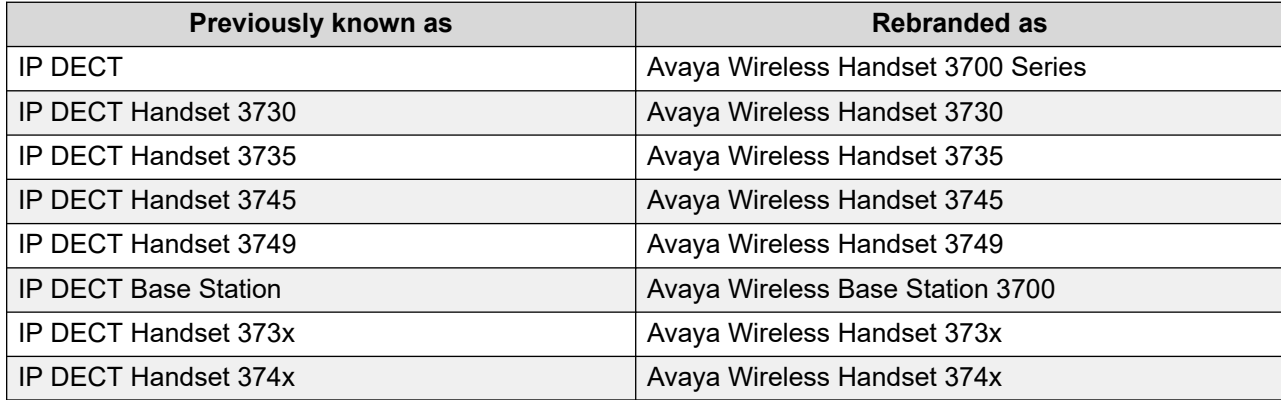

# <span id="page-11-0"></span>**Chapter 2: Avaya Wireless Handset 3735 overview**

The Avaya Wireless Handset 3735 is a robust DECT handset designed for medium to high demand environments such as hospitals, elderly care, retail and enterprise. Its advanced messaging features make it ideal for applications where two-way messaging or interaction with automated equipment is required.

The Avaya Wireless Handset 3735 streamlines maintenance or administration and can easily be adapted to fit the changing needs of large and diversified organizations.

The available models of the handset are:

- Avaya Wireless Handset 3735
- Avaya Wireless Handset 3735 Alarm
- Avaya Wireless Handset 3735 without Bluetooth.

Avaya Wireless Handset 3735 has the following rich features:

- Messaging
- Telephony
- Color display
- Bluetooth (except the handset model without Bluetooth)

### **Related links**

[Wireless Handset 3735 physical layout](#page-12-0) on page 13

## <span id="page-12-0"></span>**Wireless Handset 3735 physical layout**

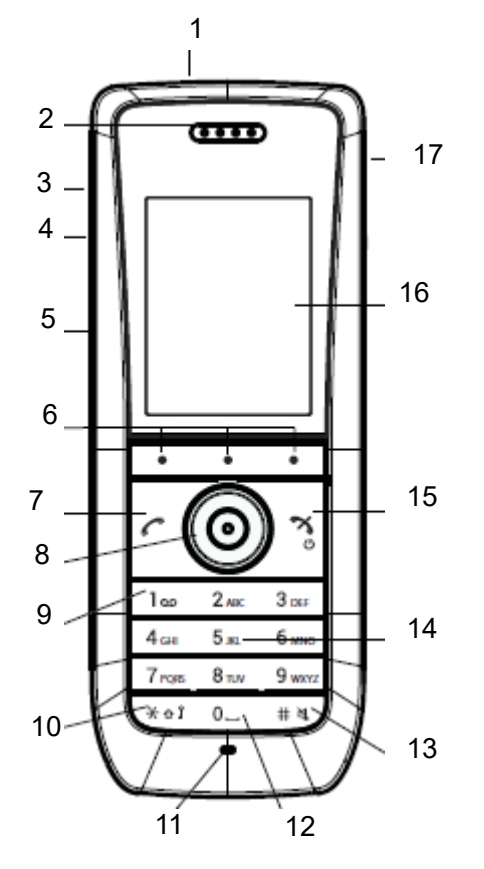

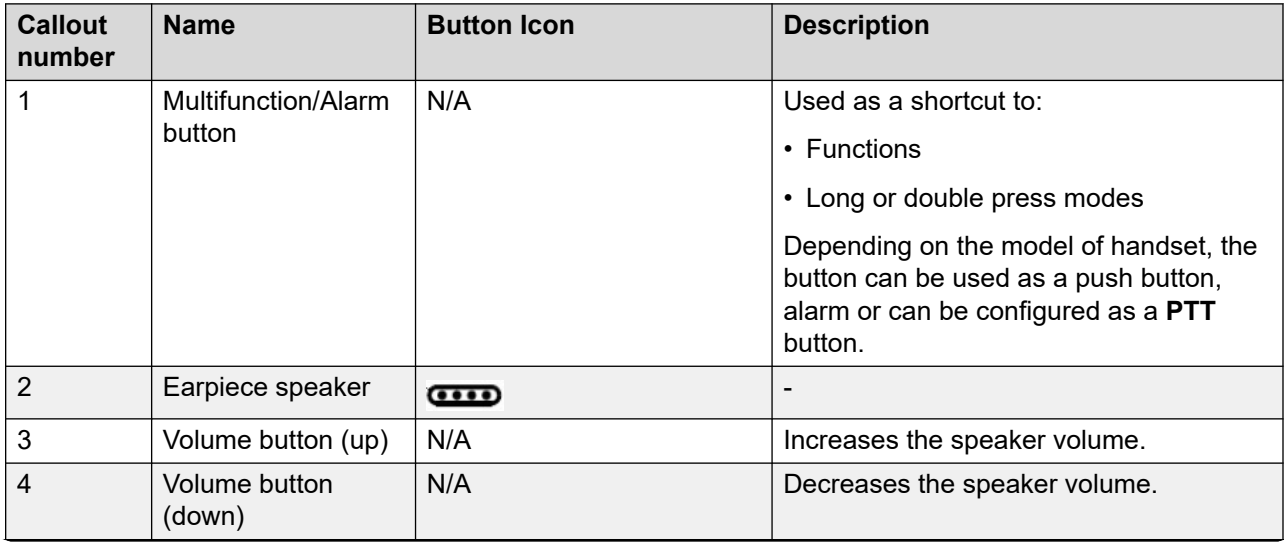

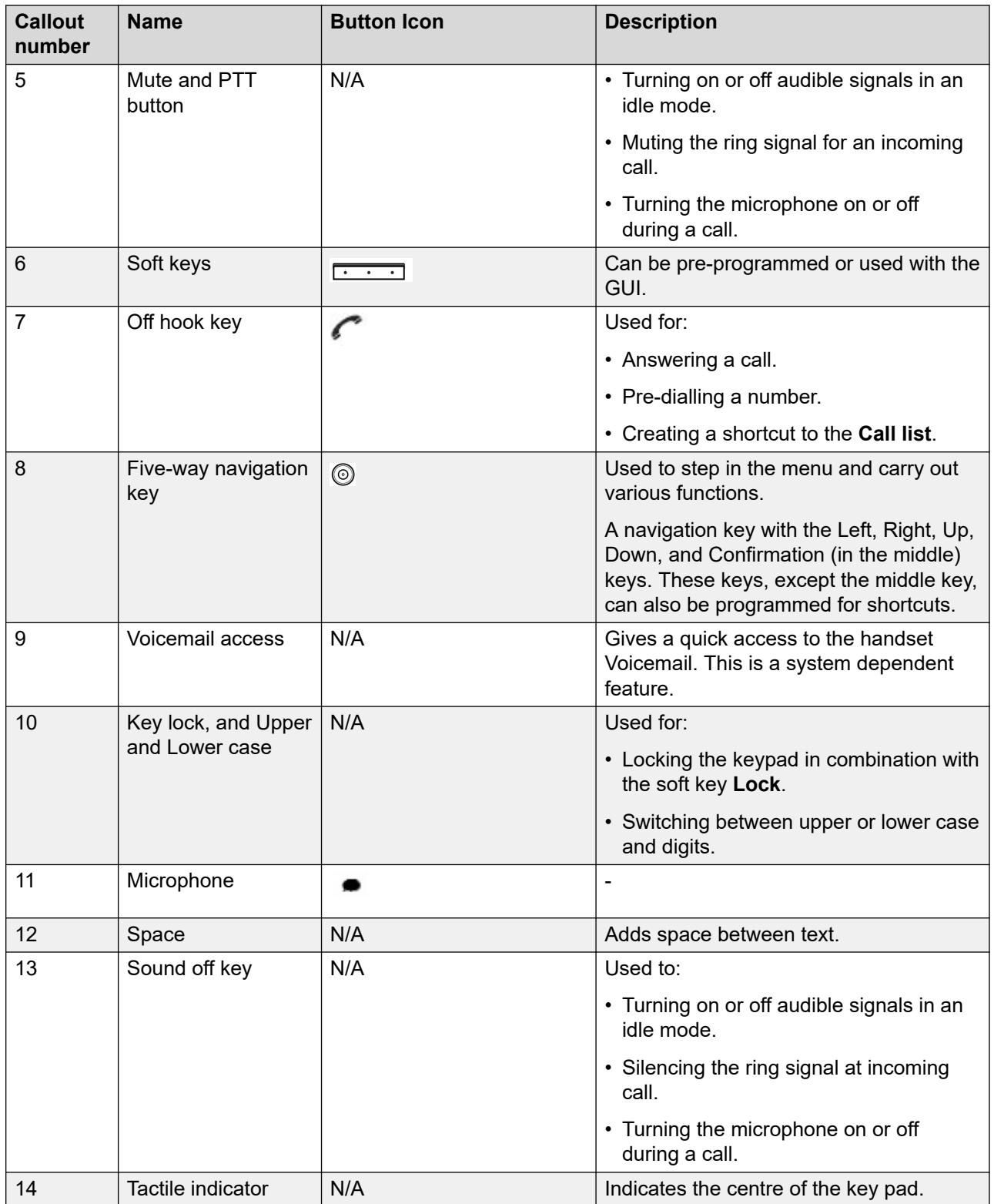

<span id="page-14-0"></span>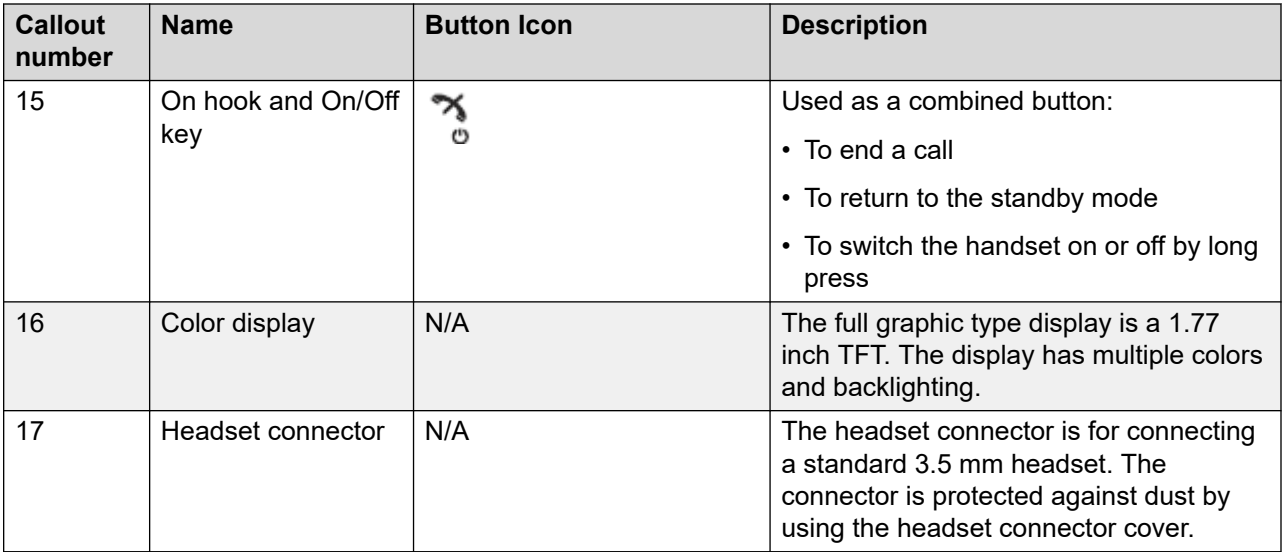

## **Identifying standard 3735 handsets with or without Bluetooth**

You can differentiate between standard 3735 handsets with or without Bluetooth from their product labels. The labels indicate whether the handset variant supports Bluetooth. The battery compartment on the back panel of the handset contains the product label. Additionally, the **Connections** menu provides the **Bluetooth** option for handset variants with Bluetooth.

Label samples of handsets with and without Bluetooth are the following:

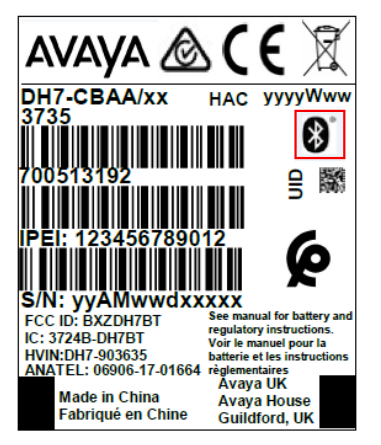

Avaya 3735 Wireless Handset with Bluetooth

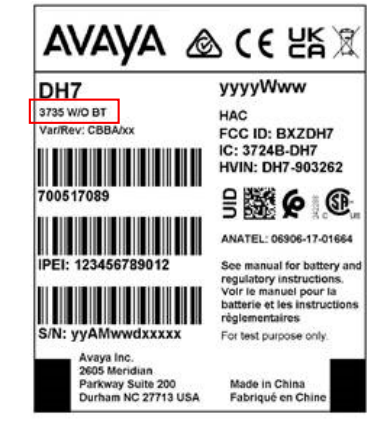

Avaya 3735 Wireless Handset without Bluetooth

## <span id="page-15-0"></span>**Parts of Wireless Handset 3735**

### **Important:**

The handset may retain small magnetic objects around the mouthcap or earcap region.

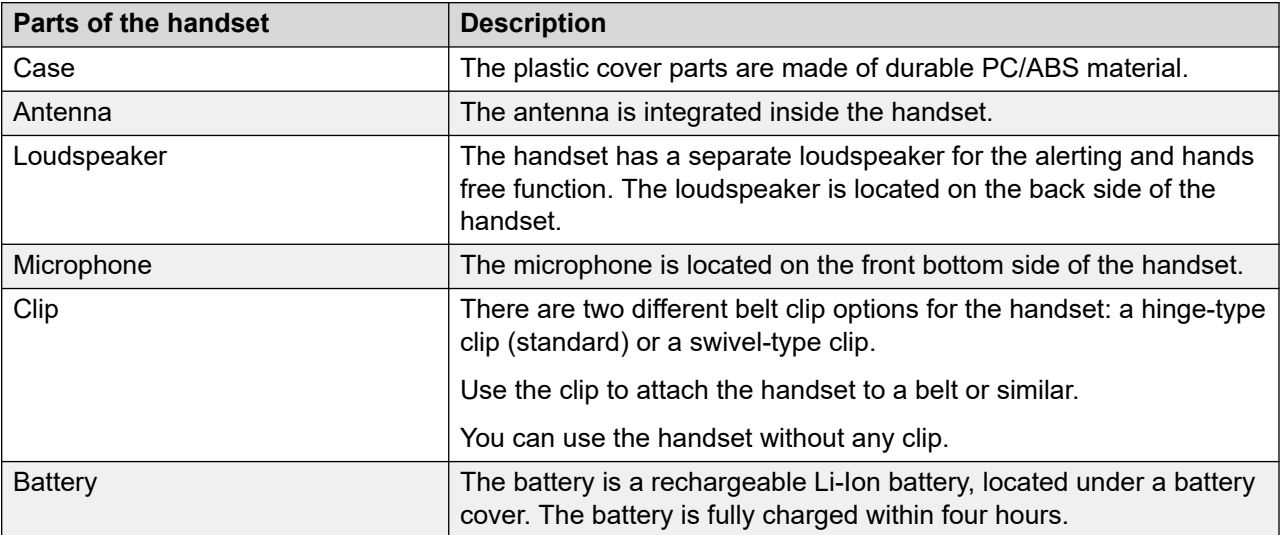

## **Functions**

### **Note:**

Some functions are license/system dependent or require settings in handset via WinPDM/ Device Manager.

### **Table 1: Functions of Wireless Handset 3735**

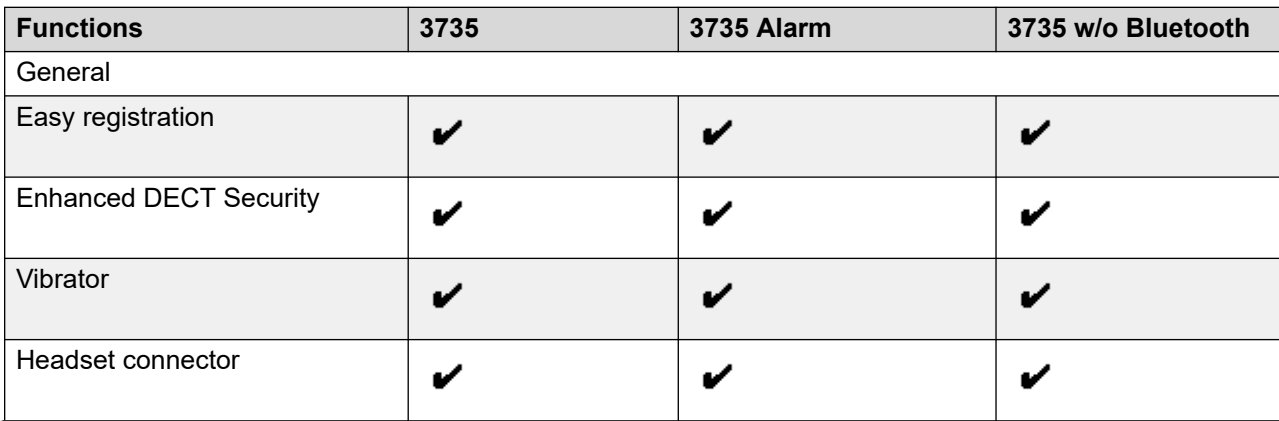

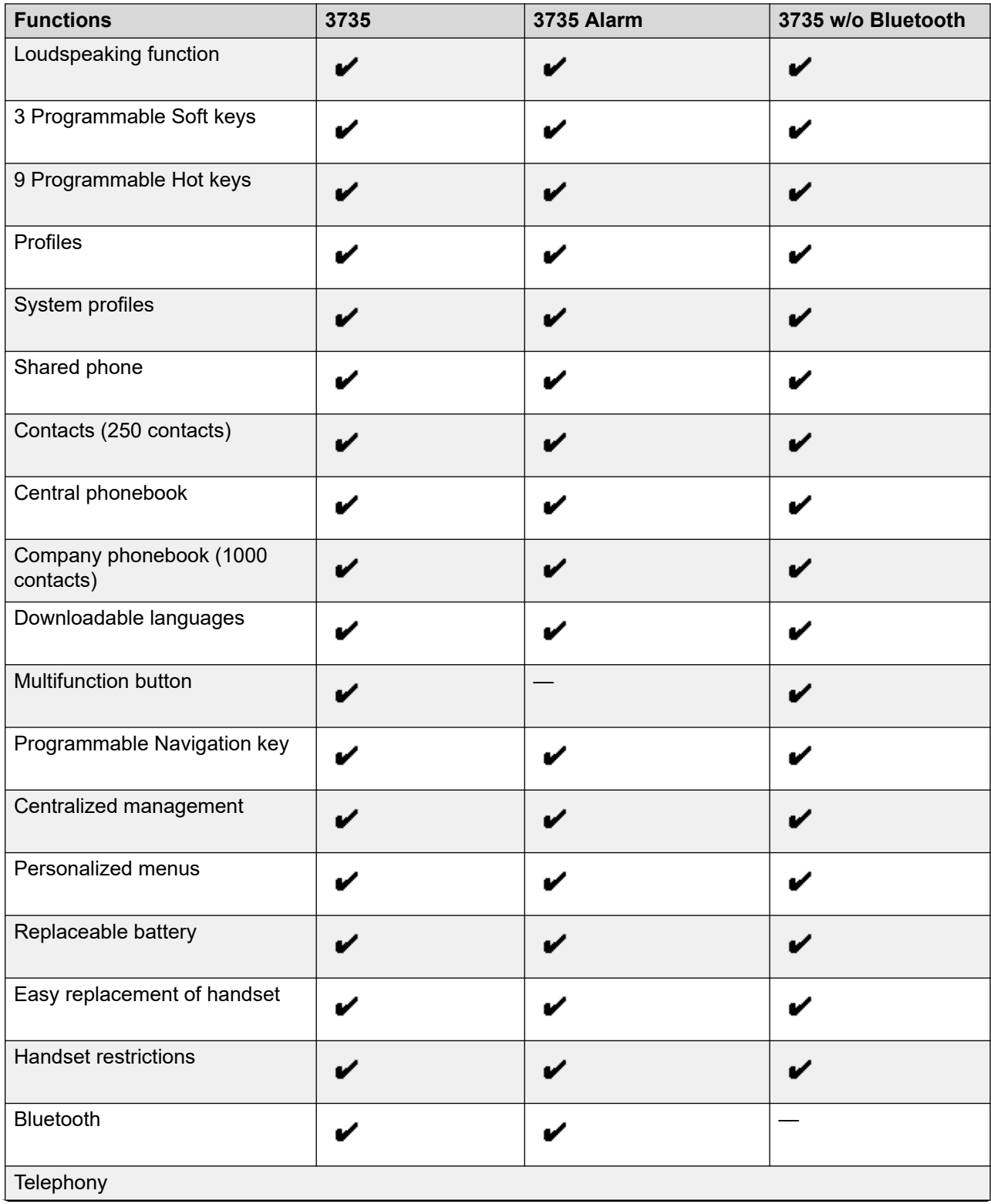

<span id="page-17-0"></span>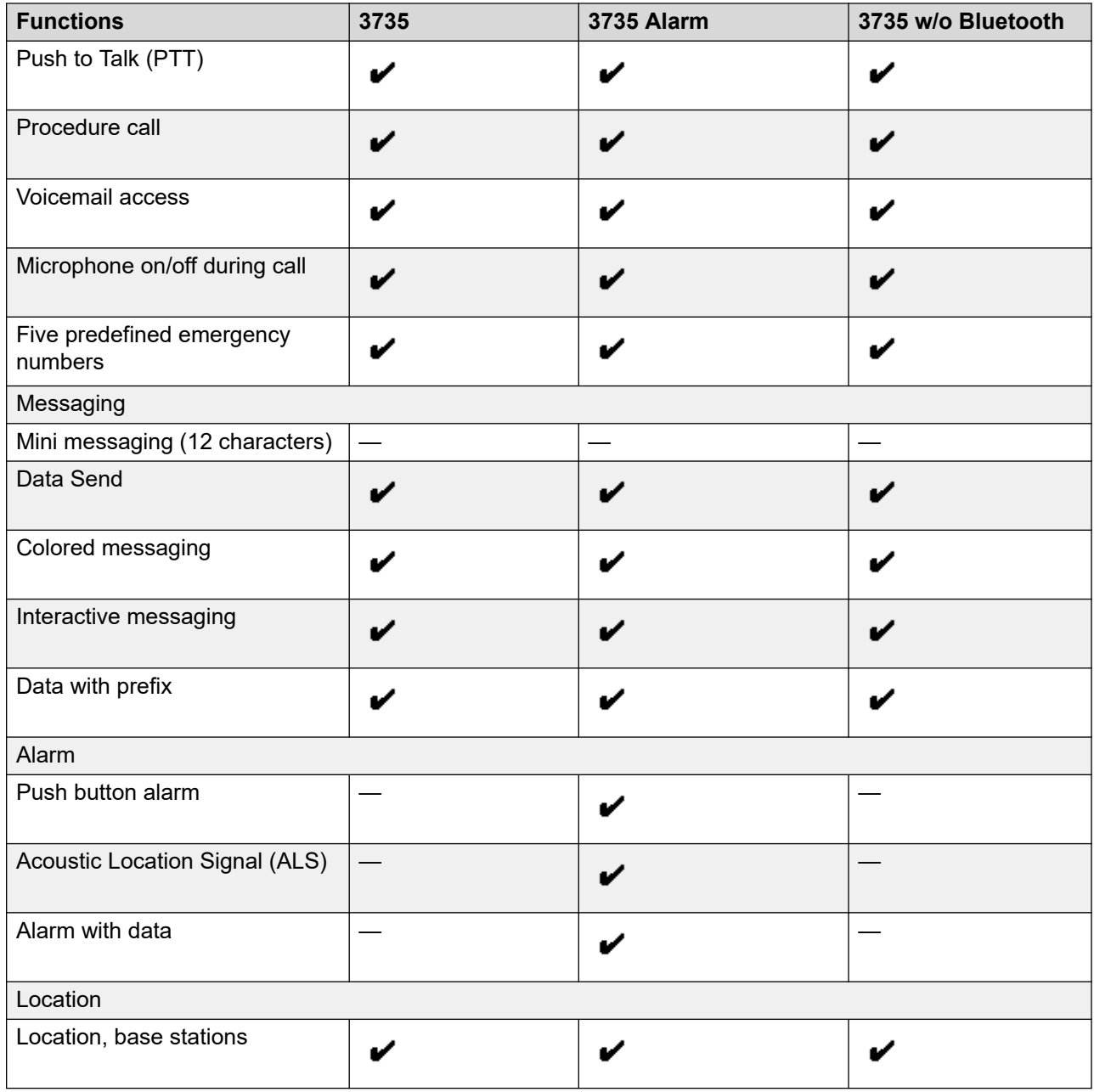

## **Accessories**

- Desktop charger
- Desktop programmer
- Charging rack
- Battery pack charger
- <span id="page-18-0"></span>• Carrying case
- Belt Clip
	- hinge-type
	- swivel-type
- Security cord
- Headset with microphone on boom
- Headset with microphone on cable
- Bluetooth headset (Only with models supporting Bluetooth)

## **DC3 Desktop Charger and DP1 Desktop Programmer**

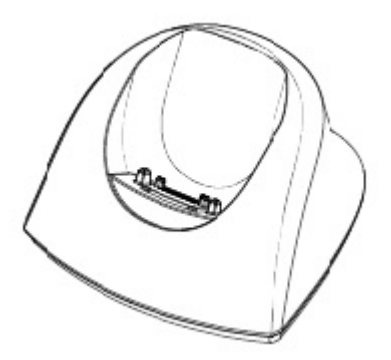

### **Figure 1: Chargers**

You can use any of the following chargers:

- DC3 Desktop charger: Charges the handset only. The charger is delivered with a plug-in power supply and connected to an ordinary wall socket.
- DP1 Desktop Programmer: Downloads new software and synchronizes parameters. It doesn't provide the charging capability.

**Note:**

Use Avaya Wireless Handset 373x only with a DP1 marked DP1-UAAA.

**Note:**

Use the charger within the temperature range of  $+5^{\circ}$  C –  $+40^{\circ}$  C.

### **CR3 Charging Rack**

The CR3 Charging Rack is used for:

- Charging several handsets
- Synchronizing parameters
- Downloading software

The built in power supply can charge up to six handsets.

### <span id="page-19-0"></span>**Battery pack charger**

The battery pack charger is used for charging up to six spare batteries.

### **Wireless Handset 373x Accessories**

### **Belt Clips**

The two belt clip options are:

- Hinge-type clip: The clip on the back of the handset is used to fasten the handset to a belt or similar. The clip can also be changed to a swivel-type.
- Swivel-type clip: The ordinary belt clip can be replaced with a special swivel-type belt clip that is adapted to firmly secure the handset into your belt.

### **Note:**

The handset can be used without a belt clip by installing the included filler plate.

### **Security Cord**

The security cord is 800 mm long and is attached directly to the handset.

### **Carrying case**

The carrying case is especially designed for the handset and includes a swivel type belt clip. The handset is fully operational while located in the carrying case.

### **Headset**

A headset is recommended if the handset is frequently used or the user want to have both hands free.

The headset comes in the following three versions:

- Microphone integrated in the cable
- Microphone on a boom
- Hearing protection

In order to achieve optimal audio quality with the different headset types it is recommended to select the corresponding headset profile. See [Changing the headset profile](#page-45-0) on page 46.

## **Icons and text in the display**

All functions and settings available to the user are shown as icons and text in the display. The icons and text in the display indicate functions and settings to which you have access. The display normally displays date and time, the Owner ID and telephone number. The Owner ID can manually be set by the user.

<span id="page-20-0"></span>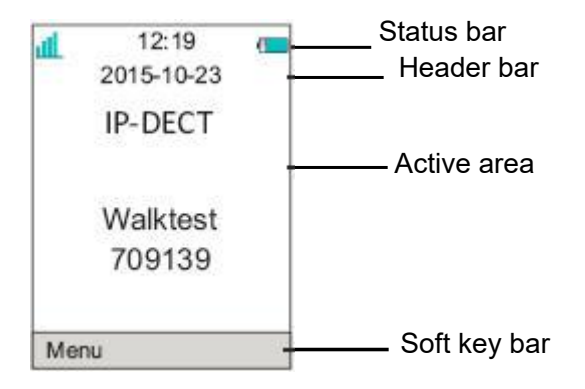

### **Figure 2: Example of a display configuration in idle mode**

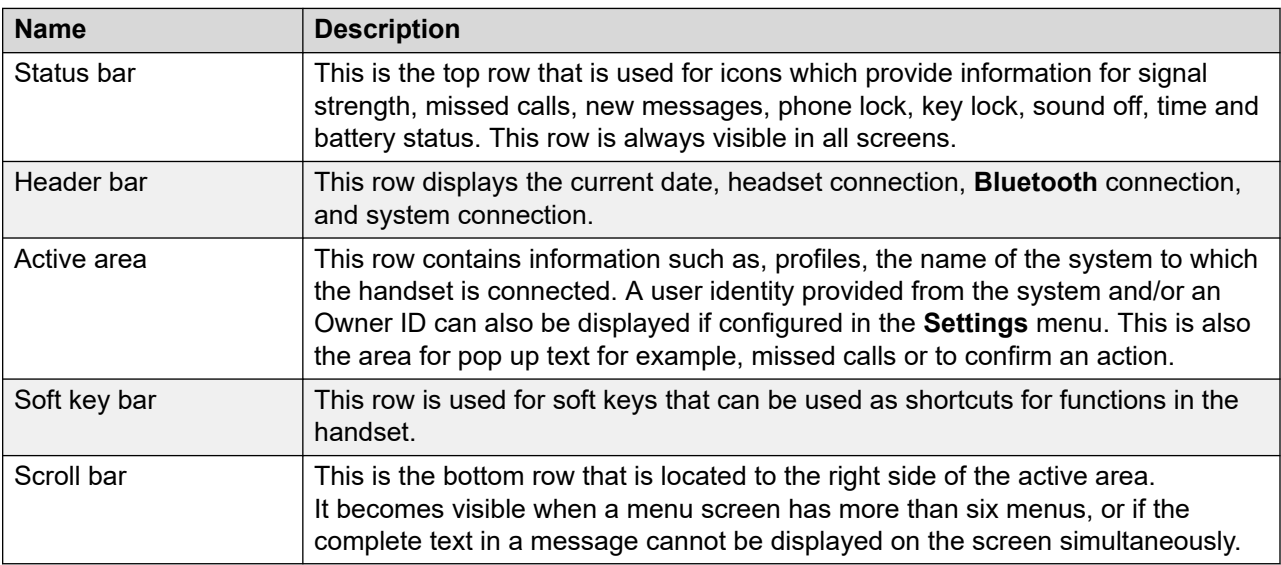

### **Icons**

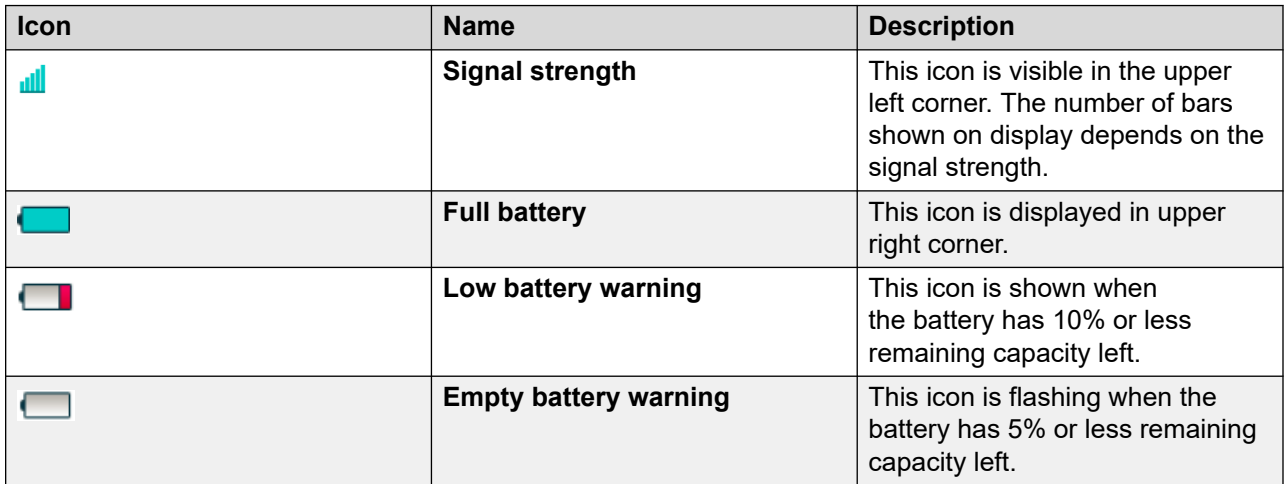

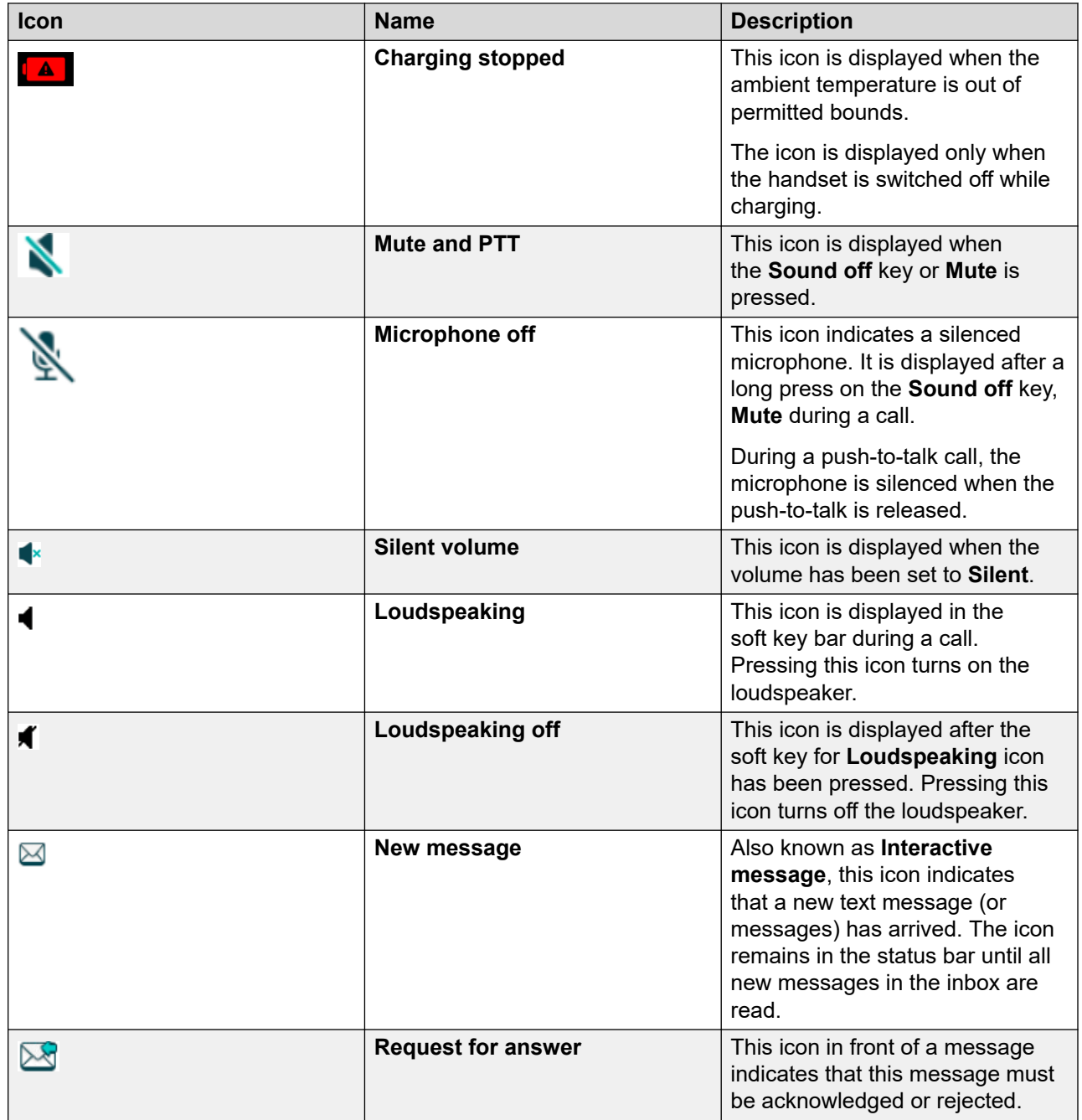

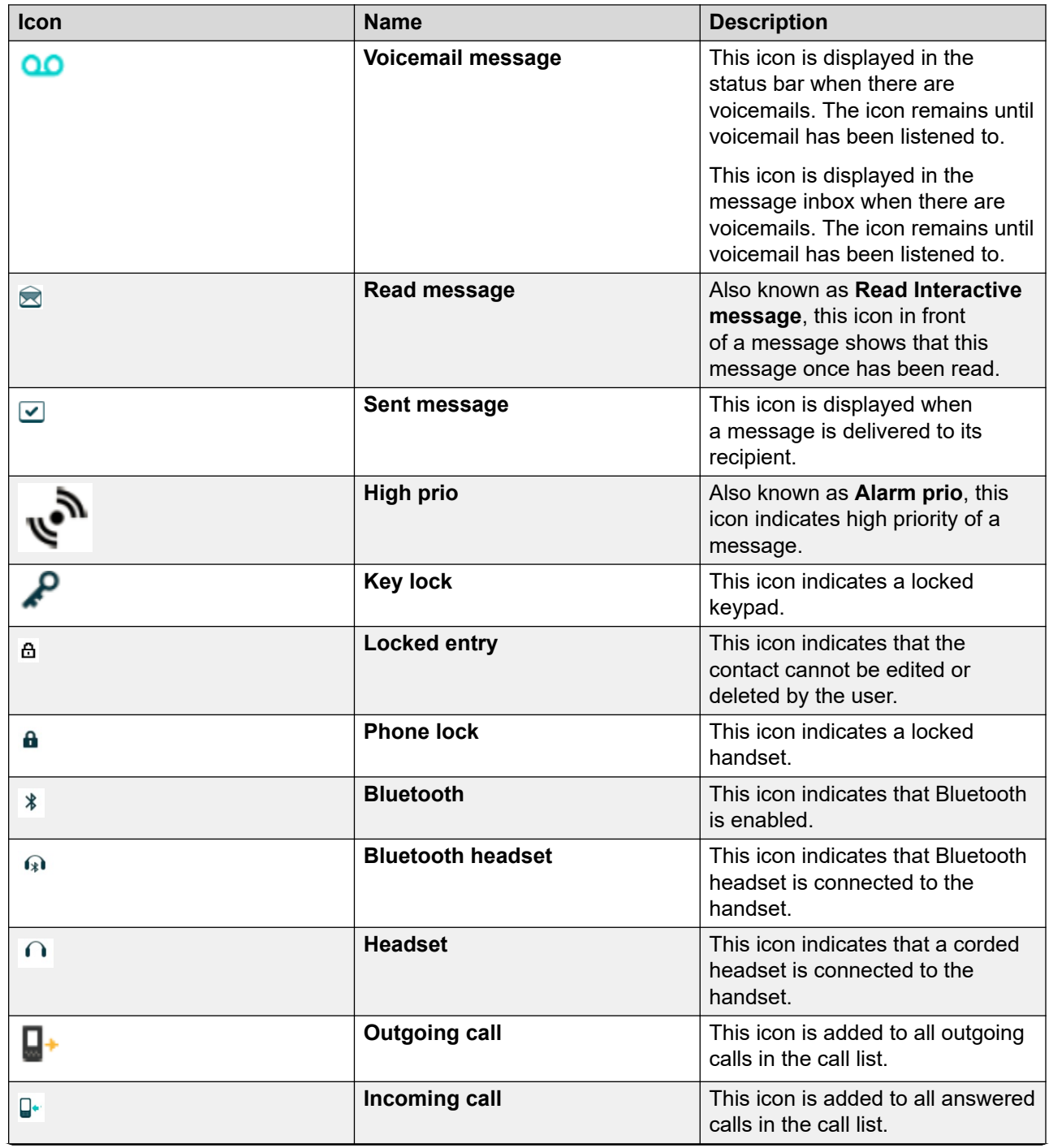

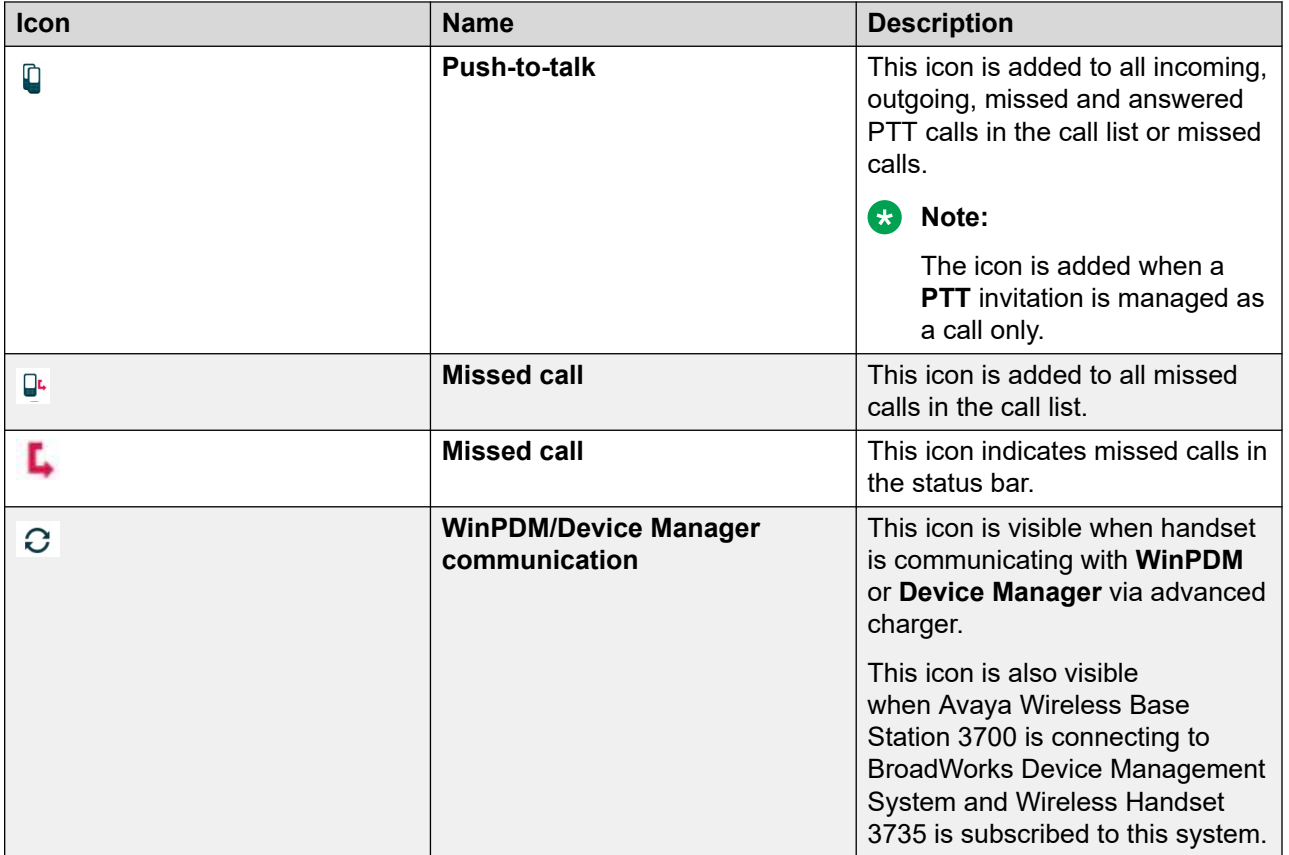

## **Menu Icons**

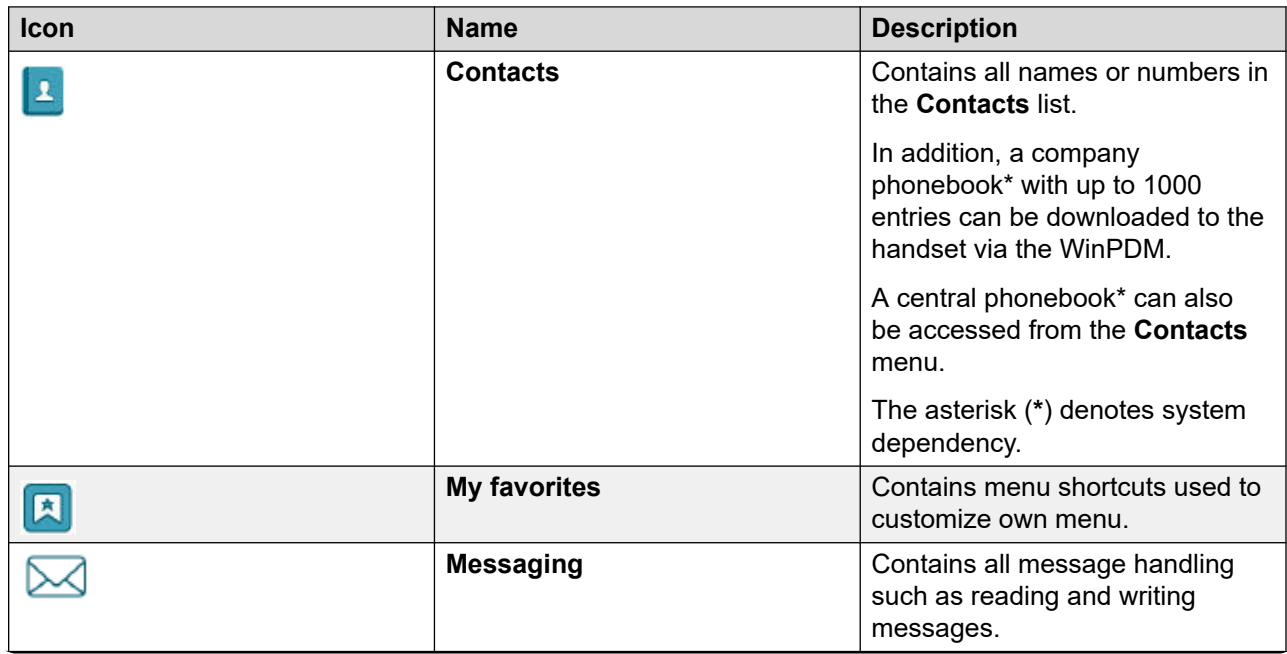

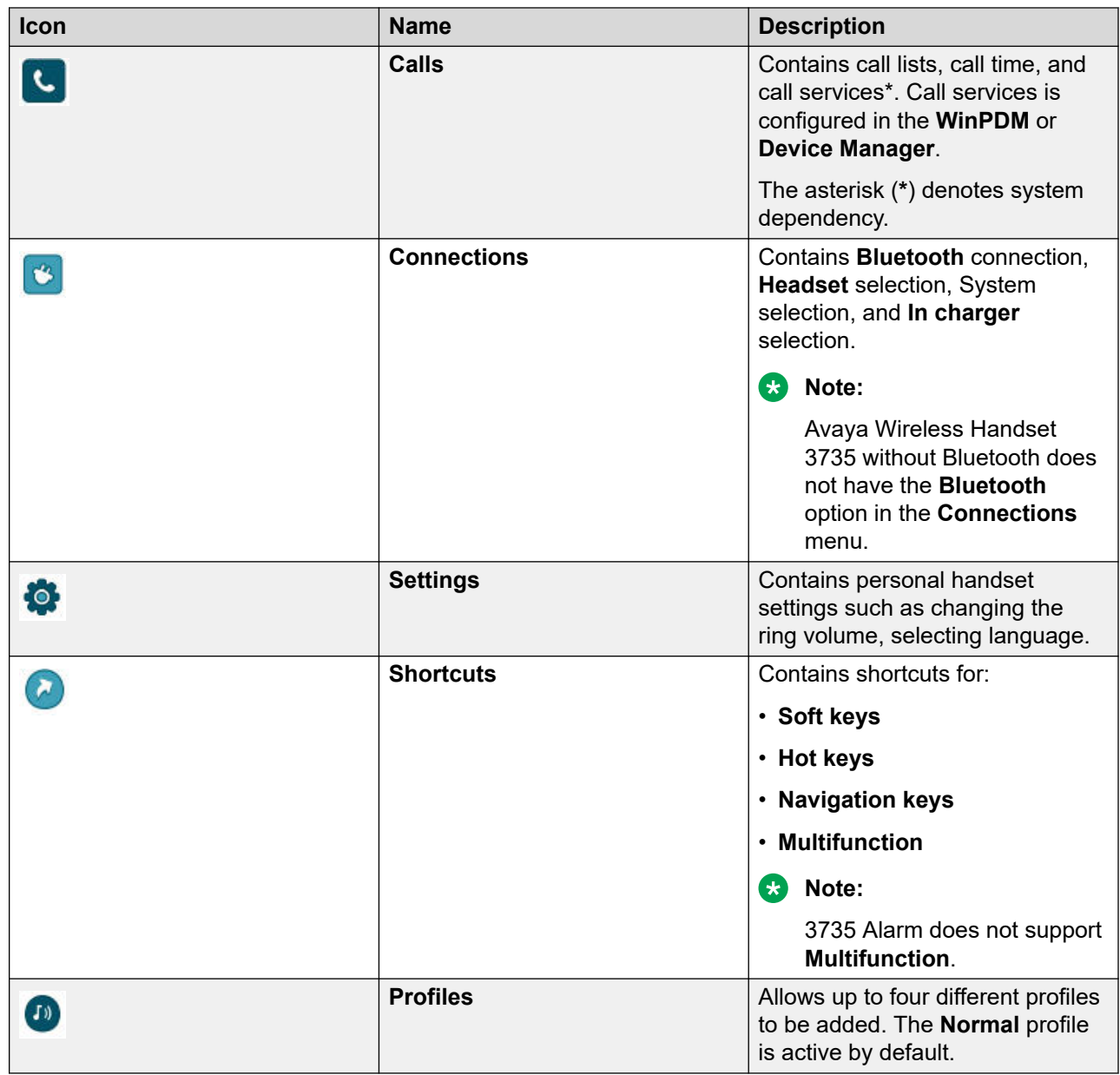

## **373x Keys and buttons**

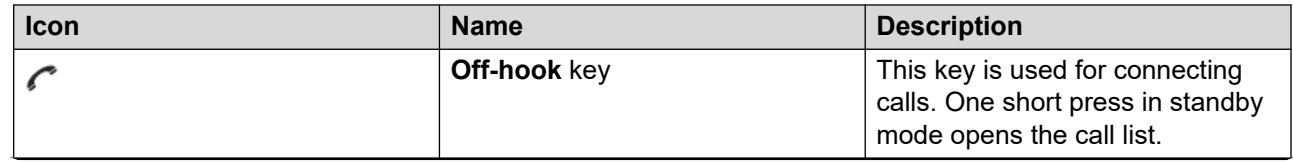

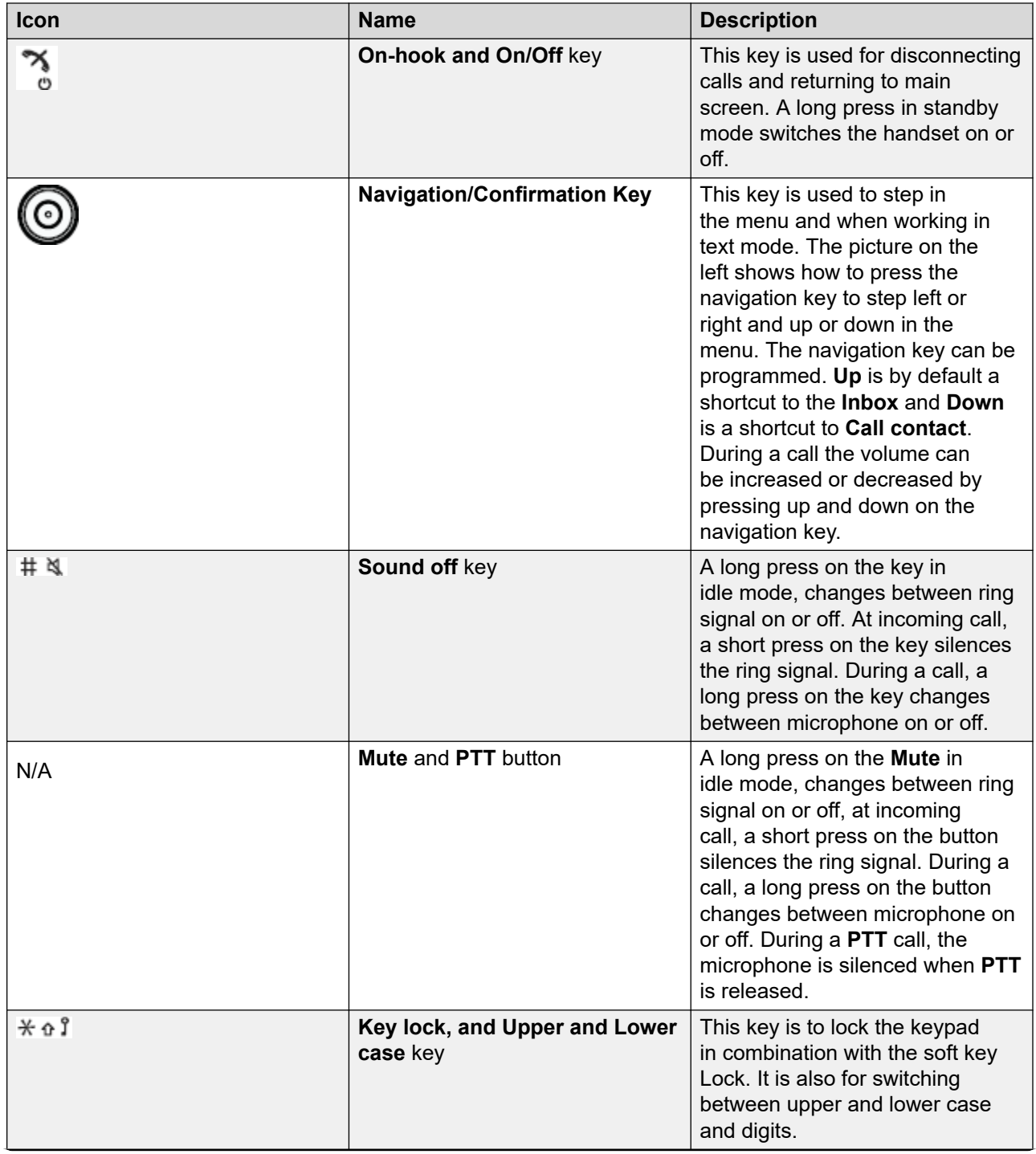

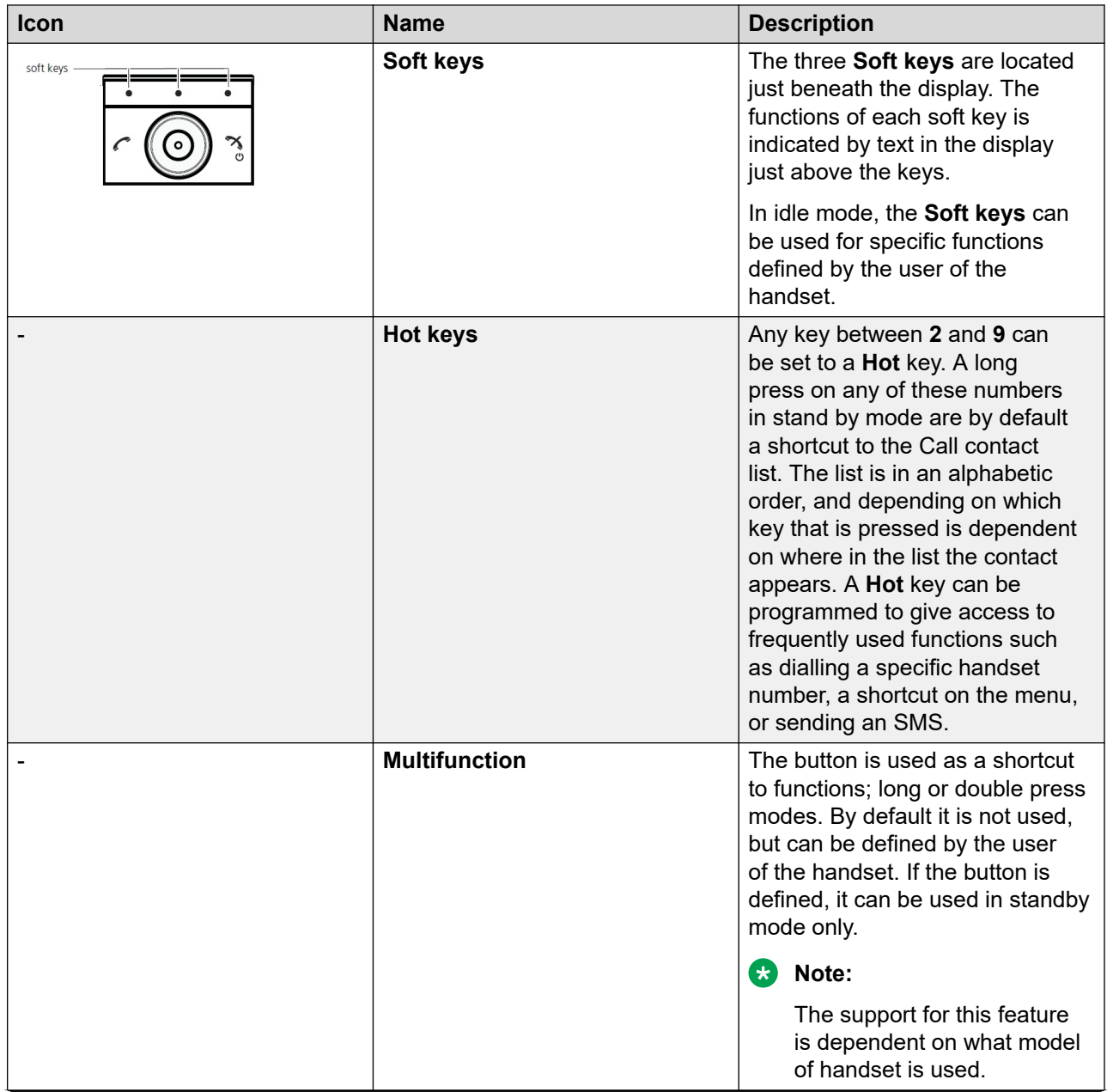

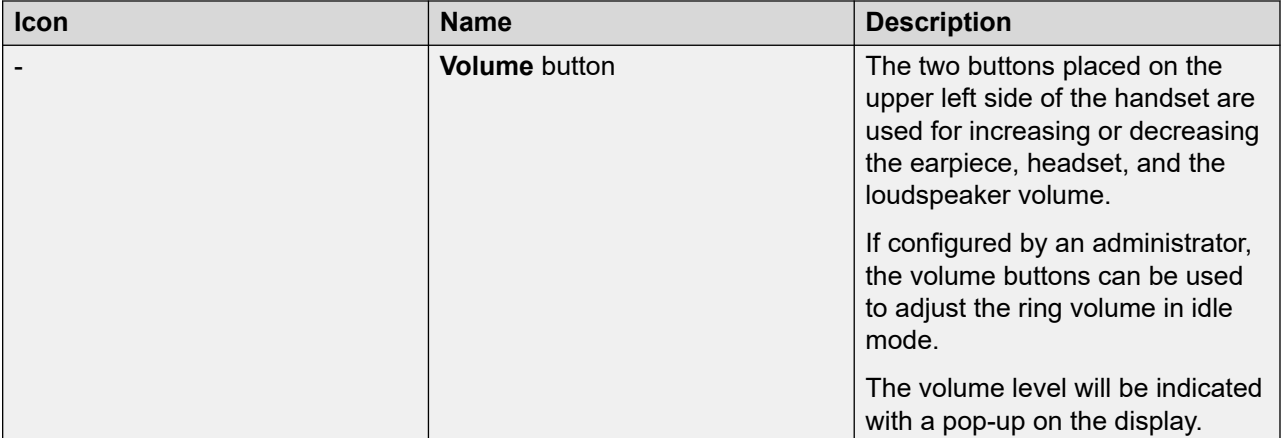

# <span id="page-28-0"></span>**Chapter 3: Menu Tree**

## **Calls**

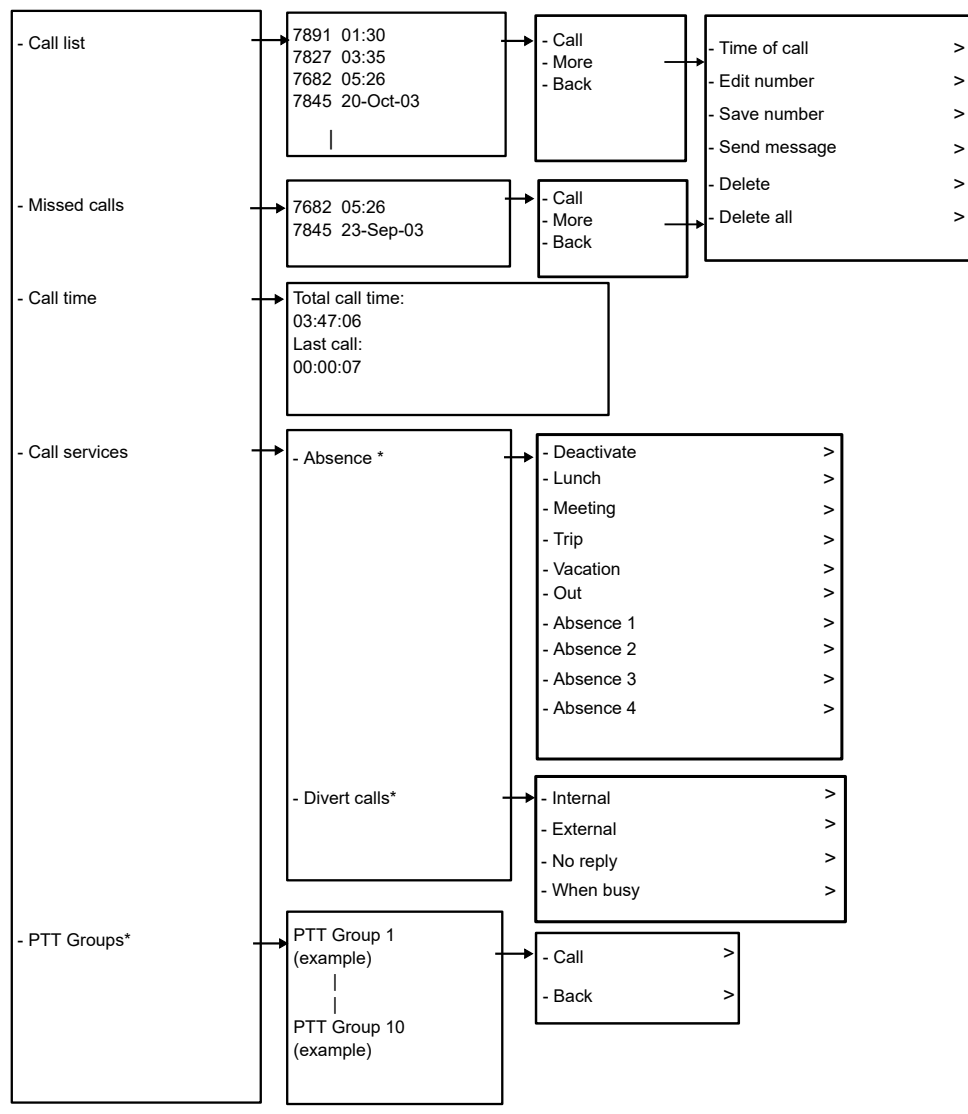

\*) Visible if defined in the WinPDM/Device Manager

<span id="page-29-0"></span>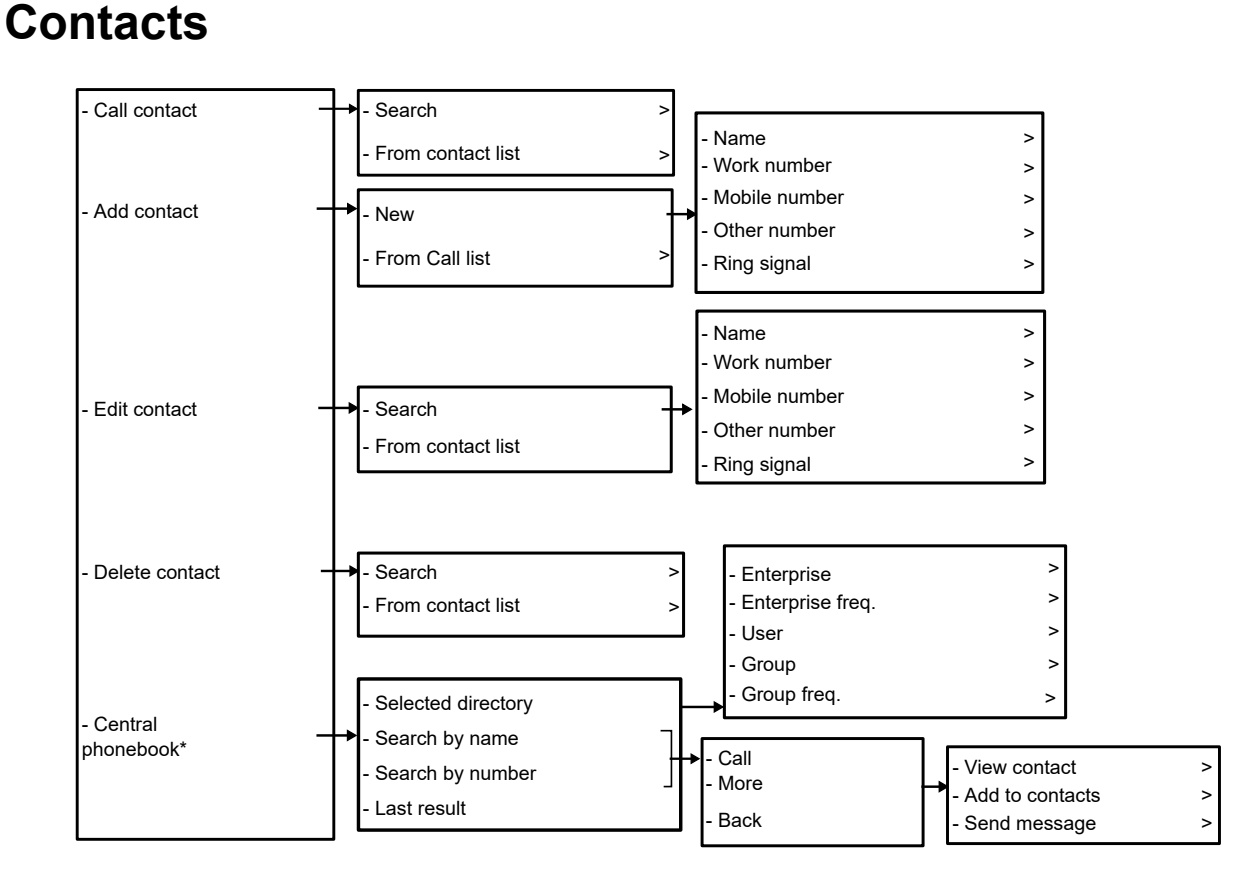

\*System dependent

### **O** Tip:

When adding or editing a number in a contact, a variable or the character U in the Work/ Mobile/Other number field can be added that allows the user to enter one or more additional numerical characters before calling the number.

## <span id="page-30-0"></span>**Profiles**

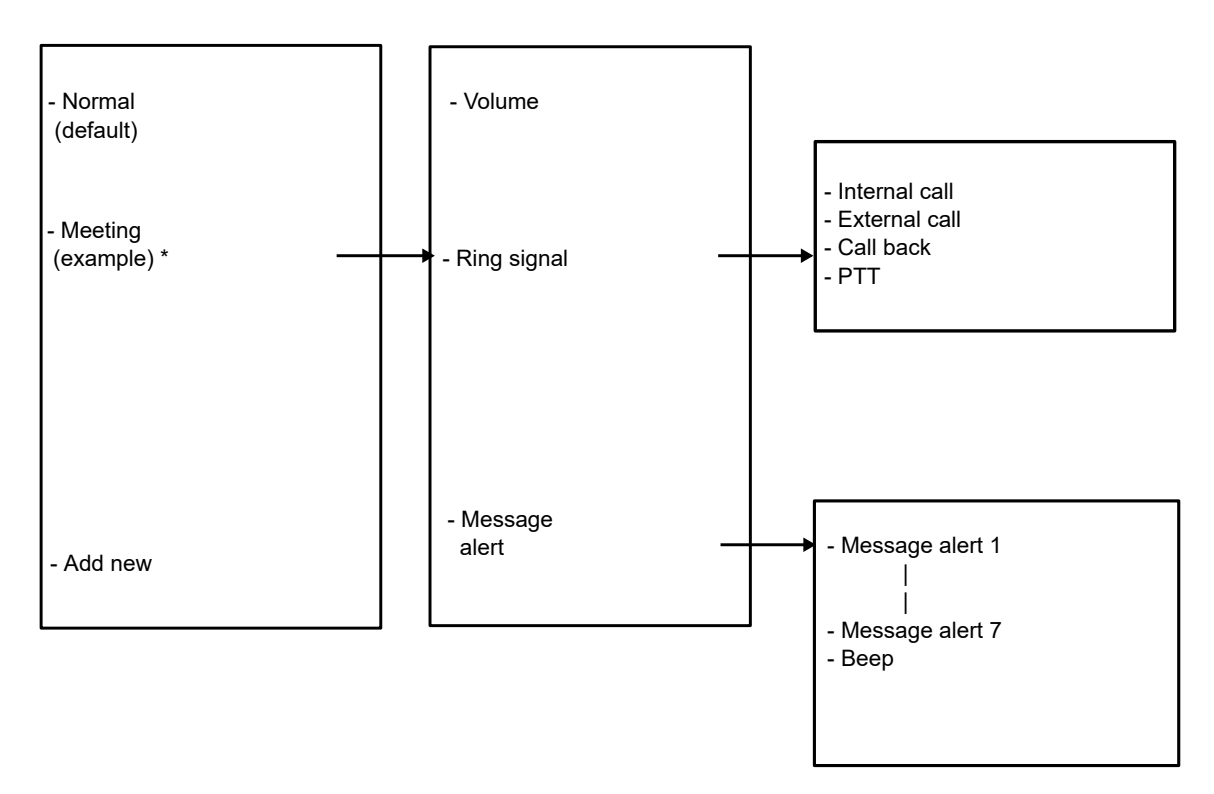

\*This example profile does not have all applicable settings.

## <span id="page-31-0"></span>**Messaging**

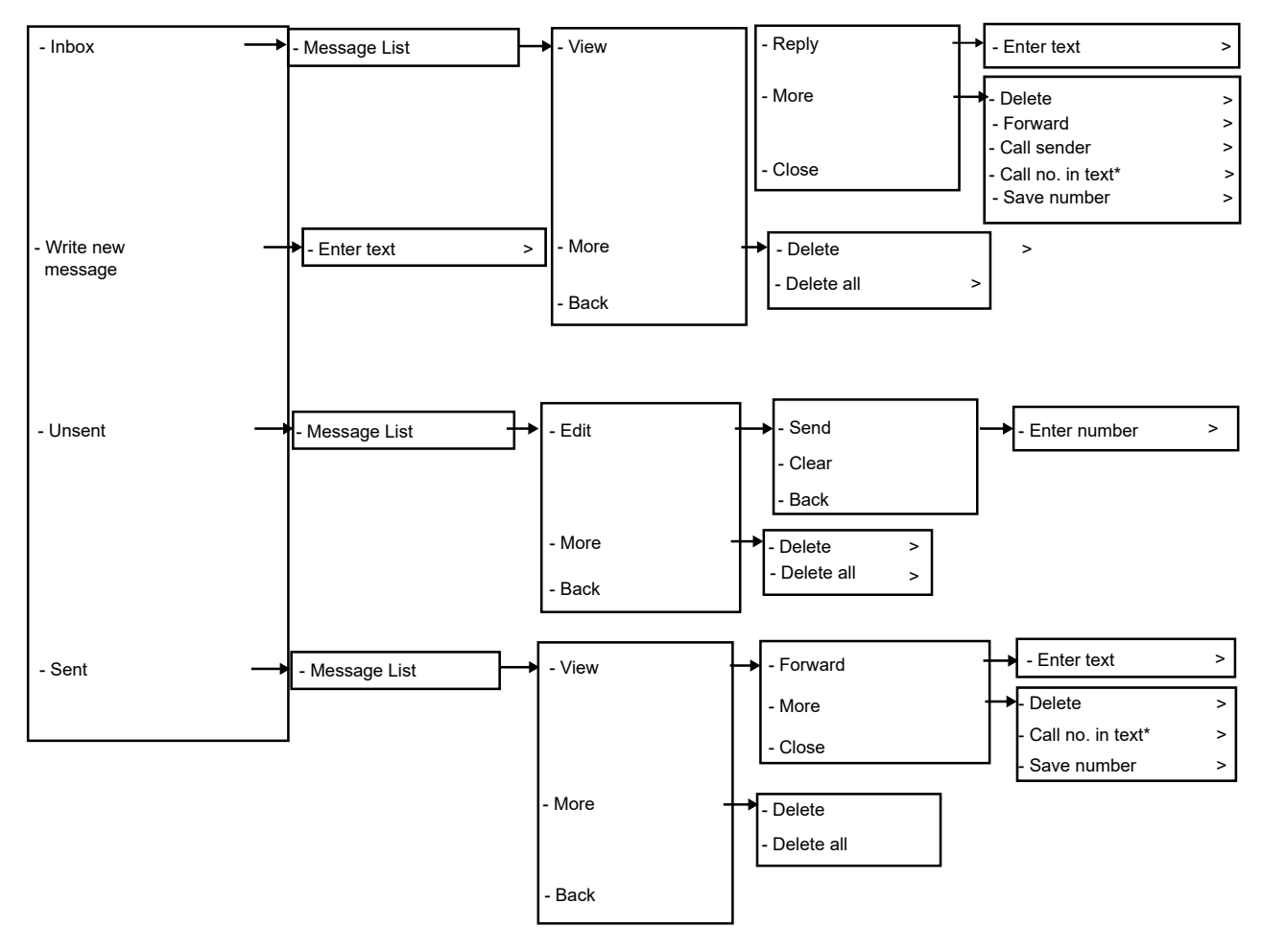

\* Visible if the number consists of minimum 3 digits.

## <span id="page-32-0"></span>**My favorites**

When configuring the **Phone call** function, a variable or the character  $U$  can be added to the **Enter number** field to allow the user to enter one or more additional numerical characters before calling the number.

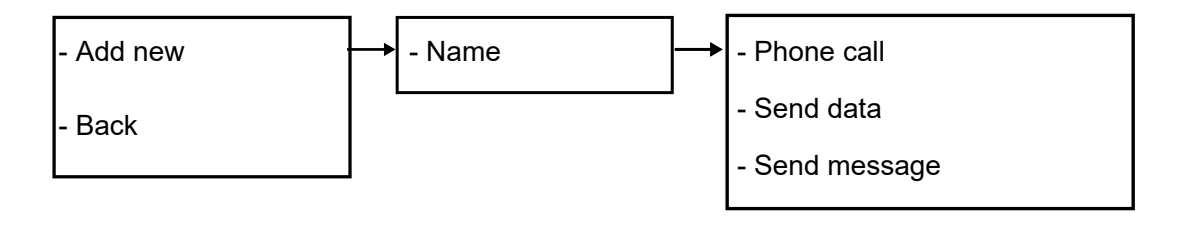

## **Shortcuts**

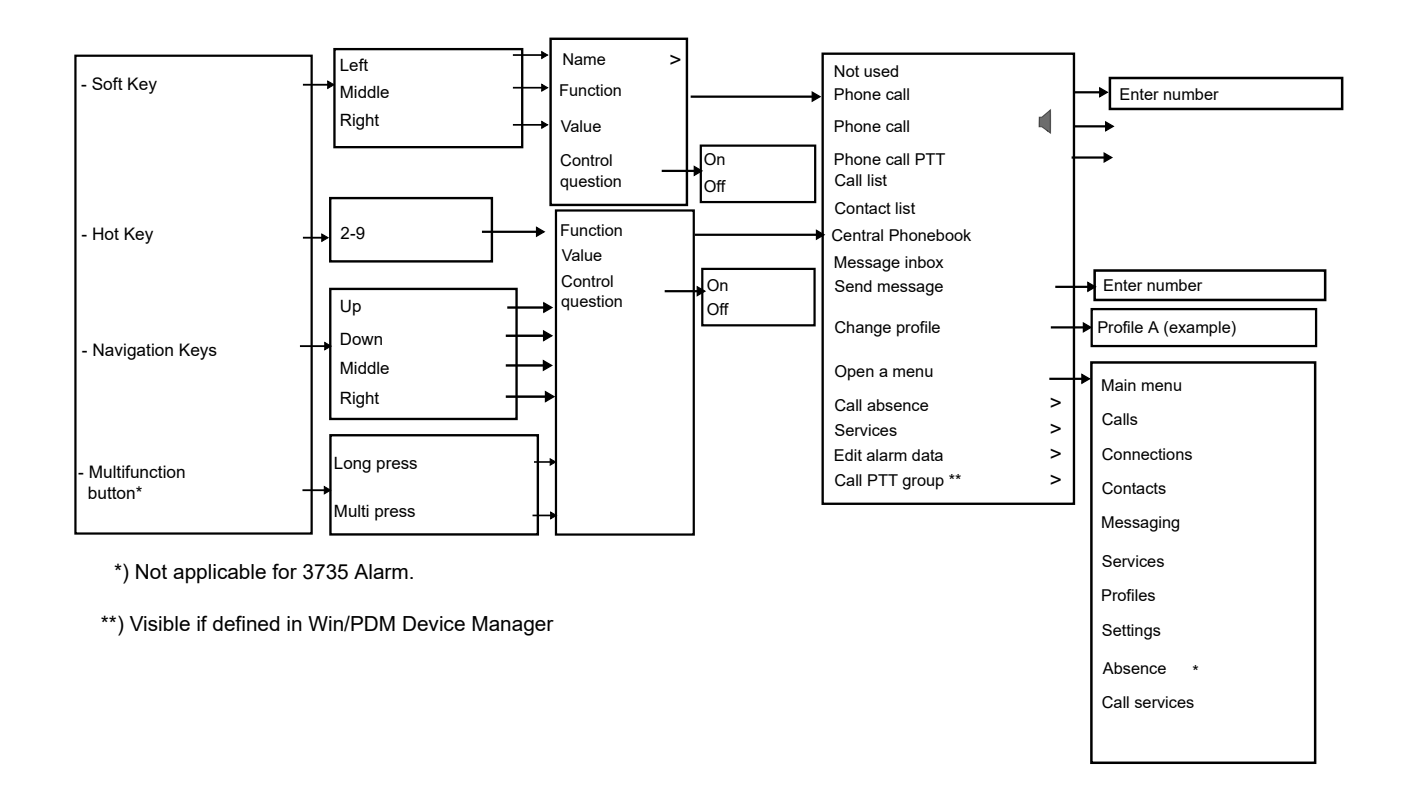

When configuring the **Phone call** function, a variable or character  $U$  can be added to the **Enter number** field that allows the user to enter additional numerical character(s) before calling the number.

## <span id="page-33-0"></span>**Connections**

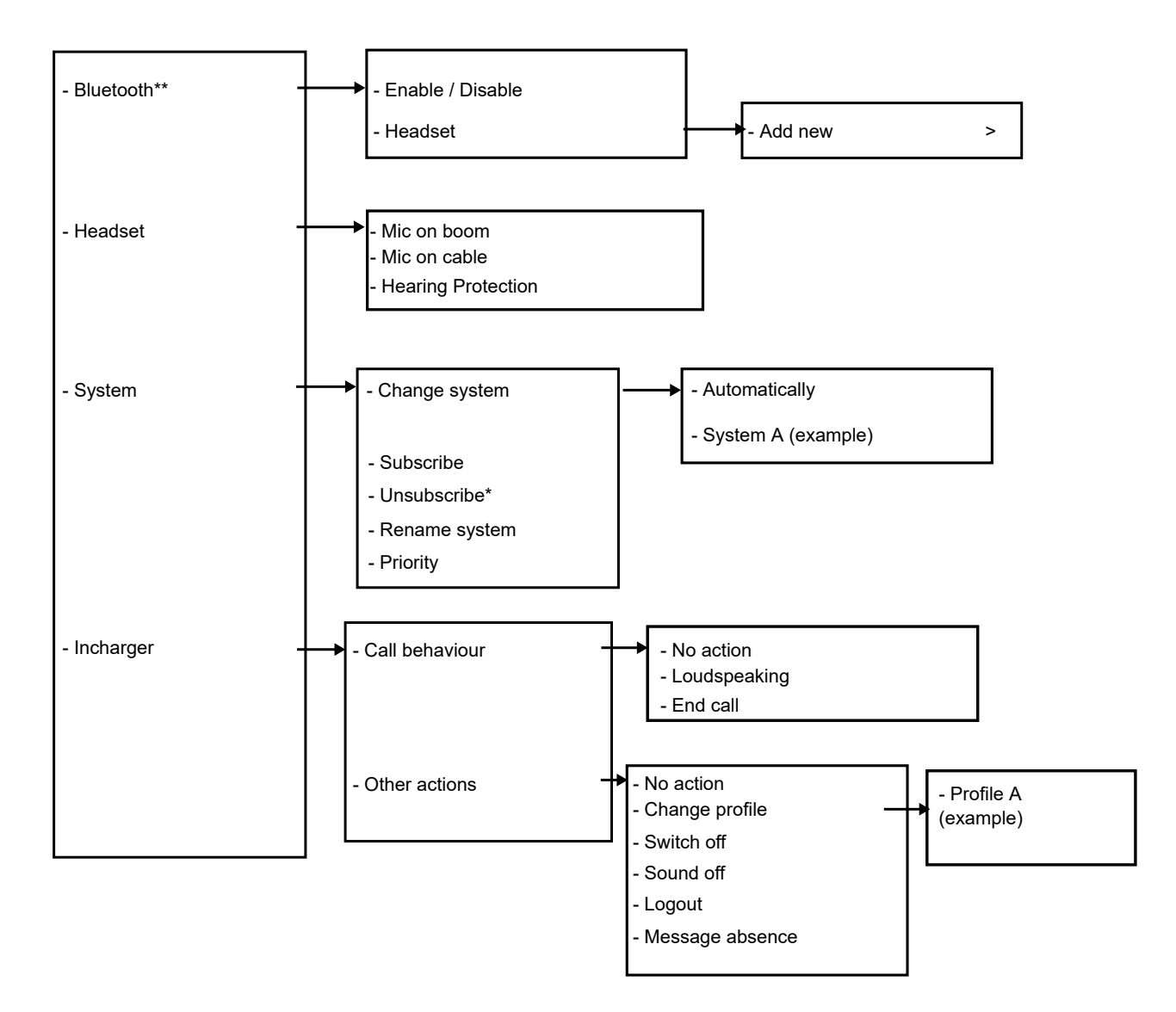

\*) It is not possible to unsubscribe a protected system via the System menu.

Unsubscription of the system must be made via the Admin menu or the DECT system.

\*\*) Avaya Wireless Handset 3735 w/o Bluetooth does not have the Bluetooth menu option.

## <span id="page-34-0"></span>**Settings**

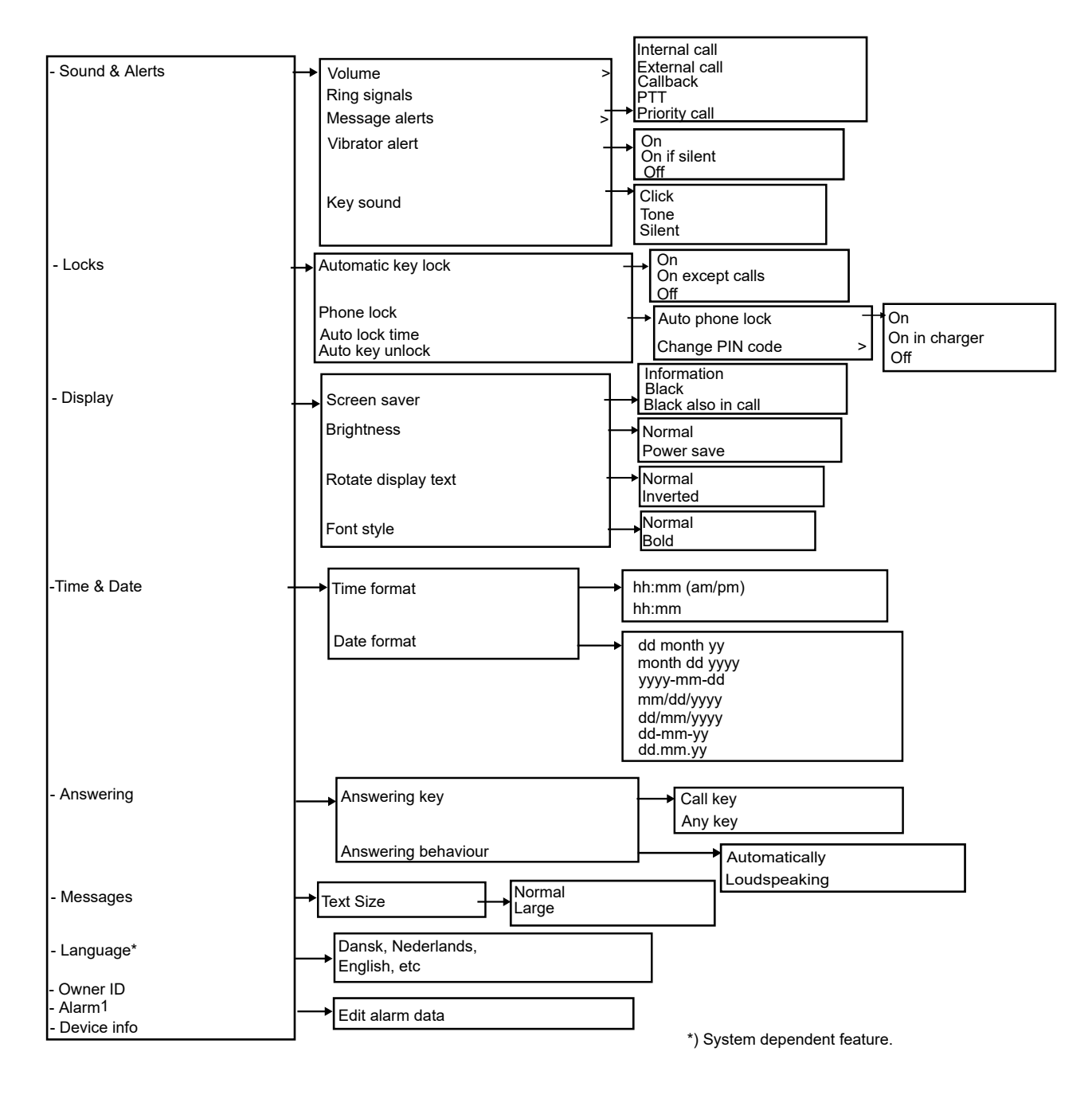

## **In call**

The **In Call** menu displays a list of functions that can be accessed during a call. You can view the available functions by pressing the **More** soft key. Some functions are always provided and others may be made available by the administrator via the WinPDM/Device manager. To use a function, navigate the **In Call** menu to highlight the required function and then press the **More** soft key.

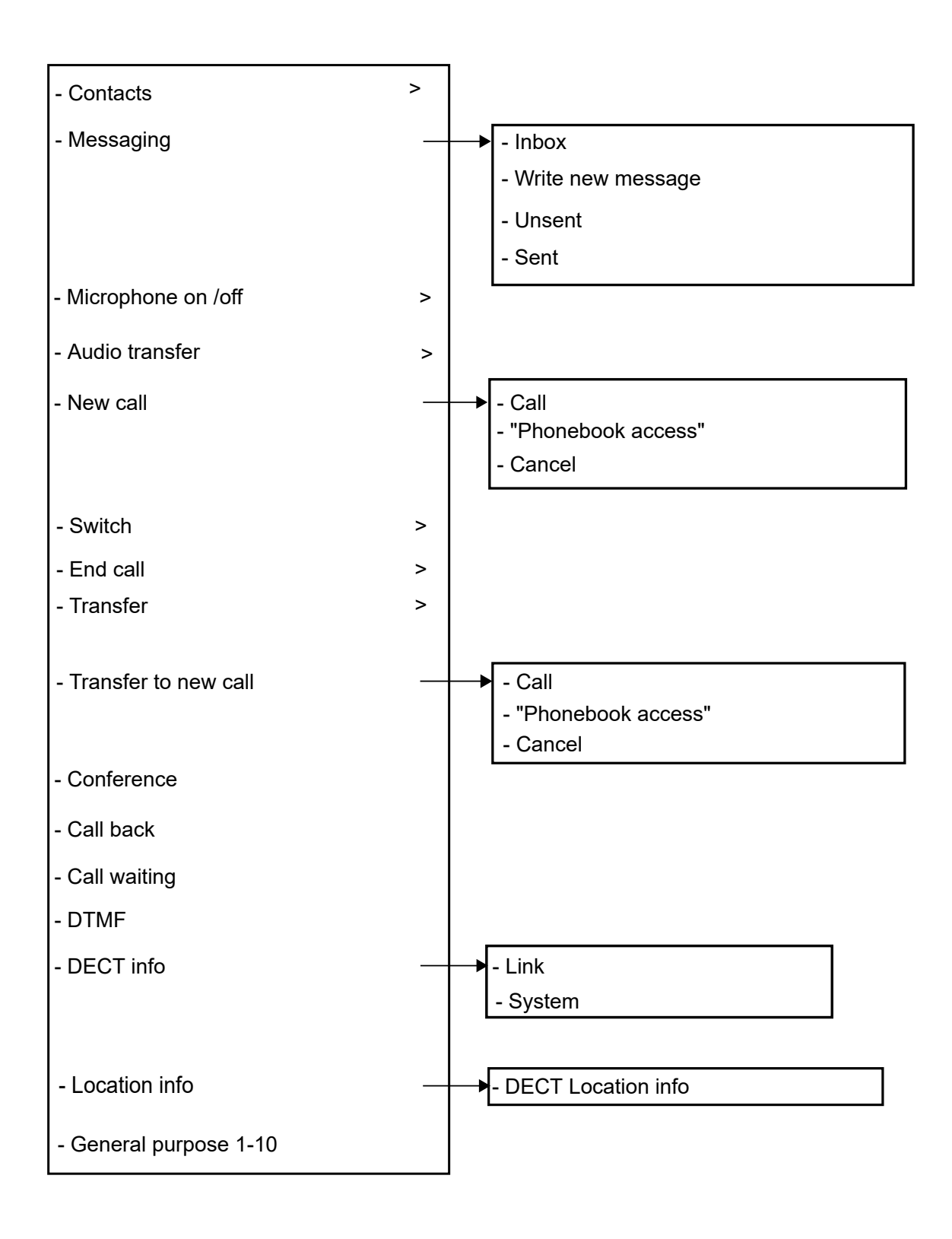
### **R3** Note:

When you make a call from a locked handset, the system displays limited functions in the **In Call** menu. When you make a call from an unlocked handset, the system displays the entire menu.

## **Additional In Call functions**

Besides the default **In Call** functions, up to 10 extra system specific codes or general purposes can be defined.

## **Customizing the menu tree**

The menu tree can be customized by hiding some of the functions that are available but not in use.

The functions that can be hidden are defined in the WinPDM.

# **Chapter 4: Basic operation**

## **Switching the handset on Procedure**

1. Press and hold the **On-hook and On/Off** ( ) key.

The handset vibrates when it is on and the display lights up followed by a confirmation message.

2. Press **Yes**.

## **Switching the handset off**

#### **Before you begin**

The handset must be in an idle mode.

#### **Procedure**

1. Press and hold the **On-hook and On/Off** (  $\circled{b}$  ) key.

The system displays the Switch off? window.

2. To confirm, press **Yes**.

If a handset is shared and one of the users logs off the shared handset, the lock that prevents the handset from unauthorized use is deactivated.

## **Log in or out of a shared phone**

#### **Note:**

More than one user can use the handset with the shared phone feature. When a handset is configured to be a shared phone, it can be used by any shared phone user in the system. The message and call lists are deleted when a user logs off a handset.

If the handset is configured in the WinPDM or Device Manager, an emergency call can be made from a handset that is logged off.

## **Logging onto a handset**

#### **Before you begin**

The handset must be switched on.

#### **Procedure**

- 1. A Login? dialog window appears. Press **Yes**.
- 2. Enter User ID and password.
- 3. Press **Login**

In SIP environment, if a user logs in to a handset using an extension that was already in use by another handset, any ongoing call on that extension is disconnected.

The user is automatically logged out from a previously used handset.

### **Logging off a handset Procedure**

1. Press and hold the **On-hook and On/Off** (  $\approx$  ) kev.

The system displays the Logout? window.

2. Press **Yes**.

If a phone is shared and one of the users logs off the shared phone, the lock that prevents the handset from unauthorized use is deactivated.

## **Turning the audible signal on or off**

#### **About this task**

Use this procedure to turn the audible signal on or off.

#### **Before you begin**

The handset must be in idle mode.

#### **Procedure**

Long press the **Sound off** (#  $\frac{1}{2}$ ) key or the **Mute** button.

The status of the handset changes between ring signals on or off. The  $\sum$  icon indicates a silenced handset.

## **Locking and unlocking the keypad**

### **Locking and unlocking the keypad in idle mode**

#### **About this task**

Use the following procedure to lock the keypad and prevent accidental key presses.

#### **Procedure**

Lock the keypad during a call.

- 1. To lock the keypad, press the **Key lock, and Upper and Lower case** ( $\ast$   $\circ$   $\ddagger$ ) key. Press and hold this key for a few seconds until the **Lock** soft key appears.
- 2. Press the **Lock** soft key.

Unlock the keypad during a call.

3. To unlock the keypad, press the **Key lock, and Upper and Lower case** ( $\star \hat{\sigma}^2$ ) key.

The system displays the message Unlock?.

4. Press the **Yes** soft key.

#### $\bullet$  Note:

You can answer an incoming call or press an alarm button when the keypad is locked. If the WinPDM or Device Manager has an emergency call configured, you can make an emergency call when the keypad is locked.

## **Locking and unlocking the keypad during a call**

#### **About this task**

Use this procedure to lock the keypad during a call and prevent pressing the keys accidentally. This is useful when a headset is used and the handset is attached to a pocket or a belt.

#### **Procedure**

Lock the keypad during a call.

- 1. To lock the keypad, press the **Key lock, and Upper and Lower case** ( $\star \hat{\sigma}^T$ ) key. Press and hold this key for a few seconds until the **Lock** soft key appears.
- 2. Press the **Lock** soft key.

Unlock the keypad during a call.

3. To unlock the keypad, press the **Key lock, and Upper and Lower case** ( $\star \hat{\sigma}^2$ ) key.

The system displays the message Unlock?.

4. Press **Yes**.

#### **Note:**

During a call, the **Volume** button and **Alarm** button can be pressed while the keypad is locked.

Depending on the model of the handset used, you can press the **Alarm** button also.

## **Locking and Unlocking the handset**

#### **About this task**

The handset can be protected from unauthorized use. If this function is activated, a PIN code must be entered, for example, to switch on the handset, to answer an incoming call etc. The default phone lock code (0000) can be changed to any 4 - 8 digit personalized code.

If a phone is shared and one of the users logs off the shared phone, the lock that prevents the handset from unauthorized use is deactivated.

#### **Procedure**

- 1. Press **Menu**.
- 2. Select **Settings**.
- 3. Select **Locks**.
- 4. Select **Phone lock**.
- 5. Select **Auto phone lock**.
- 6. Select **On**, **On in charger**, or **Off**.

#### **Note:**

You can define a handset with predefined emergency numbers that can be called while the handset is locked.

#### **Note:**

Depending on the model of the handset, you can use an **Alarm** button while the handset is locked.

The **Lock** function is deactivated when a one of the user logs off the shared phone.

## **Muting ringtone for incoming call or message**

#### **About this task**

You can mute the handset ringtone on an incoming call or message. The call is not hung up when the ringtone is muted. If the call is unanswered, it will revert to voicemail if the handset has been configured for voicemail.

#### **Procedure**

Press the **Sound off** (#  $\mathbb{N}$ ) key or the **Mute** (  $\mathbb{N}$  ) button while the handset is ringing.

# **Chapter 5: Configuring Bluetooth Headset**

## **Introduction to Bluetooth**

The **Bluetooth** technology replaces the cord between the cordless handset and the headset. This allows the user to move more freely and eliminates the risk of a headset cord getting tangled.

The **Bluetooth** transceiver is factory mounted on the circuit board of the cordless handset.

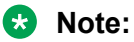

Handset models without Bluetooth do not have the **Bluetooth** connection option. Such handsets do not support pairing with a Bluetooth headset.

Supported **Bluetooth** functions are:

- Pair the cordless handset with a headset.
- Choose which device to use when making a call.
- Play a ring tone in the **Bluetooth** headset.
- Answer and connect the audio path to the **Bluetooth** headset when answering a call using the headset.
- End call using the button of the **Bluetooth** headset.
- Transfer audio to or from **Bluetooth** headset during a call, using the menu in the cordless handset.
- Increase or decrease the volume of the **Bluetooth** headset using the volume buttons on the headset.

## **Wearing a Bluetooth headset**

For optimal performance wear the **Bluetooth** headset and the handset on the same side of your body. You can achieve the best audio quality in the headset when there is no obstruction between the headset and the cordless handset.

## **Headsets**

A number of **Bluetooth** headsets for different work situations have been tested together with the handset.

The handset supports the **Bluetooth** 2.0 standard. Other headsets may also work, though they have not been verified by Avaya.

**B** Note:

Your **Bluetooth** headset may have more or less functions than described here.

## **Operation**

Step between the menus with the navigation key. Confirm each menu selection by pressing the soft key **Select**.

## **Enabling a Bluetooth connection**

#### **Procedure**

- 1. Press **Menu**.
- 2. Select **Connections**.
- 3. Select **Bluetooth**.
- 4. Select **Enable**.

The handset displays the Bluetooth enabled message.

The handset displays a **Bluetooth** ( $\ddot{\ast}$ ) connection icon in the status bar.

## **Disabling the Bluetooth connection**

#### **Procedure**

- 1. Press **Menu**.
- 2. Select **Connections**.
- 3. Select **Bluetooth**.
- 4. Select **Disable**.

The handset displays the Bluetooth disabled message.

## **Pairing and connecting a Bluetooth headset**

#### **About this task**

To use a Bluetooth headset, pair it first with the handset. You only need to pair the Bluetooth headset once.

The handset automatically connects with a paired headset when it is in the range. The  $\Box$  icon in front of a headset name indicates an established connection.

#### **Procedure**

- 1. Place the Bluetooth headset and the handset next to each other.
- 2. Set the Bluetooth headset in pairing mode.
- 3. On the handset, enable **Bluetooth**.
- 4. On the handset, select **Connections** > **Bluetooth** > **Headset** > **Add new**.

The handset displays the Put headset in Pairing mode message.

5. Press **OK**.

The handset searches for a Bluetooth headset for connection.

- 6. When the headset is found, press **Pair**.
- 7. **(Optional)** If required, enter the PIN code.
- 8. Press **OK**.

If the pairing is successful, the handset displays the Successful pairing message.

The headset is connected and indicated by a colored square  $(\blacksquare)$  in front of the headset name.

9. To add another headset, repeat steps 1 to 6.

You can pair up to eight headsets with the handset but can select only one at a time to connect. The handset displays the paired headsets by a default name in the handset menu **Headset**.

## **Selecting a Bluetooth headset**

#### **Procedure**

- 1. Press **Menu**.
- 2. Select **Connections**.
- 3. Select **Bluetooth** > **Headset**.
- 4. Select a headset by pressing up or down on the navigation key.
- 5. Press **Select**.

The handset displays the message: Connection successful.

The headset is selected.

When you select a new headset, any previous headset automatically gets disconnected.

## **Removing a headset**

#### **Procedure**

- 1. Press **Menu**.
- 2. Select **Connections**.
- 3. Select **Bluetooth** > **Headset**.
- 4. Select a headset by pressing up or down on the navigation key.
- 5. Press **More**.
- 6. Select **Delete**.
- 7. Press **OK**.

## **Changing the name of a Bluetooth headset**

#### **About this task**

The headset name that appears in the list of paired headsets is its default name. Use this procedure for changing the name of the Bluetooth headset.

#### **Procedure**

- 1. Press **Menu**.
- 2. Select **Connections**.
- 3. Select **Bluetooth** > **Headset**.
- 4. Step with the navigation key,  $\triangle$  or  $\blacktriangledown$  to select the headset.
- 5. Select **More** > **Edit name** and enter a new name.

## **Changing the headset profile**

#### **About this task**

Use this procedure to select an appropriate headset type to achieve optimal audio quality.

#### **Procedure**

- 1. Press **Menu**.
- 2. Select **Connections**.
- 3. Select **Headset**.
- 4. Select one of the following :
	- **Mic on boom**: Optimizes audio.

This option is the default setting.

• **Hearing protection**: Reduces the noise exposure level and the risk of hearing loss.

- **Customized headset profile**: Is visible if the headset profile is configured in WinPDM or Device Manager.
- 5. Press **Select**.

## **Calling**

## **Making a call**

#### **Procedure**

- 1. Dial the number on the handset.
- 2. Press **Call** or the **Off-hook** key.

The system displays Transfer call to phone? message.

- 3. Do one of the following:
	- To use the **Bluetooth** headset, press **No** or ignore the message.
	- To use the handset, press **Yes**.

## **Answering a call**

#### **About this task**

A ring signal sounds in both the selected Bluetooth headset and the handset to signal an incoming call.

#### **Procedure**

Do any of the following:

- To answer the call in the Bluetooth headset, press the button on the headset.
- To answer the call in the handset, press **Off-hook** key.

## **Ending a call**

#### **Procedure**

Do any of the following:

- To end the call using the **Bluetooth** headset, press the button on the headset.
- To end the call using the handset, press the **On-hook** key.

## **Volume and Mute Control**

## **Adjusting the volume during a call**

### **About this task**

Depending on the Bluetooth headset, it might be possible to adjust the volume directly on the headset.

### **Procedure**

On the upper left side of the handset, press **Volume up** to increase the volume and **Volume down**  to decrease the volume.

## **Muting or unmuting a call**

- To mute yourself, do the following:
	- 1. Press **More** during the call.
	- 2. Select **Microphone off**.
	- 3. Press **Select**.

The icon  $\mathbb{R}$  indicates a silenced microphone. This means that the other party in an ongoing call cannot hear you.

• To unmute yourself, do the following:

- 1. Press **More** during the call.
- 2. Select **Microphone on**.
- 3. Press **Select**.

You can also turn the microphone on and off by long pressing the **Sound off** (#  $\&$ ) key or

the **Mute** (  $\blacktriangle$  ) button. A short beep is also heard indicating that the microphone is turned on or off.

When you press the **Mute** ( ) button in a PTT call, no beep is heard.

## **Messaging**

When you receive a text message during an ongoing call, a beep sounds in the **Bluetooth**  headset.

## **Transfer a call**

## **Transferring a call to the handset**

#### **About this task**

Use this procedure for transferring a call to the handset while you are on a call with the **Bluetooth**  headset.

#### **Procedure**

- 1. Press **More**.
- 2. Select **Audio transfer**.

## **Transferring a call to the Bluetooth headset**

#### **About this task**

Use this procedure for transferring the call audio to the Bluetooth headset while you are on a call using the handset.

#### **Procedure**

- 1. Press **More**.
- 2. Select **Audio transfer**.

## **Switching to a corded headset**

#### **Before you begin**

You must on a call.

#### **Procedure**

To transfer the call to the headset automatically, connect the corded headset.

## **Operation Notice**

#### **Accessibility and voice quality**

The connectivity to the communication system is not available. If you cannot connect with your system, contact your system administrator. For best voice quality, avoid positioning near computer, radio or similar equipment.

#### **Operating area**

You can only use your cordless handset in the area that is covered by your system. Outside this area, you loose contact with the system. The signal strength icon will be low and Searching is displayed.

#### **Out of Range**

When you leave the system's coverage area a short beep will sound and Searching is displayed. The out of range beep is repeated every minute for 30 minutes. The sound can be

turned off by long pressing the **Sound off** (#  $\%$  ) key, or  $\%$ 

When re-entering the coverage area it can take a couple of minutes before the handset automatically has registered into the system.

## **Troubleshooting**

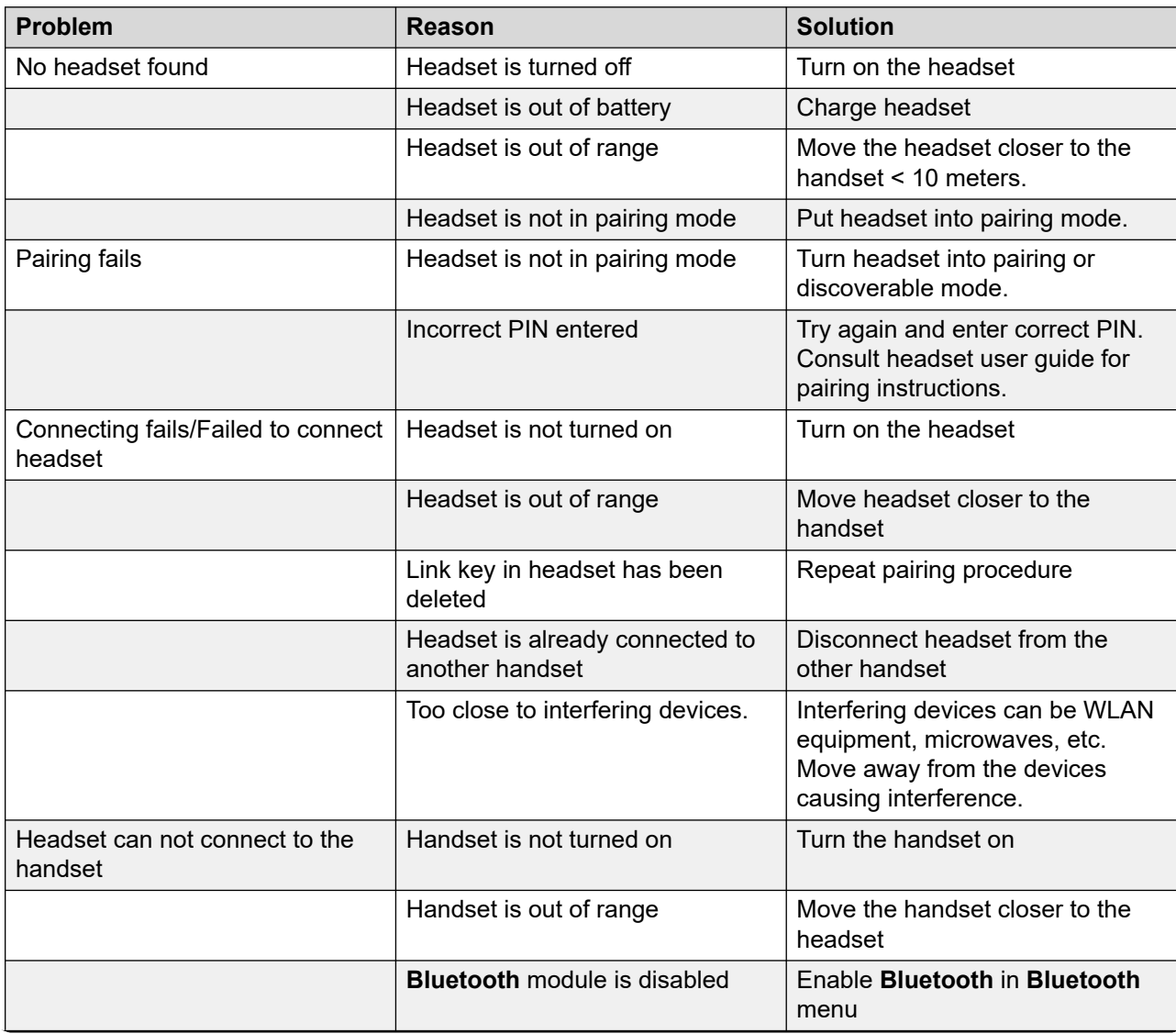

*Table continues…*

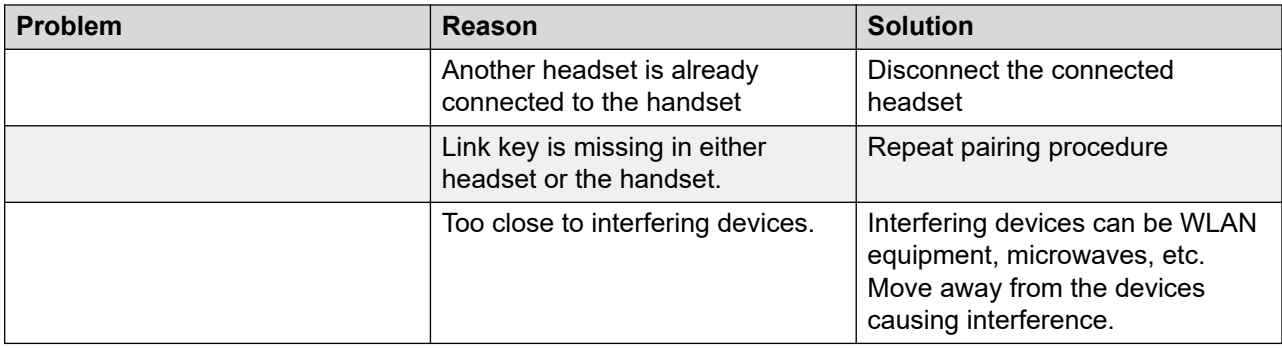

## **Changing the system**

#### **Procedure**

- 1. Select **System**.
- 2. Select **Change System**.
- 3. Select **Automatic** or a specific system.

If the handset is set to **Automatic**, it selects a system according to the priority list.

**Automatic** cannot be used in both legacy and Wireless Handset 3700 systems.

## **Subscribing handset to the DECT system**

#### **About this task**

To subscribe to Wireless Handset 3700 DECT system manually, you require the Portable Access Right Key: (PARK) and Authentication Code: (AC) related to the system.

#### **Procedure**

- 1. Press **Menu**.
- 2. Select **Connections**.
- 3. Select **System**.
- 4. Select **Subscribe**.

The system displays:

- IPDI: A unique code that is assigned to the handset.
- User ID.
- 5. Press **Next**.
- 6. **(Optional)** In the **System name** field, enter the system name.

If you do not enter the system name, the default name is used. For example, System A, System B.

7. Press **Next**.

- 8. Enter **PARK code** (max. 31 digits). The PARK code is not required if there is no alien DECT system within the coverage area.
- 9. Enter **AC code**. The AC code length must be between 4 8 digits.
- 10. Press **Next**.

The system displays the Protection on? message.

11. To protect the new system, select **Yes**.

#### **Note:**

You cannot delete a protected system using the **System** menu. The unsubscription must be made using the **Admin** menu or the Wireless Handset 3700 DECT system.

12. Press **OK**.

A searching mode starts.

### **Unsubscribing the system**

#### **Procedure**

- 1. Press **Menu**.
- 2. Select **Connections**.
- 3. Select **System**.
- 4. Select **Unsubscribe**.
- 5. Select the system to unsubscribe.
- 6. Press **Yes**.

### **Renaming the system**

#### **About this task**

Use this procedure to change the name of the system in the handset.

#### **Procedure**

- 1. Press **Menu**.
- 2. Select **Connections**.
- 3. Select **System**.
- 4. Select **Rename system**.
- 5. Select the system to rename and press **Edit**.
- 6. In the **Name** field, enter new name.
- 7. Press **Save**.

## **Setting priority**

#### **About this task**

The default order of priority is the order of entered subscriptions. This means that the first subscribed system has the highest priority. You can edit the priority list and set the systems in priority by moving them up or down in the list.

This priority list is used in combination with the system set to **Automatic**.

#### **Procedure**

- 1. Press **Menu**.
- 2. Select **Settings**.
- 3. Select **System**.
- 4. Select **Priority**.
- 5. Change the priority by using the navigation key to scroll up and down.
- 6. To save the priority, select **Back**.

### **Defining handset actions when placed in charger and in call**

#### **About this task**

Use this procedure to define the functions of a handset when placed in a charger during a call.

#### **Procedure**

- 1. Press **Menu**.
- 2. Select **Connections**.
- 3. Select **In charger**.
- 4. Select **Call behavior**.
- 5. Select any of the following:
	- **No action**: No action is performed when the handset is placed in a charger during a call.
	- **Loudspeaking**: The loudspeaker is activated when the handset is placed in a charger during a call.
	- **End call**: The call is disconnected when the handset is placed in a charger.

## **Defining handset actions when placed in charger and not in call**

#### **About this task**

Use this procedure to define the functions of a handset when the handset is not on a call and placed in a charger.

#### **Procedure**

1. Press **Menu**.

- 2. Select **Connections**.
- 3. Select **In charger**.
- 4. Select **Other actions**.
- 5. Select any of the following:
	- **No action**: No action is performed when handset is not in call and placed in charger.
	- **Change profile**: When the handset is placed in the charger it changes profile. When the handset is removed from the charger, the profile is changed back.

Press **Edit** to select the wanted profile. By default only the profile Normal is visible, and additional profiles are visible only if they are configured.

• **Switch off**: When the handset is placed in the charger it will switch off. When it is removed from the charger it will switch on again.

If you enable the handset restrictions, the handset might not be switched off when placed in a charger.

• **Sound off**: When the handset is placed in a charger it is muted. When the handset is removed from the charger it switches the sound on again. When the handset is switched off in the charger, the system displays the Owner ID of the handset. This simplifies the identification of the handset. For example, when the handset is being charged with other handsets.

If you enable the handset restrictions, the handset might not be muted when placed in a charger

• **Logout**: When the handset is placed in a charger it is logged off. Call list and message list are deleted when the handset is logged out. When it is removed from the charger, the user needs to log in again.

This feature is applicable to Wireless Handset 3700 systems only.

• **Message absence**: When an application or system sends a message to a handset, it receives an indication that the handset is absent. If a handset is absent, the application or the system determines if the message is sent to the handset or not, or redirected to another handset.

If a message is sent from a handset, it does not receive an indication that the recipient is absent. This function must be programmed in the PBX to be able to redirect calls or messages.

You can configure additional **In charger** actions.

# **Chapter 6: Menu operation**

## **Managing incoming calls**

## **Incoming call**

You get a call alert that is accompanied by a ring signal and / or a vibrating handset.

You can disable a ring signal and a vibrator. The handset number or name of the calling party is shown. The name is shown if the handset number of the calling party is stored in the local phone book.

## **Answering a call**

#### **Procedure**

Do one of the following:

- Press the **Off-hook** ( $\curvearrowright$ ) or the **Accept** soft key.
- Press **th** to answer the call using the speakerphone.
- Press the button on the Bluetooth headset to answer the call using the headset.

The name or number of the calling party is displayed if calling line information is available.

- **Note:**
	- You can set other answering methods, such as **Automatically** or **Loudspeaking**, through the **Settings** menu. When you enable **Automatically**, all incoming calls are connected automatically.
	- If you decline the call, you can still acknowledge its receipt by sending a predefined text message to the caller.

## **Declining a call**

#### **Before you begin**

Your handset must ring.

#### **Procedure**

Press the **On-hook and On/Off** ( ) key or the **Decline** soft key.

## **Ending a call**

#### **About this task**

Some systems or PBXs require that the handset sends a DTMF in order to end a call.

#### **Procedure**

To end a call, press the **On-hook and On/Off** (  $\approx$  ) kev.

## **Declining a call with a predefined message**

#### **About this task**

To decline a call with a predefined message, both the caller and the call receiver must be connected via an Wireless Handset 3700 system.

#### **Procedure**

1. In response to the "Reply with a message template?" message prompt, press **Yes** to send a message to the caller.

A list of predefined messages is displayed in the **Templates** menu.

- 2. Select a predefined message and, if required, edit the message.
- 3. Press **Send**.

The handset displays the callers number.

4. Press **Send** again to send the message.

The handset displays the Message sent confirmation when the message is sent to the caller.

### **Answering a text message with a predefined message**

#### **Procedure**

- 1. Press the soft key **Reply**.
- 2. Press the **More** soft key.

The **Templates** option is displayed.

3. Press the soft key **Select**.

A list of predefined message template is displayed.

- 4. Navigate to the required message template and press the **Select** soft key. If required you can edit the message.
- 5. Press the soft key **Send**.

The message sender's number is displayed in the handset display.

6. Press the soft key **Send**.

A "Message sent" confirmation is displayed and the message is sent to the caller.

## **Managing call list**

## **Call list**

You can see the last 25 received, dialled, or missed calls that are stored in the call list. If a phone number occurs more than once, the last time stamp and the total number of occurrences are listed. From the menu, you can see call list under **Calls** > **Call list**.

For users who use the devices like a DECT phone, a SIP client for PC, a desk phone, and others, the **Call list** is synchronizes on all the devices during the work shift.

#### **RD** Note:

The system administrator configures this feature.

The **Call list** synchronization is done when:

- A handset starts up.
- A call is ended.
- One or all entries are deleted manually from the Call list.

When the **Call list** synchronization starts, the Syncing call list message displays on screen until the update is complete.

You can manually close the dialogue using **Back** button, and in this case synchronization continues in the background.

If synchronization fails, an error message Could not sync call list is displays on the screen: In this case the Call list is not updated.

#### **ED** Note:

If **Call list** synchronization is enabled, successive calls of the same number will appear in series and is not be grouped.

#### **B** Note:

If the solution is configured to H.323 protocol, the handset does not support multiple call history in call transfer or call conference.

## **Editing a number from the call list**

#### **Procedure**

- 1. Press **Menu**.
- 2. Select **Calls**.
- 3. Select **Call list**.
- 4. Select a number from the call list.

You can scroll the call list with the up and down arrows on the navigation key.

- 5. Press **More**.
- 6. Select **Edit number** to edit the selected number.

## **Saving a number from the call list**

#### **About this task**

Saving a number in the call list creates a new contact. However, existing items in the call list are not updated with the contact information.

#### **Procedure**

- 1. Press **Menu**.
- 2. Select **Calls**.
- 3. Select **Call list**.
- 4. Select a number from the call list.

You can scroll the call list with the up and down arrows on the navigation key.

- 5. Press **More**.
- 6. Select **Save number**.

### **Sending a message from the call list**

#### **Procedure**

- 1. Press **Menu**.
- 2. Select **Calls**.
- 3. Select **Call list**.
- 4. Select a number from the call list.

You can scroll the call list with the up and down arrows on the navigation key.

- 5. Press **More**.
- 6. Select **Send message**.

### **Deleting entries from the call list**

#### **Procedure**

- 1. Press **Menu**.
- 2. Select **Calls**.
- 3. Select **Call list**.

4. Select a number from the call list.

You can scroll the call list with the up and down arrows on the navigation key.

- 5. Press **More**, and then do the following as required:
	- To delete an entry: Select the entry to delete, and then press **Delete** > **Yes**.
	- To delete all entries: Press **Delete all**.

### **Viewing missed calls**

#### **About this task**

By default the system displays the Missed call window and the **Missed calls** ( $\rightarrow$ ) icon.

The dialog window that appears for a missed call can be turned off. The handset can also be prevented from storing calls in the call list. The **Call list** can be used to ensure privacy for users sharing the same handset. These features require configuration in the handset via **WinPDM** or **Device Manager**.

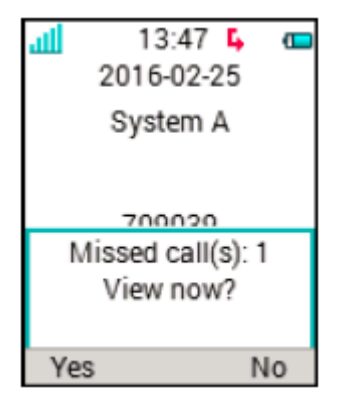

**Figure 3: Missed calls**

#### **Procedure**

The system displays a Missed call window and the **Missed calls** ( $\rightarrow$ ) icon.

1. To view the missed calls, press **Yes**.

The user presses **No**.

- 2. Press **Menu**.
- 3. Select **Calls** > **Missed calls**.
- 4. To scroll in the list, press up and down on the navigation key.
- 5. To call back, press **Call**.
- 6. **(Optional)** In a **Call list**, press **More** to view the time and date of the call, edit the received number, add to contacts, and delete the received number.

If supported by the system, the numbers contact name is displayed in the list.

## **Viewing the time of a call**

#### **Procedure**

- 1. Press **Menu**.
- 2. Select **Calls** > **Call list**.
- 3. Select a number from the call list.

You can scroll the call list with the up and down arrows on the navigation key.

- 4. Press **More**.
- 5. Select **Time of call**. The time and date are displayed for the selected number.

**D** Tip:

The duration of the last call is displayed under **Call time**.

## **Push-to-talk group call**

The **Push-to-Talk** (**PTT**) feature is a group or conference call made to members of a predefined group . If one of the group members wants to contact the others, the member must press and hold

the **PTT** button to open the microphone. You can configure the **Multifunction** button to serve as the **PTT** button.

Because the multifunction button is larger than the **PTT** button and located on top of the handset, the user can locate it easily. The smaller **PTT** button is on the side of the handset. Specifically, users who need to wear gloves find the **Multifunction** button easier to use than the **PTT** button.

Some legacy systems or PBXs require that the handset sends a predefined DTMF tone when

pressing or releasing .

To participate in the conference, the group members must first accept the invitation received as an incoming call. If a member declines the invitation, the member can rejoin the group or conference later. A member can also invite a group of members to participate in the conference call by calling a PTT group.

The support for the **Multifunction** button depends on the model of the handset used.

### **Accepting a PTT invitation as an incoming call**

#### **About this task**

Use this procedure to accept a PTT invitation as:

- An incoming call
- An incoming call during an ongoing call

If you receive an invitation during an ongoing call, it is displayed as an ordinary invitation. You can either accept or decline the invitation by pressing **Accept** or **Decline** respectively.

If you press **Accept**, the ongoing call is disconnected automatically and the PTT call is connected. Alternatively, the ongoing call can also get disconnected and the PTT call is connected if the following is fulfilled:

- The handset is configured to answer invitations automatically
- The user does not respond to the invitation within 10 seconds
- The invitation has higher priority than the ongoing call

If you decline the invitation, then you can rejoin the PTT call later.

A PTT invitation received as an incoming call is indicated by the **Push-to-talk** ( ) icon.

#### **Procedure**

Accepting a PTT invitation as an incoming call:

1. Press **Accept** or the **Off-hook** (**C**) key.

If you receive a PTT invitation during an ongoing call, you cannot accept or decline the

invitation by pressing  $\sim$  or  $\degree$  respectively.

By default, the handset starts in the inverted mute and loudspeaking modes, but you can configure it differently in a PTT group.

2. To open the microphone for transmitting, press and hold the **Push-to-talk** ( **N**) button. When you release the **Push-to-talk** button, the microphone is muted again.

The **Multifunction** button can also be configured to function as the **Push-to-talk** button.

Accepting a PTT invitation as an incoming call during an ongoing call:

3. Press **Accept**.

The system disconnects the ongoing call and connects to the PTT call.

#### **Accepting a PTT invitation as a message**

#### **About this task**

Use this procedure to accept a PTT invitation that you receive as:

- A message
- A message during an ongoing call

When you receive an invitation, the system sends a warning signal before disconnecting the current call and connecting to the PTT call. A PTT message can contain up to 1000 characters.

#### **Procedure**

Accepting a PTT invitation as a message.

1. Press **Accept**.

Depending on the configuration of the invitation, the handset accepts the invitation automatically, and relays the message in inverted mute and loudspeaking modes.

2. To open the microphone for transmitting, press and hold the **Push-to-talk** ( **N**) button. When you release the **Push-to-talk** button, the microphone is muted again.

Accepting a PTT invitation as a message during an ongoing call.

#### 3. Press **Accept**.

The system displays the message.

#### **Configuring a PTT call to connect directly**

#### **About this task**

Use this procedure to connect to the PTT call directly when you receive the PTT invitation as:

- An incoming call during an ongoing call
- A message during an ongoing call

#### **Procedure**

To disconnect from the ongoing call and connect to the PTT call directly, ensure that:

- You have configured the handset to answer invitations automatically.
- You do not reject the invitation within 10 seconds.
- The invitation has higher priority than the ongoing call.

### **Declining a PTT invitation**

#### **About this task**

Use this procedure to decline a PTT invitation received as:

- An incoming call
- An incoming call during an ongoing call
- A message
- A message during an ongoing call

#### **Procedure**

When you get an incoming call:

1. Press **Decline**.

The handset returns to the previous screen .

When you get a message:

2. Press **Reject**.

#### **Calling a push-to-talk group**

#### **Before you begin**

Define PTT groups.

#### **Procedure**

- 1. Press **Menu**.
- 2. Select **Calls PTT groups**.
- 3. Select a PTT group.
- 4. Press **Call** or the **Off-hook** ( $\heartsuit$ ) key.
- 5. **(Optional)** In the idle mode, press the **PTT** button quickly, select a PTT group, and then press the **Call** button.

### **Rejoining a push-to-talk group**

#### **About this task**

When you reject or miss the PTT invitation that you receive as a call or a text message, then you can rejoin the PTT group by dialling:

- The **Call list** or **Missed calls**.
- Selecting the message from the **Messaging** inbox.

#### **Procedure**

You have received a PTT invitation as a call.

1. Rejoin the PTT group by dialling the **Call list** or the **Missed calls**.

The system displays the PTT invitation as a **Push-to-talk** ( ) icon.

You have received a PTT invitation as a message.

- 2. Rejoin the PTT group by selecting a message indicated by the **New message** ( $\boxtimes$ ) icon in the **Messaging** inbox.
- 3. Press **Call**.

## **Managing calls in absentia**

### **Call services**

These functions are system dependent. Besides the default **Call services** functions, 10 extra system specific call services can be defined with or without automatic disconnection. The parameters are set up in the Portable Device Manager (WinPDM).

## **Absence handling**

#### **Procedure**

1. Press **Menu**.

- 2. Select **Calls**.
- 3. Select **Call services** > **Absence**.
- 4. Select the applicable absence reason in the list. The number of absence reasons (for example: "Lunch", "Meeting", "Trip", etc.) are configured in the WinPDM.

The code is defined when configuring the absence reason in the handset.

- 5. Press **Select**.
- 6. Enter time (HHMM) or date (MMDD) depending on the selected absence reason.
- 7. Press **OK**.

The handset sends an absence reason code to the system by establishing a call. The call is automatically disconnected after a few seconds. The following text is visible on the idle screen:

For example, 5016 > SAC (Send All Calls).

Where 5016 is the number of the handset configured for Absence Handling.

### **Deactivating the Absence settings**

#### **Procedure**

- 1. Press **Menu**.
- 2. Select **Calls**.
- 3. Select **Call services** > **Absence**.
- 4. Select **Deactivate**.
- 5. Press **Select**.

## **Diverting calls**

#### **About this task**

You can divert internal calls, external calls, calls when busy, and calls on no reply to another phone number.

#### **Procedure**

- 1. Press **Menu**.
- 2. Select **Calls**.
- 3. Select **Call services** > **Divert calls**.

You can create a shortcut to the **Call services** function or activate a call service when a profile is activated.

You can set the PBX settings for the call diversion to show the **Divert calls** menu in the handset.

4. Select **Activate**.

- 5. Select any of the following:
	- **Internal** or **External**: Diverts internal or external calls.
	- **No reply**: Diverts calls on no reply.
	- **When busy**: Diverts calls when the handset sends a busy tone or is on another call.
- 6. Enter the number (maximum 24 digits) to which you want to divert the calls. Alternatively, press the **Call Contact list** ( $\oplus$ ) to see the call contact list.
- 7. Press **OK**.

The handset sends a diversion reason code to the system by establishing a call. The call is automatically disconnected after a few seconds.

The code is defined while configuring the diversion reason in the handset.

#### **Next steps**

To stop diversion, select **Deactivate** and press **OK**.

The following text displays on the idle screen, for example, 5016 > 5018.

Here 5016 is the number of the handset configured to divert call to the extension 5018.

A diversion for Internal or External calls can be configured on PBX. The following text appears on the idle screen: 5016 >> 2001, (2002), where 2001 is the number to divert external calls, 2002 within the parenthesis is the number to divert internal calls.

If only one type is enabled, 5016 is used as an additional extension. This configuration is systemdependent, for details please refer to PBX documentation.

## **Stopping the diversion of calls**

#### **Procedure**

- 1. Press **Menu**.
- 2. Select **Calls**.
- 3. Select **Call services** > **Divert calls**.
- 4. Select any of the following:
	- **Internal** or **External**: Diverts internal or external calls.
	- **No reply**: Diverts calls on no reply.
	- **When busy**: Diverts calls when the handset sends a busy tone or is on another call.
- 5. Select **Deactivate**.
- 6. Press **OK**.

### **Emergency calls**

If configured in the **WinPDM** or **Device Manager**, any one of up to five emergency numbers can be called. An emergency number can be called even if the handset or keypad is locked.

## **Managing Mid-call operations**

## **During a call**

When you call from a locked handset, there are limitations to what items in the **In Call** menu are visible. However, the entire menu is accessible when calling from a handset with locked keypad.

### **Adjusting the volume during a call**

#### **About this task**

Use this procedure to increase or decrease the volume during an ongoing call.

#### **Procedure**

Do the following:

- To increase the volume, press the **Volume up** button on the upper left side of the handset.
- To decrease the volume, press the **Volume down** button on the upper left side of the handset.
- To adjust the volume, press up or down on the four-way navigation key.

The handset stores and keeps the new volume level.

#### **Opening contacts during the call**

#### **About this task**

Use this procedure to open contacts while you are on a call.

#### **Procedure**

- 1. Select **More**.
- 2. Select **Contacts**.
- 3. To open the contacts, select any of the following:
	- **Call contact**: For searching a local or company phone book contact.
	- **Central phonebook**: For searching a central phone book contact.
- 4. Press **Select**.
- 5. Select or search contact.

The selected contact can be called by pressing **Call**. When calling the contact, the first call is put on hold.

#### **Opening messaging during the call**

#### **About this task**

Use this procedure to open the **Messaging** menu during an ongoing call.

#### **Procedure**

- 1. Select **More**.
- 2. Select **Messaging**.

### **Muting or unmuting a call**

- To mute yourself, do the following:
	- 1. Press **More** during the call.
	- 2. Select **Microphone off**.
	- 3. Press **Select**.

The icon  $\sum$  indicates a silenced microphone. This means that the other party in an ongoing call cannot hear you.

- To unmute yourself, do the following:
	- 1. Press **More** during the call.
	- 2. Select **Microphone on**.
	- 3. Press **Select**.

You can also turn the microphone on and off by long pressing the **Sound off** (#  $\&$ ) key or

the **Mute** ( ) button. A short beep is also heard indicating that the microphone is turned on or off.

When you press the **Mute** ( ) button in a PTT call, no beep is heard.

## **Transferring the audio**

#### **About this task**

Use this procedure to transfer audio between the **Bluetooth** headset and the handset earpiece during the call.

#### **Procedure**

- 1. Select **More**.
- 2. Select **Audio transfer**.
- 3. Press **Select**.

**Note:**

**Audio transfer** is visible if **Bluetooth** connection is active.

### **Starting a new call during a call**

#### **About this task**

Use this procedure to start a new call during an ongoing call.

#### **Procedure**

- 1. Press **More**.
- 2. Select **New call**.
- 3. Press **Select**.
- 4. Enter the number that you want to call or press the **Call Contact list** (<sup> $\bullet$ </sup> 印) icon to access the phonebook.
- 5. Press the **Off-hook** ( $\curvearrowleft$ ) key.

When the new call connects, the first call is put on hold.

#### **Activating automatic callback**

#### **About this task**

You can activate the automatic callback feature for an outgoing call from your handset when the called party is busy or does not answer the call. The DECT system calls you back when the called party becomes available to receive calls. When you answer the call, the called party receives the same call. The feature deactivates after you receive an automatic callback.

#### **ED** Note:

This feature is only applicable in an Avaya Aura® environment. The system administrator must enable this feature for your handset.

You cannot activate automatic callback for another call if the feature is still active for a previous call. You must deactivate the feature or receive the automatic callback before activating it for another call.

#### **Procedure**

- 1. When you hear the busy or ringing tone for the outgoing call, do one of the following:
	- Press **5** and wait until you hear the activation confirmation tone.

The default activation code for automatic callback is 5. Your administrator can change this code.

• Press **More** > **Call back** > **Select** and wait until you hear the activation confirmation tone.

The **Call back** option is visible only if your administrator defines it in WinPDM using the same activation code as in IPBS or IPBL.

The DECT system activates the automatic callback feature and starts monitoring the called party. The handset returns to idle mode.

You receive an automatic callback when the called party becomes available.

2. **(Optional)** When the handset is idle, press **#34#** to deactivate the automatic callback feature.

The default deactivation code for automatic callback is #34#. Your administrator can change this code.

### **Note:**

Your administrator can define a soft key in WinPDM to deactivate automatic callback using the same deactivation code as in IPBS or IPBL. To deactivate, access the **Call services** menu while the handset is idle, select the designated soft key, and press **Select**.

### **Transferring a call by pressing a key**

#### **About this task**

Use this procedure to transfer the first call with the second call when you have two ongoing calls.

#### **Procedure**

- 1. Press **More**.
- 2. Select **Transfer**.

The **Transfer** option is visible only when it is configured in the handset.

3. Press **Select**.

This connects the first caller with the new caller. Your call is automatically disconnected.

#### **Transferring a call by dialing a number**

#### **About this task**

You this procedure to transfer an ongoing call to a new call.

#### **Procedure**

- 1. Press **More**.
- 2. Select **Transf. to new**.

**Transfer to new call** is visible only when **New call** and **Transfer** are defined in the handset.

- 3. Press **Select**.
- 4. Enter the number of the person where the ongoing call is to be transferred or press the **Call Contact list (**  $\oplus$  **)** icon to access the phone book.
- 5. Press the **Off-hook** ( $\sim$ ) key to transfer the call.

#### **Starting a conference call**

#### **About this task**

Use this procedure to initiate a conference call between several participants simultaneously.

#### **Before you begin**

A new call is started during the conversation.

#### **Procedure**

- 1. Press **More**.
- 2. Select **Conference**.
- 3. Press **Select**.

The person initiating the conference call is the conference leader, and the others are participant members of the conference call.

#### **Toggling between calls**

#### **Before you begin**

Start a new call.

#### **Procedure**

- 1. Press **More**.
- 2. Select **Switch**.

The **Switch** option is only visible if it is configured in the handset.

3. Press **Select** to switch to the other call.

#### **Ending a call**

#### **Before you begin**

A new call has been started during a conversation.

#### **Procedure**

- 1. Press **More**.
- 2. Select **End Call**.

The **End Call** option is visible only when it is configured in the handset.

3. Press **Select**.

The handset ends the current call and resumes the previous call.

### **Sending call waiting**

#### **About this task**

Use this procedure to notify the engaged party that another call is trying to reach them.

#### **Procedure**

- 1. Press **More**.
- 2. Select **Call waiting**. The **Call waiting** function is visible, only if the administrator has activated in the handset.
- 3. Press **Select**.

The engaged party receives a **Call waiting** signal.

When the line is free it automatically calls the number again. This is system dependent function.

#### **Answering call waiting**

#### **About this task**

Use this procedure to answer call waiting when you:

- Receive a short tone for another incoming call during an ongoing conversation.
- Receive a beep from the handset and a text display: **Internal call** for internal callers and **External call** for external callers. The handset also displays the name or the phone number of the second caller.

#### **Note:**

You can use **Answer call waiting** function in two different ways depending on the system setup and configuration.

#### **Procedure**

During a call, you receive a short tone. To answer the second call, do the following:

- 1. Press **More**.
- 2. Select **Answer call waiting**.
- 3. Press **Select**.

You connect to the new call and the first call is put on hold. When the line is free, the call on hold is automatically dialled again. This is a system dependent feature.

During a call, you receive a beep and a text display. To answer the second call, do the following:

#### 4. Press **Accept**.

The system displays the text  $S_{\text{Witch}}$  briefly and transfers to the second call. The first call is put on hold.

5. To end the call with the second caller, press **More** > **End call**.

You disconnect with the second call and connect with the first call.

6. **(Optional)** Press **Decline** to reject a second call.

The second caller hears a busy tone, and the call is logged as a missed call in the handset.

### **Enabling DTMF**

#### **About this task**

Some systems or PBXs require that the handset sends Dual Tone Multi Frequency (DTMF) when pressing the keys. Use this procedure to enable the **DTMF**.

#### **Before you begin**

You must be on a call.

#### **Procedure**

Do the following:

- Press **More** > **DTMF** > **Select**.
- Press the **On-hook and On/Off** ( ) key, and then press and release the **Sound off** ( ) button.

**DTMF** is visible only when it is configured in the handset.

### **DECT Info**

DECT info is an advanced function intended for an administrator using the handset to measure the RF link and system parameters as part of a troubleshooting or site survey procedure.

This option is only visible if the **Admin** menu is activated.

#### **Using the loudspeaker**

#### **About this task**

Use the procedure to activate the loudspeaking function.

#### **Procedure**

Do any of the following:

• Press a **Multifunction** button, **Soft** key, **Hot** key, or a **Navigation** key and define it as a

shortcut to a **Phone call** (**Comp**) function. When you press a key or a button, a predefined number is called.

The support for a **Multifunction** button, depends on the model of handset used.

- When receiving a call, press the soft key **...** The **Soft** key might have another or no function depending on its configuration of the **In call** function in WinPDM or Device Manager.
- During a call, press the soft key **...** The **Soft** key might have another or no function depending on its configuration of the **In call** function in WinPDM or Device Manager.
- During a call, put the handset in a charger. Requires that the **Loudspeaking** function is chosen in the **In Charger** menu.
- This function can also be activated by selecting another answering method, that is, **Automatically** and or **Loudspeaking**.

### **Sending data**

#### **About this task**

Sent data can be used to initiate actions such as:

- Opening a door.
- Starting and stopping a machine.
## **Procedure**

To send user entered data from the handset, do any of the following:

- Press pre-programmed hot key.
- Press pre-programmed soft key.
- Select a service.

The data can either be predefined, entered after the hot key or soft key is pressed, or send when the relevant service is selected.

# **Managing outgoing calls**

# **Calling a number from contacts**

## **Procedure**

- 1. Press **Menu**.
- 2. Select **Contacts**.
- 3. Select **Call contact**.
- 4. Select a contact from the list, or search a name or number by entering the characters in the **Search** field.
- 5. Press **Call** or the **Off-hook** ( $\curvearrowright$ ) key.

# **Calling a contact from the local or company phonebook Procedure**

- 1. Press **Menu**.
- 2. Select **Contacts**.
- 3. Select **Call contact**.

The local and company phone book contacts appears in the same list. The company names are indicated by the **Locked entry** ( $\hat{\mathbf{\Box}}$ ) icon for identification.

- 4. Select a contact from the list, or search a name or a number by entering the characters in the **Search** field.
- 5. Press **Call** or the **Off-hook** ( $\curvearrowright$ ) key to call the contact.
- 6. **(Optional)** Using **View** > **More**, you can edit the contacts from the local phone book and send a message.

# **Calling a contact from the central phone book**

#### **Procedure**

- 1. Press **Menu**.
- 2. Select **Contacts**.
- 3. Select **Central phonebook**.
- 4. **(Optional)** Change the selected directory.
- 5. Search for a contact in any of the following ways:
	- a. **Search by name**: Enter the first name and the last name or both.

You can enter incomplete names and names that include spaces.

- b. **Search by number**: Enter the number.
- 6. Press **Search**.

The system displays the search results.

- 7. **(Optional)** Press **More search results** to display more contacts if the number of matching entries are more than 25.
- 8. **(Optional)** To view the last search results, select **Central phonebook** > **Last result**.
- 9. Press **Call** or the **Off-hook** ( $\curvearrowright$ ) key to call the contact.

# **Making a local call**

### **Procedure**

- 1. Enter the number.
- 2. Press **Call** or the **Off-hook** ( $\sim$ ) key.

The system displays the number while dialling.

- 3. **(Optional)** Do the following as required:
	- To erase the number, press **Clear**.
	- To step, add or delete the digits from the middle of a number, use the navigation key.

# **Making an international call**

### **Procedure**

- 1. Enter a + character followed by the country code and the local number. To enter the  $+$ character, long press the **0** key until the system displays the character.
- 2. Press **Call** or the **Off-hook** ( $\sim$ ) key.

The system displays the number while dialling.

- 3. **(Optional)** Do the following as required:
	- To erase the number, press **Clear**.
	- To step, add or delete the digits from the middle of a number, use the navigation key.

# **Dialing a number with the headset button**

## **Procedure**

If a headset is used, use the **Headset** button to obtain a dial tone and dial the last number.

Ensure that the headset is configured using the **WinPDM** or **Device Manager**.

# **Dialing using a pre-programmed number**

### **About this task**

You can programme the following with a handset number:

- **Navigation keys**
- **Hot keys**
- **Soft keys**
- **Multifunction** button

A **Headset** button can also be programmed with a handset number as long as it has been configured by the administrator via the WinPDM or Device Manager.

## **Procedure**

To dial a pre-programmed number, press the pre-programmed key or button.

The call is connected automatically.

# **Dialing a number from the call list**

### **About this task**

Use this procedure to dial a number from the call list when the handset is in the idle mode.

### **Procedure**

- 1. Press **Menu**.
- 2. Select **Calls**.
- 3. Select **Call list**, and then select a number.

The system displays the call list that you can scroll using the navigation key up and down.

4. Press **Call** or the **Off-hook** ( $\curvearrowleft$ ) key to dial the selected number.

# **Dialing last called number with the headset number Procedure**

If a headset is used, use the **Headset** button to dial the last called number.

**B** Note:

Ensure that the headset is configured via the **WinPDM** or **Device Manager**.

# **Managing contacts**

# **Contacts**

The handset has a local phone book with 250 entries, where you can add, delete, and edit names and numbers freely. The phone book lists all names in alphabetical order, where you can add three numbers for each contact: work number, mobile number, and other number.

You can also access a central phone book which is system dependent. You can send a request to a messaging server with the first characters entered, and the messaging server returns a list of names and numbers that matches the search.

In addition, a company phone book with up to 1000 entries can be downloaded to the phone via the WinPDM.

You can download a company phone book through the PDM. It is not possible to edit or delete a

company phone book contact. These contacts are indicated by the Locked entry (**nd**) icon before their name. The contacts will include only the work number.

When searching for a contact, the input language can be temporarily changed by long pressing the **Key lock, and Upper and Lower case**  $(* \oplus )$ . This can be used to temporarily access characters in a foreign language.

# **Adding a new contact**

#### **Procedure**

- 1. Press **Menu**.
- 2. Select **Contacts**.
- 3. To add a new contact, select **Add contact** > **New**.
- 4. Select **Name** and press **Add**.
- 5. In the **Name** field, enter the name for the contact, and then press **OK**.
- 6. Select one of the following:
	- **Work number**
	- **Mobile number**
	- **Other number**
	- **Ring signal**
- 7. Press **Add**.

8. Enter the numbers.

The administrator can add a variable or the character "U" to the **Work number**, **Mobile number**, or **Other number** field to allow users to enter additional numerical characters before calling the number.

You can set a specific ring signal for each contact.

- 9. Press **OK**.
- 10. Press **Save**.

## **Adding a contact from the call list**

#### **Procedure**

- 1. Press **Menu**.
- 2. Select **Contacts**.
- 3. Select **Add contact** > **From call list**, and then select a number from the call list.
- 4. Press **Add**.
- 5. Select any of the following:
	- **Work number**
	- **Mobile number**
	- **Other number**
	- **Ring signal**: You can set a specific ring signal for each contact.
- 6. Press **Add**.
- 7. Enter the name for the contact, and then press **OK**.
- 8. Press **OK**.

If the Force stimuli ringing is enabled, the handset uses the system-provided ring signals instead of the local ring signals. This function is applicable in legacy systems only (stimuli).

9. Press **Save**.

### **Editing a contact**

#### **About this task**

Use this procedure to edit local contacts.

#### **Procedure**

- 1. Press **Menu**.
- 2. Select **Contacts**.
- 3. Select **Edit contact**.
- 4. Select the contact, and press **Edit**.
- 5. Select any of the following:
	- **Name**
	- **Work number**
	- **Mobile number**
	- **Other number**
	- **Ring signal**
- 6. Press **Edit**, and then enter the new name or number or select the new ring signal.

The administrator can add a variable or the character "U" to the **Work number**, **Mobile number**, or **Other number** field to allow users to enter additional numerical characters before calling the number.

- 7. Press **OK**.
- 8. Press **Save**.

# **Deleting a contact**

# **Procedure**

- 1. Press **Menu**.
- 2. Select **Contacts** > **Delete contact**.
- 3. Select the contact that you want to delete, and then press **Delete**.
- 4. Press **Yes** to confirm.

It is not possible to delete a company phonebook contact. These contacts are indicated by the **Locked entry**  $(\mathbf{\hat{\mathbf{\Omega}}} )$  icon before their name.

# **Setting a ring signal for a contact**

#### **Procedure**

- 1. Press **Menu**.
- 2. Select **Contacts**.
- 3. Select **Add contact** or **Edit contact**.
- 4. Select **Ring signal**.
- 5. Select the ring signal to be used for the contact.
- 6. Press **Back**.
- 7. Press **Save**.

## **Central phonebook**

You can search for users by their name or phone number in the following directories of the central phone book:

• **Enterprise**

#### • **Enterprise frequent**

- **User**
- **Group**
- **Group frequent**

The **User** directory is the default directory. When you change the directory, the selected directory becomes the default directory. When you remove a handset subscription, the **User** directory becomes the default directory.

When the search result is displayed, press **More** to view the contact information and the number added to the new contact. Press **Call** or the **Off-hook**  $(\mathcal{O})$  key to call the contact.

#### **Searching by name**

#### **Procedure**

- 1. Select **Central phonebook**.
- 2. Select **Search by name**.
- 3. Enter First name or Last name, or both in the search field.
- 4. Press **Search**.

The system displays the search results.

5. Press **More search results** to display more contacts if the number of matching entries are more than 25.

#### **Searching by number**

#### **Procedure**

- 1. Select **Central phonebook**.
- 2. **(Optional)** Change the selected directory.
- 3. Select **Search by number**.
- 4. Type the phone number of the user.
- 5. Press **Search**.

The system displays the search results.

6. Press **More search results** to display more contacts if the number of matching entries are more than 25.

#### **Viewing last search result Procedure**

- 1. Select **Central phonebook**.
- 2. Select **Last result**.

The system displays recently viewed entries.

For example, if the number of matching entries are 30 and the user selects **More search results**, then the five remaining entries are displayed in the last search result.

# **Managing shortcuts**

# **Shortcuts**

Using the Shortcuts menu, you can set predefined functions as shortcuts for the soft keys, hot keys, navigation keys, and the multifunction button. For example, you can define the soft key as a shortcut to make a call or send a message.

# **RNote:**

If you create a shortcut to the "Phone Call" function, you can add a variable/character "U" in the "Enter Number" field that allows users to enter additional numerical characters before calling the number.

# **Defining soft keys**

#### **Procedure**

- 1. Press **Menu**.
- 2. Select **Shortcuts**.
- 3. Select **Soft keys**.
- 4. Select one of the following:
	- **Left**
	- **Middle**
	- **Right**
- 5. Enter a name for the soft key, and then press **OK**.
- 6. Select **Function**.
- 7. Select a function from the list, and then press **Back**.
- 8. Select **Value**(only for some of the functions), and press **Select**.
- 9. Enter a value (for example, a number), and then press **Back**.
- 10. Select **Control question** and press **Select**. The default is **Off**.
- 11. Press **Back**.
- 12. Press **Save**.

# **Defining hot keys**

### **Procedure**

- 1. Press **Menu**.
- 2. Select **Shortcuts**.
- 3. Select **Hot keys**.
- 4. Select from **2** to **9**.
- 5. Select **Function**.
- 6. Select a function from list, and then press **Back**.
- 7. Select **Value** (only for some of the functions), and press **Select**.
- 8. Enter a value (for example, a number), and then press **Back**.
- 9. Select **Control question** and press **Select**. The default is **Off**.
- 10. Press **Save**.

# **Defining navigation keys**

## **Procedure**

- 1. Press **Menu**.
- 2. Select **Shortcuts**.
- 3. Select **Navigation keys**.
- 4. Select any of the following:
	- **Up**
	- **Down**
	- **Left**
	- **Right**
- 5. Select **Function** and press **Select**.
- 6. Select a function from the list, and then press **Back**.
- 7. Select **Value** (only for some of the functions), and press **Select**.
- 8. Enter a value (for example, a number), and then press **Back**.
- 9. Select **Control question** and press **Select**. The default is **Off**. Press **Back**.

If the control question is enabled, the system displays the message:  $Press$  "Yes" to proceed.

10. Press **Save**.

# **Defining the multifunction button Procedure**

- 1. Press **Menu**.
- 2. Select **Shortcuts**.
- 3. Select **Multifunction**.

The support for this feature depends on the type of model used.

- 4. Select **Long press** or **Multi press**.
- 5. Select **Function** and press **Select** to select function.
- 6. Select a function from list, and press **Select**, then press **Back**.
- 7. Select **Value** (only for some of the functions), and press **Select**.
- 8. Enter a value (for example, a number), and then press **Back**.
- 9. Select **Control question** and press **Select**. It is disabled by default.

If the control question is enabled, a dialog box is displayed when you press the defined soft key. The dialog box displays the following message: Press "Yes" to proceed.

10. Press **Save**.

# **Managing My favorites**

# **Adding to My favorites**

#### **Procedure**

- 1. Press **Menu**.
- 2. Select **My favorites**.
- 3. Select **Add new**.
- 4. In the **Name** field, enter a name for the favorite.
- 5. Press **OK**.

The system displays the **Function** menu.

- 6. To navigate to the required function, press up and down on the navigation key.
- 7. Press **Select** or the confirmation button on the navigation key.
- 8. **(Optional)** If required enter values in the fields. This is applicable to only some of the fields.
- 9. Press **Back**.

# **Editing My favorites**

#### **Procedure**

- 1. Mark the name in My favorite by pressing the navigation key up and down.
- 2. Press **More**.
- 3. Select **Edit**.
- 4. Edit the parameters.
- 5. Press **Back**.

# **Deleting My favorites**

## **Procedure**

- 1. Mark the name in My favorite by pressing the navigation key up and down.
- 2. Press **More**.
- 3. Mark **Delete** by pressing the navigation key up and down.
- 4. Press **Select**.
- 5. Press **Yes**.

# **Managing messages**

# **Message List**

The thirty last received messages are stored in a list. The message list is located in the **Messaging** menu **Inbox**. Time and date information is included in the message. If a message is received when the inbox already contains thirty messages, the message in the inbox with the oldest time and date is automatically replaced by the newly received message.

# **Inbox**

# **Reading a stored message**

#### **Procedure**

- 1. Press **Menu**.
- 2. Select **Messaging**.
- 3. Select **Inbox** to view the message list.
- 4. Select a message, and then press **View**.

You can scroll the message list with the up and down arrows on the navigation key.

# **Replying to sender**

#### **Procedure**

- 1. Press **Menu**.
- 2. Select **Messaging**.
- 3. Select **Inbox** to reply to the message.
- 4. Press **Reply**.
- 5. Write your message, and then press **Send**.
- 6. **(Optional)** If required, edit the number to the receiver and press **Send**.

# **Deleting a message**

## **Procedure**

- 1. Press **Menu**.
- 2. Select **Messaging**.
- 3. Select **Inbox** to view the message list.
- 4. Select a message that you want to delete, and then press **More**.

You can scroll the message list with the up and down arrows on the navigation key.

5. Select **Delete**, and then press **Yes**.

The system deletes the message.

6. **(Optional)** To delete all messages in the list, select **Delete all** and press **Yes**.

# **Forwarding a message**

## **Procedure**

- 1. Press **Menu**.
- 2. Select **Messaging**.
- 3. Select **Inbox** to view the message list.
- 4. Select the message that you want to forward, and then press **View**.

You can scroll the message list with the up and down arrows on the navigation key.

- 5. Press **More**.
- 6. Select **Forward**.
- 7. **(Optional)** If required, write additional text.
- 8. Press **Send**.
- 9. Enter the number of the receiver or press the middle soft key to open the phonebook.
- 10. Press **Send** to forward the message.

## **Calling the sender of the message Procedure**

- 1. Press **Menu**.
- 2. Select **Messaging**.
- 3. Select **Inbox**.
- 4. Select a message.
- 5. Select **View**.
- 6. Press **More**.
- 7. Select **Call Sender**.

## **Calling while reading a text message**

A user can make a call while reading a text message to review and discuss the message with the called party. The called party may be either:

- The message sender, that is, the same party that sent the text message.
- A different party.

The user can activate the loudspeaker function during the call to make it easier to read the received text message while talking to the called party.

## **Calling a different party**

#### **About this task**

Use this procedure to call another party to read and review a received text message.

#### **Procedure**

- 1. Open the message and press the **More** soft key.
- 2. From the pop-up menu, navigate to the **Call** menu item and press the **Select** soft key. The pre-dial screen is displayed. Enter the number of the party to be called or select a number from the handset call list or local or central phone books.
- 3. Press the **Call** soft key and wait for the called party to reply. The message is replaced by the ongoing call detail. The user can do any one of the following:
	- Continue with the call without referring back to the received message.
	- Redisplay the message and continue the call to further review and discuss the message.
	- Redisplay the message and terminate the call.

# **Calling a number in a message**

## **Procedure**

- 1. Press **Menu**.
- 2. Select **Messaging**.
- 3. Select **Inbox** to view the message list.
- 4. Select a message, and then press **View**.
- 5. Do any of the following:
	- a. Press **More**, and then select **Call no. in text**.
	- b. Press the **Off-hook** (**C**) key.
- 6. If the message contains several numbers, then select the number that you want to call from the list.
- 7. Press **Call** or the **Off-hook** (**C**) key.

## **Note:**

If the sender has written a number in the message, the number can be called without dialling. This option is only visible if the number consists of minimum 3 digits.

# **Saving a number in a message**

## **Procedure**

- 1. Press **Menu**.
- 2. Select **Messaging**.
- 3. Select **Inbox** to view the message list.
- 4. Select a message, and then press **View**.
- 5. Press **More**, and then select **Save number**.
- 6. Select any of the following:
	- **Work number**
	- **Mobile number**
	- **Other number**
- 7. Press **Add**.
- 8. Enter the name for the contact, and then press **OK**.
- 9. Press **Save**.

### **Message templates**

Predefined messages contained in message templates can be used in a number of different situations to quickly construct a message rather than having to construct the message completely from scratch. Up to five predefined messages can be configured for the handset in the **WinPDM/ Device Manager**. This lets the user select and send a message appropriate to the current situation, such as "I am in a meeting" or "I am in the operating theatre".

Before a message is sent, the user may edit, add, or remove text from the message. For example, the message "I am in a meeting" could be appended with " - please call back after 1500".

The message template function can be used in the following contexts:

- When a call is received that the user wishes to decline, but still acknowledge with a message, without having to type a completely new message.
- When a text message is received that the user wishes to answer with a text message without having to type a completely new message.
- When the user is writing a message using the handset Messaging function without having to type a completely new message.

## **Accessing templates**

#### **About this task**

Use this procedure to a access a template.

### **Procedure**

- 1. Open the **Templates** menu as described in the context in which the template is being used.
- 2. Select the required message from the **Templates** menu.
- 3. To edit the message, use the handset navigation key to move to different parts of the message, the handset key pad to add additional text, and the **Clear** soft key to delete unwanted text.

## **Write and send a message overview**

A message can be constructed from scratch, or from a predefined template that can be used as it is or edited. The maximum message length is normally 160 characters but may be less depending on the character set used. The first character entered is always upper-case, followed by lower-case character. However, this may be overriden by pressing the **\*** -key before entering the character.

When pressing a key, the first available character for that key is displayed. To enter the other characters supported by the key, press the key until that character appears in the display.

The keys 0-9, **\*** or **#** can be used. Keys 0 and 1 contains special characters. For example, to enter the character **E**, press key 3 twice. **E** appears in the display and is selected after a timeout or when another key is pressed.

## **D** Tip:

If the system supports UTF-8 character encoding, the input language can be changed temporarily by long pressing. This can be used to temporarily access characters in a foreign language.

To delete a character, press **Clear**.

### **Writing a new message**

#### **Procedure**

- 1. Press **Menu**.
- 2. Select **Messaging**.
- 3. Select **Write new message**.
- 4. Write the message from scratch or select a message template by pressing the **More** soft key and, if required, edit the message.

### **Note:**

The **More** key is not displayed if no message templates have been defined.

- 5. When the message is complete, press **Send**.
- 6. Enter the call number.
- 7. Press **Send** to send the message.

# **Sent messages**

# **Reading a sent message**

#### **Procedure**

- 1. Press **Menu**.
- 2. Select **Messaging**.
- 3. Select **Sent** to view the list of sent messages.
- 4. Select the message that you want to read.

You can scroll the message list with the up and down arrows on the navigation key.

5. Press **View** to read the message.

# **Forwarding a sent message**

#### **Procedure**

- 1. Press **Menu**.
- 2. Select **Messaging**.
- 3. Select **Inbox** or **Sent**.
- 4. Select message.
- 5. Press **More**.
- 6. Select **Forward**.
- 7. Press **Send**.
- 8. Enter the number.
- 9. Press **Send**.

# **Received messages**

## **Receive a message**

When a text message is received, the message alert signal sounds. The **New message** icon, and the content of the received message are automatically displayed. The icon remains in the display until all new messages are opened. If the message is received during a call, a beep notifies the user.

# **R3** Note:

If the phone is locked with a PIN, the user must unlock the phone to access a received message.

Using the handset soft keys and menu selections, a received message can be replied to or forwarded to another party. The sender of the message can be called and a call number can be included in the message text. While reading a received message, the user can return to the **Inbox**, review the current inbox content and then return to the message being read. A received message can be read later by selecting **Close**. A received message is stored in the **Inbox**.

## **Receive a message with request for an answer**

In the status bar, a message with request for answer is indicated the same way as an ordinary

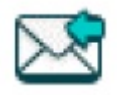

message. In the message list, the message with request for answer is indicated by the icon.

# **Accepting or rejecting a message**

#### **Procedure**

Press the **Accept** or **Reject** soft key.

The option **Delete** is not available for a message with request for answer. An unacknowledged message can only be deleted from the message list.

When an acknowledged message has been replied to, the icon **Read message** (**X)** is shown in the message list. The text **Accepted** or **Rejected**, and time and date is also added in the acknowledged message.

# **Reviewing inbox content while reading a message Procedure**

- 1. While reading a received message, press the **More** soft key.
- 2. Select **Inbox** from the pop-up menu.

The system displays the inbox containing message summaries.

3. Press **Back** to return to the message you were reading.

# **Enhanced messaging**

# **Message queuing and message priority**

To notify you about new incoming messages, all incoming messages are placed in a message queue. The sorting order for the message queue depends on the system settings. By default, the messages are sorted first as per their priority and thereafter as per their arrival time.

The messages in the message queue are automatically displayed for 20 seconds until all the messages have been displayed. You can extend the time to display a message by pressing any button. You can also close a message to immediately see the next message in the message queue.

The messages that you do not close are put last in the message queue and remain in the message queue until you close them. They are shown as **"unread"** in the message list and will not be shown as **"read"** until you have closed them.

# **Message priority and call priority**

As per the default settings, the call information dialog box is always visible in front of a message on incoming calls. You can configure a message with a certain priority to ensure that it is always displayed without being interrupted by a call. When you configure a call priority, the handset compares the call priority with the message priority to determine which information to be displayed, that is, the call information dialog box or the message. If the message priority and the call priority are equal, then the message is displayed.

## **Interactive messaging**

**Interactive Messaging** (IM) is a function that extends basic messaging. It lets a handset user interact with a server application in the system.

An example can be machinery or equipment that can be accessed from the handset or a personnel calling application. A list of actions can be included in the message sent from the application to the handset.

## **RNote:**

The support for this feature is dependent on the model of the handset that is used.

An IM is indicated and viewed the same way as an ordinary message. It is saved along with other messages in the message list.

#### **B** Note:

An IM is indicated and viewed the same way as an ordinary message. It is saved along with other messages in the message list.

When an IM has been read, the IM may display several options. Mark the one required and press **Select**. If the selected option requests input, enter the information needed and press **OK**. A press on the **\*** -key changes to digit or text input mode depending on whether it is digit or text format in the message. A read message is indicated the same way as an ordinary message.

#### **Note:**

If a handset receives an IM update when the original message already has been deleted, the handset automatically sends a negative acknowledge (NAK) to the system, if requested.

The options for an IM depends on the configuration in the client application.

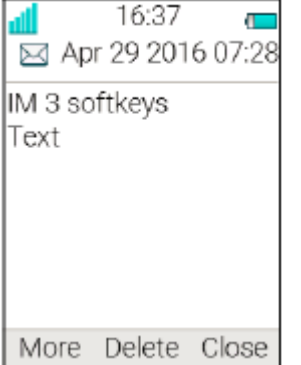

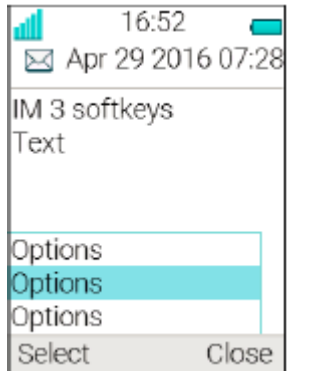

#### **Figure 4: Example of an interactive message**

Mobile data from the handset can initiate the application to send the interactive message.

## **Message indication repetition**

The handset can be configured to repeat the audio and visual message received alert. The alert repeats every seven seconds until the user reads the message or turns the alert off. Certain system-defined properties can be assigned to a message to give it a high priority, for example, an alarm priority message.

Alert repeats start automatically when a high priority message is received. Such messages do not need to be explicitly configured to trigger alert repeats. A high priority alert is repeated every 10 seconds for a maximum of 5 minutes and then the alert stops. Alerts continue to be repeated until the user presses the hook-on, mute button or soft key for accessing the message. Note that message indication repeat is a system dependent feature that cannot be activated from the handset.

## **Color messaging**

You can send color messages to handsets. The application that you use to send a message determines the color of the message. Color messaging is useful for categorizing messages.

In the following figure, there are two colored messages (a new message, and a read message) in the Inbox (left image in the figure). The messages are indicated by a gradient color bar behind the envelopes. In addition, a gradient color bar is shown below the envelop when reading a colored message (right in the figure).

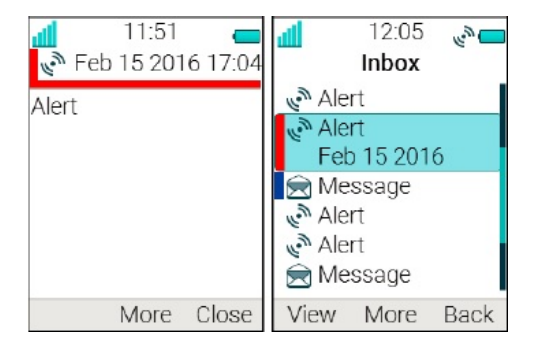

**Figure 5: Examples of color messages**

# **Redisplaying the message**

### **About this task**

Use this procedure to:

- Redisplay the message while the call is ongoing
- Terminate the call and redisplay the message.

## **Procedure**

- 1. While the call in ongoing, press **More**.
- 2. Select **Messaging** > **Inbox**.

The system displays the received message summary.

- 3. To display the message in full, press **View**.
- 4. **(Optional)** Use the four-way navigation key to scroll up and down a long text message to reveal the content while reviewing and discussing the message with the called party.
- 5. **(Optional)** To terminate the call and redisplay the message, press the **On-hook and On/Off**  $\begin{pmatrix} \infty \\ 0 \end{pmatrix}$  key.

# **Mobile data**

# **Sending mobile data**

### **About this task**

Mobile data can be used for:

- Opening a door
- Starting or stopping a machine

User entered data can be sent from the handset by pressing a pre-programmed **Hot** key or **Soft**  key, or selecting a **Service**.

### **Procedure**

Data can be predefined or entered only after you:

• Press the **Soft** key, the **Hot** key, or select a **Service**.

# **Sending mobile data with a prefix**

## **About this task**

Mobile data with prefix can be used to send information to an application in the system.

The prefix is predefined by the user when programming the **Hot** key or **Soft** key or **Service**.

### **Procedure**

To send the mobile data from the handset, enter the data and then press:

• A pre-programmed **Hot** key or **Soft** key, or select a **Service**.

# **Voice mail**

## **Receiving a voicemail**

#### **About this task**

When you receive a voicemail, it is indicated by the **Voicemail message** ( $\omega$ ) icon in the status bar, and the phone screen automatically displays the content of the voice mail notification.

Information is stored in the **Messaging** inbox until you listen to all the voicemail messages.

#### **Procedure**

- 1. To dial the voicemail, press **Call**.
- 2. **(Optional)** If you press **Close**, dial the voicemail by long pressing on digit key **1** in standby mode or from the **Inbox** menu.

# **Checking the voicemail inbox**

#### **Procedure**

- 1. Press **Menu**.
- 2. Select **Messaging**.
- 3. Select **Inbox**.
- 4. Select the voicemail message and press **View**.
- 5. Press **Call**.

Voicemail is displayed with one entry in the message list regardless of the number of voicemail received.

# **One key voicemail access**

#### **Procedure**

To access voicemail in the standby mode, long press the digit key **1**.

If the extension number is not available, the system displays the "Voice mail number not defined" message.

Some systems require that the mailbox extension number is downloaded to the handset.

# **Managing profiles**

# **Profiles**

Setting up customized profiles is useful when there are many users on the same handset and who want different sound profiles.

You can set your own customized profiles for:

- Incoming calls
- Message alerts
- Vibrating alerts
- Key sounds

You can also use customized profiles for temporary settings such as incoming calls must be silent while in a meeting.

You can switch between different profiles.

#### **RB** Note:

Changing settings is not possible on a handset which is set to a profile. You have to leave the profile before.

You can access profile from the menu by selecting **Profiles** > **Select**.

## **Adding a new profile**

#### **Procedure**

- 1. Press **Menu**.
- 2. Select **Profiles**.
- 3. To add a new profile, select **Add new**.
- 4. Enter the name for the new profile, and then press **Save**.
- 5. To add settings to the profile, press **More** > **Add setting**.
- 6. Select the setting you want to add to the profile.

Repeat steps 6-7 if you want to add additional settings.

- 7. **(Optional)** To add settings by importing from an available profile, press **More** > **Import from**, and then select the available profile.
- 8. Mark the required setting and press **Edit** to make the changes.

# **Activating a profile**

## **Procedure**

1. Press **Menu**.

- 2. Select **Profiles**.
- 3. Select a profile from the list to activate it.

When a profile is activated, the **Profile active** ( $\bullet$ ) icon and the name of the profile are displayed in idle mode.

# **Deleting a profile**

## **Procedure**

- 1. Press **Menu**.
- 2. Select **Profiles**.
- 3. Select the profile that you want to delete, and then press **More**.
- 4. Select **Delete** from the menu, and then press **Yes**.

# **Editing a profile**

## **Procedure**

- 1. Press **Menu**.
- 2. Select **Profiles**.
- 3. Select the profile that you want to edit, and then press **More**.
- 4. Select **Edit**.
- 5. Do one of the following:
	- Edit the setting by marking it and then press **Edit**.
	- Add additional settings by pressing **More**, and then selecting **Add setting** or **Import from**.
	- Remove a setting by marking it and then selecting **More** and then **Remove setting**.

# **Alarm operation**

The support for the system dependent features are dependent on the model of the handset used.

If a shared phone is used, it must be logged in to the system to be able to send an alarm.

# **Activating an alarm**

### **About this task**

You can always trigger the alarm when you are speaking, editing your settings, or while the handset is locked.

### **Procedure**

To activate the alarm, press the alarm button twice within two seconds.

User can set a parameter through the **WinPDM** or **Device Manager**.

The system displays an information text Personal alarm.

The alarm is sent to the alarm server that distributes it further. After that the handset returns to stand-by mode.

# **Acoustic location signal**

An alarm can be followed by an Acoustic Location Signal (ALS). The ALS is a signal from the handset that sounds for a predefined period of time. The signal is silenced by pressing the **Mute**  button on the handset.

# **Testing the alarm**

#### **Procedure**

Press and hold the alarm button until the system displays the information text Test Alarm.

# **Alarm with location information**

Information about the handset's location can be sent along with an alarm. The location can be added as follows:

- Manually added by the user
- An approximately location given by the closest Base Station.

# **Alarm with data**

The data must manually be defined and stored by the user. To use the function, one Soft or Hot key or Navigation key in the handset must be defined as a shortcut to the menu **Edit alarm data**. The stored data is added to all types of alarm at transmission.

# **Automatic call after alarm**

A handset can be configured to call a predefined number after an alarm has been sent. If configured, it is also possible to call the predefined number without sending an alarm by pressing the push-button. Depending on the settings, the call can be established in the following modes:

- Loudspeaking mode
- Normal mode
- Monitor mode

# **Procedure call**

#### **About this task**

When configuring the functions **Call services**, **In call** menu, **Contacts**, or a shortcut or service to the **Phone call** function, the data added in these functions is static. When entering the data for the function to be used, it is possible to add a variable or character U that allows the user to enter additional numerical characters before calling the number or sending the data to a system.

Example of configuration:

A user wants to create a service with the Phone call function. The PBX requires that a prefix must be added to a phone number. In this case, the user can pre-program the prefix and then enter the applicable phone number when using the Phone call function.

#### **Procedure**

- 1. Press **Menu**, or the confirmation button.
- 2. Select **My favorites**.
- 3. Select **Add new**.
- 4. In the Name field, enter **Call no** and press **OK**.
- 5. Select the function **Phone call**.
- 6. In the **Number** field, enter the prefix to be used followed by the character  $U$ . In this case, the text string is as follows \*21\*U. The character U represents an Enter number dialog where the user can enter the phone number.
- 7. Press **Save**.

When using the function, an Enter number dialog appears, see figure below. If the user enters **123** (or selects a contact with this number by pressing the **Call Contact list** ( $* \boxplus$ ) and presses **OK**, the number \*21\*123 is dialed. Note that no call is established before the user presses **OK**, that is, post-dial.

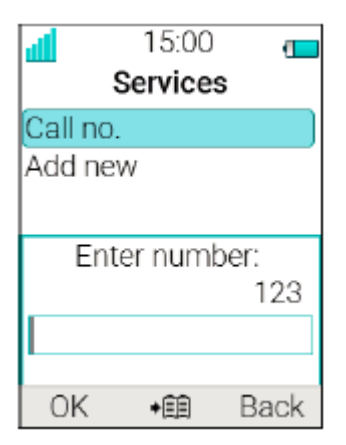

**Figure 6: Enter number dialog.**

## **Note:**

Using a shortcut to make a procedure call is not supported while the handset is locked.

# **System Profiles**

A system profile is used to restrict a user from changing certain settings in a handset. The settings require configuration in the **WinPDM** or **Device Manager** and include alarm settings, soft key settings and presence settings. When the system profile is activated, the settings are not displayed in the menu of the handset.

A system profile can be made active in the handset by showing its profile name in idle mode. The system profile can be used in combination with the user profile. If there is conflict between the settings in the system profile and the settings in the user profile, the settings in the system profile are used. If a user changes a setting in the handset menu that is determined by a system profile, the menu is updated but the setting is not changed. If a system profile is to be permanently activated, it is recommended to hide the soft keys menu in the handset. The support for this feature is dependent on the model of handset that is used.

#### **Example**

For example, in the left-hand view of figure, a system profile has been activated and is indicated by the system profile name "Sys Profile SK1" shown in the handset in idle mode. In this case, the soft key "Inbox" and middle soft key "PTT 4" are determined by the system profile settings. If a user, for example, attempts to change the middle soft key name to "PTT 5", by using the handset menu **Shortcuts** > **Soft keys** > **Middle** (middle view in figure), the soft key shows "PTT 5" and the setting can be saved. However, the system profile settings are not overridden. When the handset returns to idle mode, the system profile settings are redisplayed, showing "PTT 4" instead of the user changed "PTT 5" (right-hand view in figure).

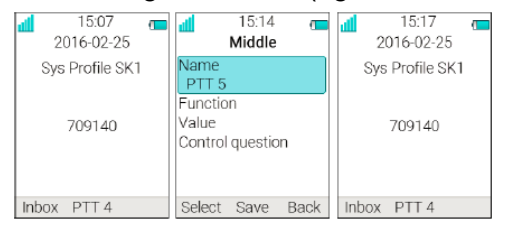

**Figure 7: System profile overrides settings changed by the user**

# **System Profiles Status Indications**

The administrator can configure the handset to play a sound if the system profile is activated or deactivated. This provides the user with an audible alert when the system profile changes from inactive to active or vice versa. The feature can be triggered by several kinds of events, such as moving between different parts of a buildings where a system profile might be appropriate in one location but not required in another. The system profile name is displayed when the handset is in idle mode. The user should be aware that the characteristics and behaviour of the handset change when the system profile changes.

# **Advanced Functions**

# **Admin menu**

The system administrators can use the hidden menu in the handset for administration.

The **Admin menu** contains:

- Software, hardware, license information, IPEI/IPDI, and user ID
- DECT link and system information
- Centralized Management status
- Site Survey Tool for indication of radio signal and base station listing
- Fault logging
- Enhanced system menu with ability to alter protection
- Frequency band selection
- Factory reset option

To activate the **Admin Menu**, enter **Settings** > **Device info** > **Software** and press the buttons containing CRAFT#, that is **27238#**.

The **Admin Menu** disables after rebooting the handset.

For quick access to the Device Information (DI) menu in idle mode, press the keys containing \*#DI# (that is \*#34#). For quick access to IPEI/IPDI, press \*#06# in idle mode. See the table below.

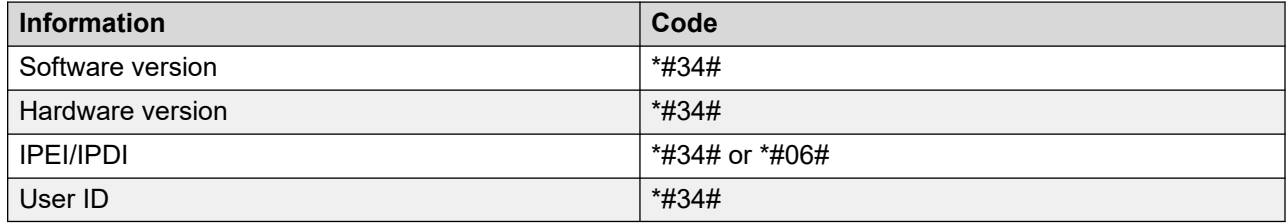

# **Clearing lists in charger**

You can set a parameter through the WinPDM or Device Manager to clear messaging lists and call lists that has been stored in the handset.

When the parameter is activated and the function has been downloaded to the cordless telephone, the lists are deleted when located in a charger. This feature can be useful during administration of handset for new users.

# **Troubleshooting**

# **Operational problems**

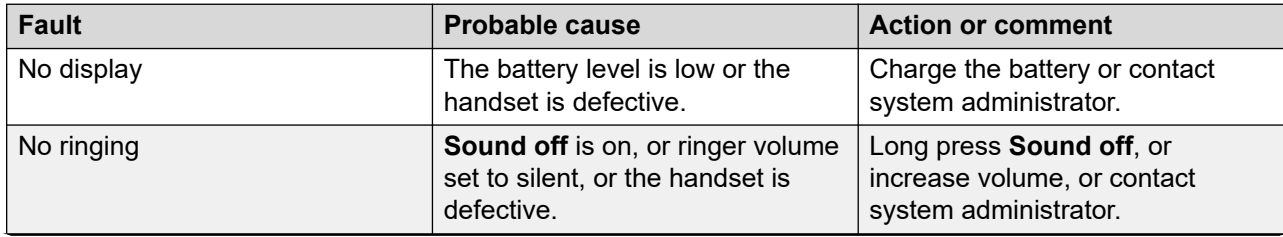

*Table continues…*

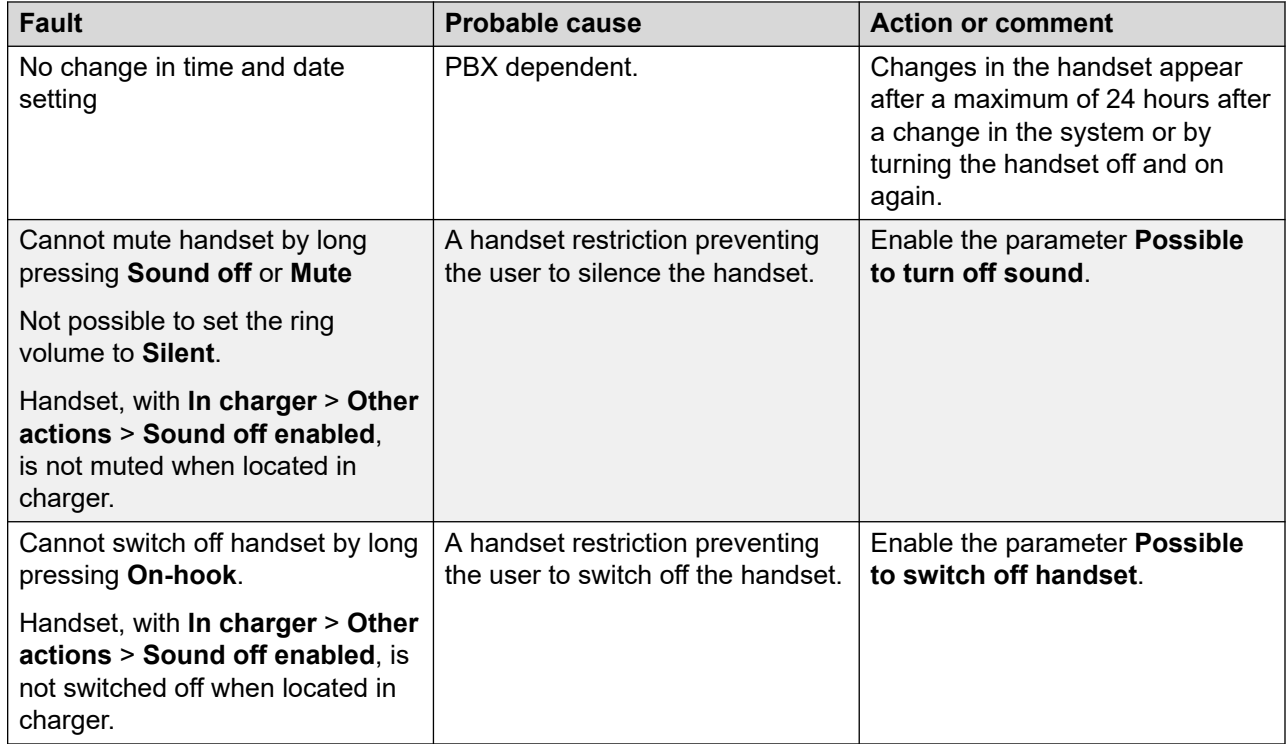

# **Error or warning messages**

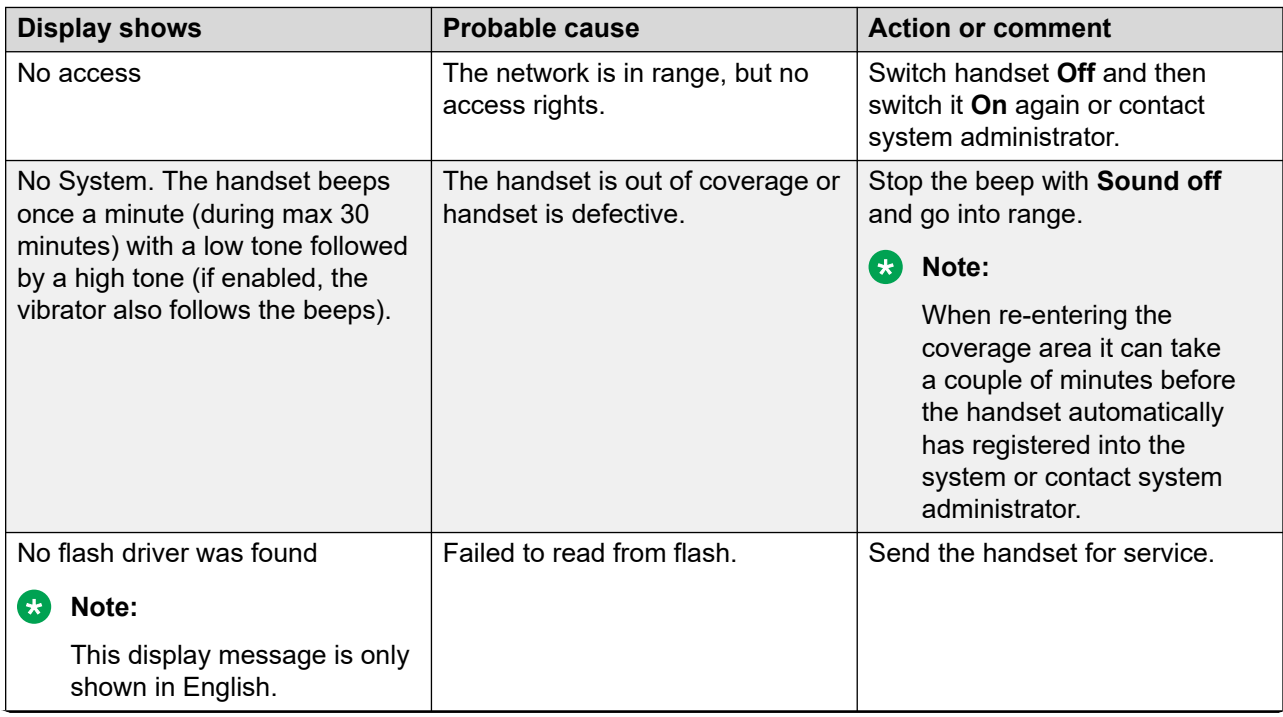

*Table continues…*

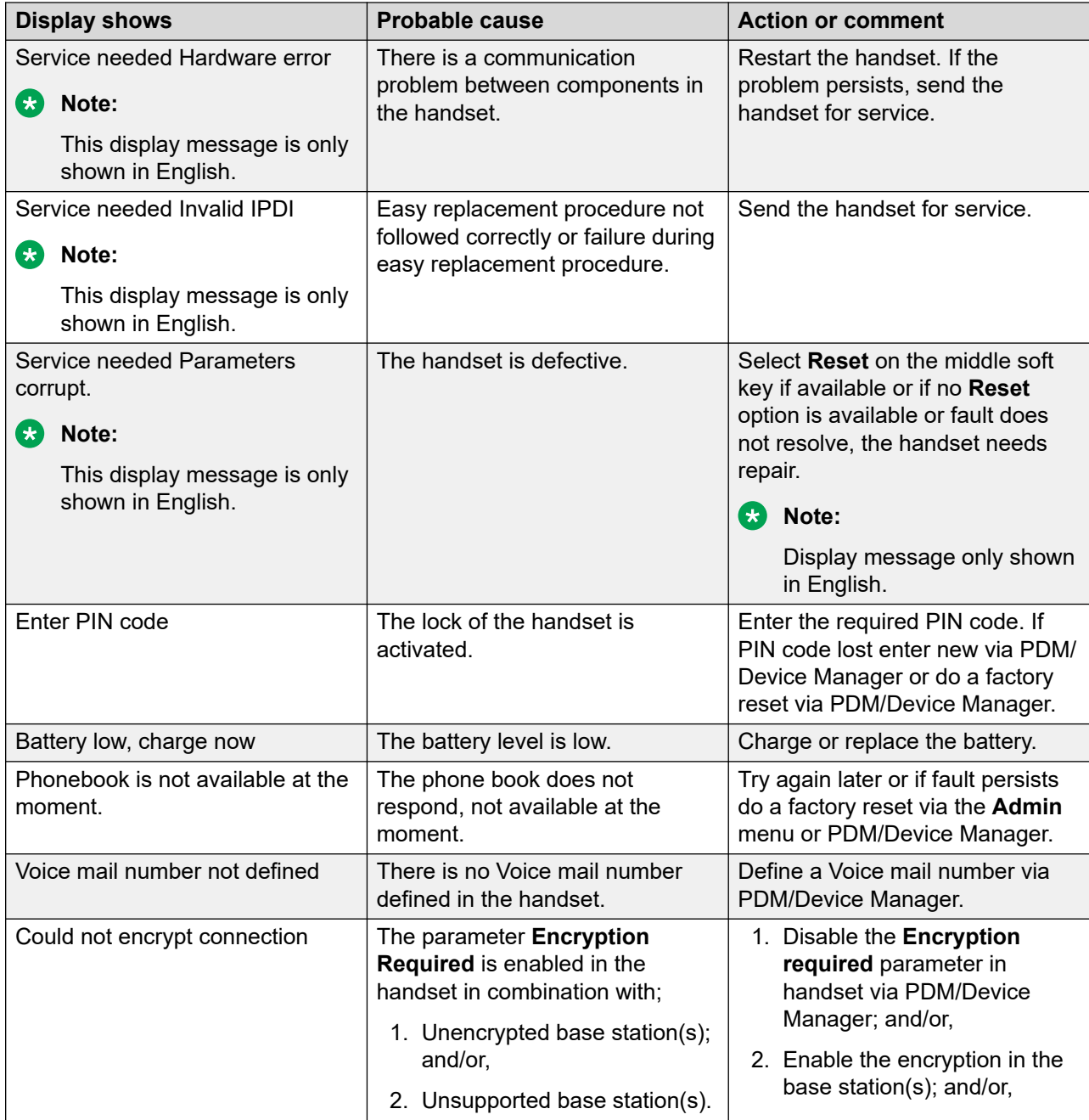

*Table continues…*

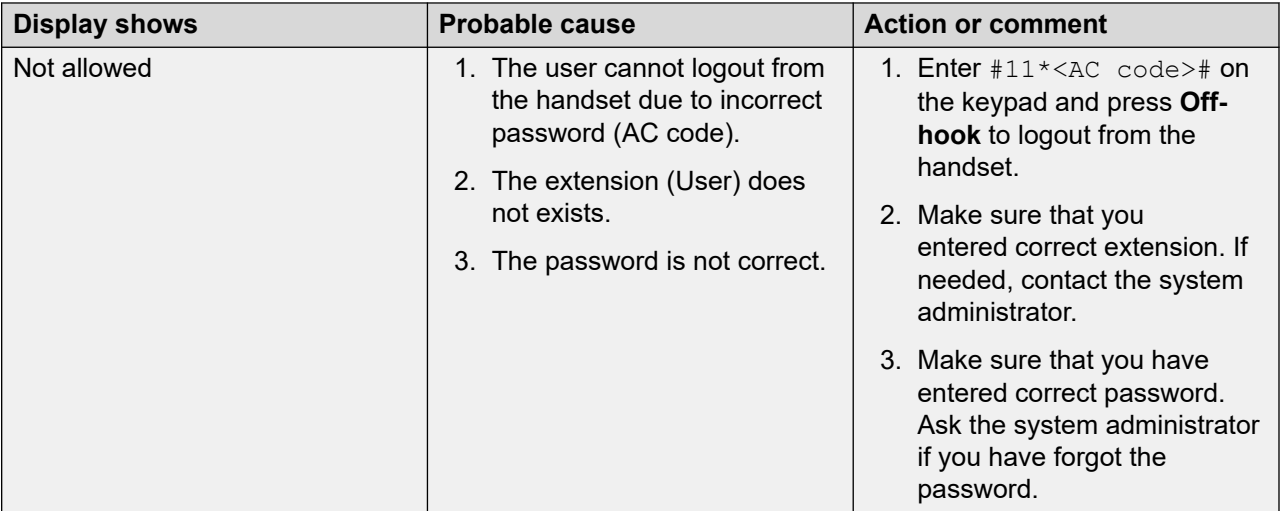

# **System Handling**

# **Software upgrade and additional features**

You can upgrade the software and additional features or parameters in the handset by using the WinPDM, Device Manager or BroadWorks Device Management System. The following are examples of additional features that you can configure:

- Company phonebook
- Downloadable languages
- Customizing the menu tree

The license(s) can also be added via the **Admin** menu in the handset.

To view the handset's software version, press  $*$ #34# in the idle mode.

# **Handset updates via the charging rack**

Whenever there are updates for the handset, you are instructed to leave the handset in a central charging rack so that the handset can be updated with new features and functions. During an

update, the handset displays the  $\odot$  icon and the Updating handset message. You can dismiss the message by pressing **OK**.

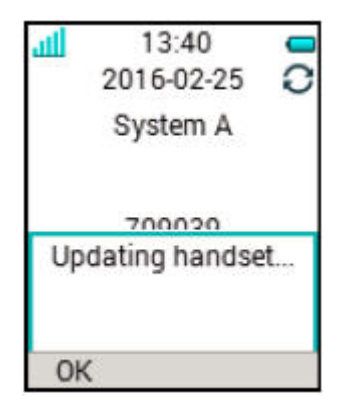

#### **Figure 8: Handset update while in charger**

If you remove the handset from the charger to use it, the update is suspended. The update is resumed when the handset is again located into the charger.

When the update is complete, the handset displays the Handset is updated message. You can close the message by pressing **OK**.

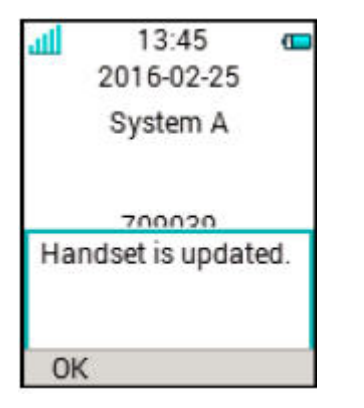

**Figure 9: Update completed while in charger**

# **Chapter 7: Customizing Avaya Wireless Handset 3735**

# **Settings**

# **Sound and alert settings**

# **Adjusting the ring volume**

## **Procedure**

- 1. Press **Menu**.
- 2. Select **Settings**.
- 3. Select **Sound & Alerts** > **Volume**.

Increase and decrease the volume using the left and right arrows on the navigation key.

4. Press **Back** to save the settings.

### **Note:**

If a handset restriction is enabled, it might not be possible to set the ring signal to **Silent**.

## **Note:**

If a handset restriction is enabled, its not possible to decrease the ring volume lower than the allowed level. If you attempt to decrease the ring volume, the Volume reset to the lowest level allowed pop-up message appears on the screen. See the handset's Configuration Manual for more information.

# **Setting different ring signals for calls**

### **About this task**

Use this procedure to set different ring signals for calls.

The handset has 14 different ring signals.

#### **Procedure**

1. Press **Menu**.

- 2. Select **Settings**.
- 3. Select **Sound & Alerts** > **Ring signals**.
- 4. Select one of the following:
	- **Internal call**
	- **External call**
	- **Call back**
	- **Priority call**

You can set different signals for internal calls, external calls, callback, and priority calls.

- 5. Select the ring signal.
- 6. **(Optional)** Press **Play** to listen to a ring signal before selecting it.

The ring signal is repeated until you press **Stop**.

7. Press **Back** to save the settings.

## **Note:**

Additional ring signals can be selected if they are configured in the WinPDM.

## **Setting alerts for messages Procedure**

- 1. Press **Menu**.
- 2. Select **Settings**.
- 3. Select **Sound & Alerts** > **Message alert**.
- 4. Select a message alert from the list.

Press **Play** to listen to a message alert before selecting it.

## **Note:**

The **Play** soft key is not available for Enhanced beep. Instead, send a message to the handset to listen to the sound.

By default, the message volume follows the ring volume setting in the handset. However, you can set the message volume to be different.

5. Press **Back** to save the settings.

**D** Tip:

The option **Custom sounds** should be selected to create a customized message alert.

# **Setting the vibrator alert Procedure**

1. Press **Menu**.

- 2. Select **Settings**.
- 3. Select **Sound & Alerts** > **Vibrator alert**.
- 4. Select one of the following:
	- **On**
	- **On if silent**: The vibrator is on when the handset is muted.
	- **Off**
- 5. Select vibrating alert.
- 6. Press **Back** to save the settings.

## **Note:**

If the vibrator is activated, it vibrates for incoming calls and messages. The vibrator can also be activated when receiving a message during a call.

# **Setting the key sound**

#### **Procedure**

- 1. Press **Menu**.
- 2. Select **Settings**.
- 3. Select **Sound & Alerts** > **Key sound**.
- 4. Select one of the following:
	- **Silent**
	- **Click**
	- **Tone**
- 5. Press **Back** to save the settings.
- 6. **(Optional)** Press **Play** to listen to a key sound before selecting it.

# **Keypad lock settings**

The handset keypad can be locked automatically to minimize the risk of accidentally pressing keys or buttons while the handset is not in use. The keypad is automatically locked after the lock time defined by the **Auto lock time** parameter expires.

The administrator can configure the automatic key lock settings in the WinPDM or Device Manager.

### **R3** Note:

You can answer or end a call while the keypad is locked. You can call any one of the five predefined emergency numbers while the keypad is locked if this feature is configured in the WinPDM or Device Manager.

The alarm button can be pressed while the keypad is locked.

The user can also configure the automatic key lock settings as described in the following sections. You can configure one of the following options for automatic key lock:

- **On**: Keypad is automatically locked if it is not used before the specified lock time expires.
- **On except calls**: The keypad is automatically locked if it is not used for the specified lock time. If the user is in a call when the auto-lock time expires, the keypad remains unlocked until the user has completed the call.
- **Off**: Keypad is never automatically locked.
- **Auto key unlock**: Keypad is automatically unlocked when a call or message is received. When the user has serviced the call or message, the key lock is reapplied after the specified auto-lock time expires.

The **Auto lock time** parameter specifies the time after which the keypad is automatically locked. The shortest value is five seconds and the longest is three minutes.

# **Activating automatic key lock**

#### **Procedure**

- 1. Press **Menu**.
- 2. Select **Settings**.
- 3. Select **Locks** > **Automatic key lock**.
- 4. Select one of the following:
	- **On**
	- **On except calls**

The system displays the current key lock setting under **Automatic key lock**.

- 5. Press **Back** to redisplay the **Locks** menu.
- 6. Select **Auto lock time**, and then press **Select**.
- 7. Select the required lock time, and then press **Select**.

The user can configure a locked keypad to unlock automatically when a call or message is received. After the user has serviced the call or message, the keypad is locked again after the specified **Auto lock time** expires.

# **Deactivating automatic key lock**

#### **Procedure**

- 1. Press **Menu**.
- 2. Select **Settings**.
- 3. Select **Locks** > **Automatic key lock**.
- 4. Select **Off** to deactivate automatic key lock.

# **Phone lock settings**

The handset can be protected from unauthorized use by activating the automatic phone lock. You can configure one of the following options for automatic phone lock:

- **On**: The handset is automatically locked if it is not used before the specified auto-lock time expires, or when it is first turned on. The auto-lock time is specified in the **Auto lock time**  parameter.
- **On in charger**: The handset is locked immediately when located in the charger.

When removed from the charger and unlocked by the PIN, the handset remains unlocked.

• **Off**: The handset is never locked.

You can change the default phone lock PIN code ("0000") to a code of your choice. The code should be of minimum four digits and maximum eight digits.

The **Auto lock time** parameter specifies the time after which the handset is automatically locked. The shortest value is five seconds and the longest is three minutes.

### **R3** Note:

If this feature is configured in the **WinPDM** or **Device Manager**, you can call any one of the five predefined emergency numbers while the handset is locked.

# **Activating automatic phone lock**

#### **Procedure**

- 1. Press **Menu**.
- 2. Select **Settings**.
- 3. Select **Locks** > **Phone lock** > **Auto phone lock**.
- 4. Select one of the following:
	- **On**
	- **On in charger**
- 5. Enter a PIN code of your choice, and then press **OK**.

The code should be of minimum four digits and maximum eight digits.

## **Note:**

If you forget the PIN code, it can be reset by your distributor.

- 6. Press **Back**.
- 7. Select **Auto lock time**, and then select the required lock time.

### **Deactivating automatic phone lock**

### **Procedure**

1. Press **Menu**.
- <span id="page-108-0"></span>2. Select **Settings**.
- 3. Select **Locks** > **Phone lock** > **Auto phone lock**.
- 4. Select **Off**.
- 5. Enter the PIN code, and then press **OK** to deactivate automatic phone lock.

**Note:**

If you forgot the PIN code, it can be reset by your administrator.

### **Changing the PIN code**

#### **Procedure**

- 1. Press **Menu**.
- 2. Select **Settings**.
- 3. Select **Locks** > **Phone lock** > **Change PIN code**.
- 4. Select **Off**.
- 5. Enter the old PIN code, and then press **OK**.

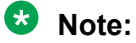

If you forget the PIN code, it can be reset by your administrator.

6. Enter the new PIN code again, and then press **Save**.

# **Display settings**

### **Changing the screen saver**

#### **About this task**

You can set the screen saver to one of the following:

- **Information**: Displays status and identification information while the handset is idle.
- **Black**: The screen is black when the handset is idle.
- **Black also in call**: The screen is black when a call is in progress.

When the handset with the screen saver set to **Information** is in a charger, the Owner ID is displayed even if the handset is switched off. This simplifies identification when many handsets are in a charging rack.

#### **Procedure**

- 1. Press **Menu**.
- 2. Select **Settings**.
- 3. Select **Display** > **Screen saver**.
- <span id="page-109-0"></span>4. Select one of the following:
	- **Information**
	- **Black**
	- **Black also in call**
- 5. Press **Back**.

#### **Changing brightness Procedure**

- 1. Press **Menu**.
- 2. Select **Settings**.
- 3. Select **Display** > **Brightness**.
- 4. Select one of the following:
	- **Normal**
	- **Power save**
- 5. Press **Select**.
- 6. Press **Back**.

## **Inverting text display Procedure**

- 1. Press **Menu**.
- 2. Select **Settings**.
- 3. Select **Display**.
- 4. Select **Rotate display text**.
- 5. Select any of the following:
	- **Normal**
	- **Inverted**
- 6. Press **Back**.

## **Setting the font style Procedure**

- 1. Press **Menu**.
- 2. Select **Settings**.
- 3. Select **Display**.
- 4. Select **Font style**.
- <span id="page-110-0"></span>5. Select one of the following:
	- **Normal**
	- **Bold**
- 6. Press **Back**.

# **Time and date settings**

The Avaya Wireless Base Station 3700 is responsible for providing the correct time to the handset. You cannot change the time and date displayed on the handset, you may only change the format.

The handset also synchronizes with the base station time when:

- The handset is turned off and then turned on. The handset requests the base station for the current date and time.
- The handset is turned on for longer than 24 hours. The handset requests the current time every 24 hours from the time it was last turned on.

## **Setting the time format**

#### **Procedure**

- 1. Press **Menu**.
- 2. Select **Settings**.
- 3. Select **Time & Date**.
- 4. Select the time format. The options are:
	- 12:00 (AM/PM)
	- 24:00
- 5. Press **Select** to save the settings.

### **Setting the date format Procedure**

- 1. Press **Menu**.
- 2. Select **Settings**.
- 3. Select **Time & Date**.
- 4. Select the date format. The options are:
	- DD/MM/YYYY, for example, 17/09/2016 (also called Europe)
	- MM/DD/YYYY, for example, 9/17/2016 (also called US)
	- YYYY-MM-DD, for example, 2016-09-17 (ISO 8601)
	- MMM DD YYYY, for example, Sep 17 2016
- <span id="page-111-0"></span>• DD MMM YY, for example, 17 Sep 16
- DD.MM.YYYY, for example, 17.09.2016
- DD-MM-YYYY, for example, 17-09-2016
- 5. Press **Select** to save the settings.

# **Call answering settings**

The default setting for the handset is to use the **Off-hook** key to answer a call. However, the handset can be configured to answer the call automatically, that is, without pressing a key and in loudspeaking mode if required. Other keys can also be setup to answer a call. If **Any key** is selected, any key, except the **On-hook** key and the **Sound off** key, can be used to answer a call.

## **Setting the call answering key**

#### **Procedure**

- 1. Press **Menu**.
- 2. Select **Settings**.
- 3. Select **Answering** > **Answering key**.
- 4. Select any of the following:
	- **Call key**
	- **Any key**
- 5. Press **Back** to save the settings.

## **Setting the call answering behavior Procedure**

- 1. Press **Menu**.
- 2. Select **Settings**.
- 3. Select **Answering** > **Answer behavior**.
- 4. Select any of the following:
	- **Automatically**
	- **Loudspeaking**
- 5. Press **Change** to change the setting.

The check box is selected.

- 6. Press **Back** to save the settings.
- 7. **(Optional)** To remove the settings, press **Change**.

The check box is cleared.

# <span id="page-112-0"></span>**Alarm settings**

# **Editing the alarm data Procedure**

- 1. Press **Menu**.
- 2. Select **Settings**.
- 3. Select **Alarm** > **Edit alarm data**.
- 4. Enter the alarm data.
- 5. Press **Save**.

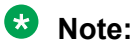

You can send certain information (for example, a handset's location) along with an alarm. You can configure a shortcut to this menu option if you use it frequently.

# **Other settings**

# **Changing the text size for messages**

### **Procedure**

- 1. Press **Menu**.
- 2. Select **Settings**.
- 3. Select **Messages** > **Text size Normal**.

The default text size is **Normal**.

- 4. Select any of the following:
	- **Normal**
	- **Large**

### **Changing the menu language Procedure**

- 1. Press **Menu**.
- 2. Select **Settings**.
- 3. Select **Language**.
- 4. Select the language that you want to use for the menu.
- 5. Press **Back** to save the settings.

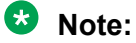

An additional language can be downloaded using the **WinPDM** or **Device Manager**.

# <span id="page-113-0"></span>**Setting the Owner ID**

#### **About this task**

Use this procedure to set the **Owner ID** to identify the handset.

#### **Procedure**

- 1. Press **Menu**.
- 2. Select **Settings**.
- 3. Select **Owner ID**.
- 4. Enter the name or identity.
- 5. Press **Save**.

# <span id="page-114-0"></span>**Chapter 8: Maintenance**

# **Maintenance**

# **Maintenance of Batteries**

#### **Battery Warnings**

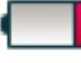

The "Low battery" icon () is displayed when the battery has 10% or less remaining capacity left. In addition; a warning signal sounds every minute, and the system displays the message "Battery low. Charge now.".

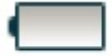

The "Empty battery" () icon is flashing when the battery has 5% or less remaining capacity left. In addition; a warning signal sounds every second, and the system displays the message Battery empty. Shutting down.

During a call, only the corresponding battery warning signal notifies the user. The warning signal cannot be silenced during a call. When not in call, the warning signal is silenced by pressing the

**Sound off** (#  $\&$ ) key or

#### **Charge the Battery**

Place the handset in the desktop charger or in the rackmount charger.

Push the handset into the charger to fully insert it.

To remove the handset from the charger, tilt the handset towards you and lift it upwards.

#### **Note:**

It is not recommended to lift the handset upwards before tilting it forward.

The system displays an animated battery icon  $\blacksquare$  indicating charging by starting with its current charge and ending with the full charge. A filled battery icon  $\blacksquare$  indicates a fully charged battery.

**RB** Note:

Only use the prescribed chargers for charging.

#### <span id="page-115-0"></span>**Charge Spare Batteries**

Spare batteries can be charged with a separate battery pack charger. It can charge six batteries at the same time.

### **Caution:**

It is not permitted to charge intrinsically safe batteries using the battery pack charger.

#### **Replace the Battery**

If the standby time for the handset becomes to short, the battery should be replaced with a new one. For information about new batteries, please contact your system administrator or your supplier. The battery is attached to the rear side of the battery door. It is designed in such a way that the battery may only be inserted in the correct orientation.

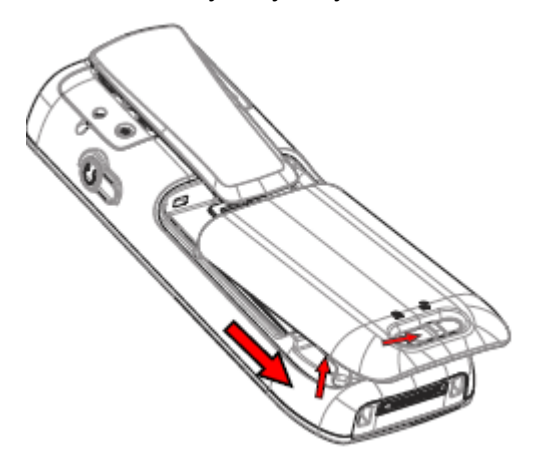

**Figure 10: Replaceable battery**

# **Easy Replacement of Handset**

Easy replacement can be used if a handset needs to be replaced due to, for example, a broken display.

The easy replacement procedure is done via the handset display and the DC4 Advanced Desktop Charger, or the CR3 Charging Rack.

**Note:**

Easy replacement is not supported when using DP1 Desktop Programmer.

The following settings are replaced during easy replacement:

- DECT registration
- User parameters (including User ID)
- Contacts
- The extension number is assigned to the new handset.

The following settings are not replaced during the easy replacement:

• Call list

• Messages

# <span id="page-116-0"></span>**Starting Easy Replacement Procedure**

#### **About this task**

This task suggests necessary requirements before starting easy replacement procedure.

The easy replacement procedure is done via DC4 Advanced Desktop Charger, or the DC3 Charging Rack.

#### **Note:**

Easy replacement is not supported when using DP1 Desktop Programmer.

#### **Procedure**

- 1. Check that both the old handset to be replaced and the new replacement handset are of the same device type.
- 2. Use the WinPDM or the Device Manager to check that the software of DC4 Advanced Desktop Charger or CR3 Charging Rack is of version 1.3.x or greater.
- 3. Make sure that the handset batteries are charged before starting the easy replacement procedure.
- 4. Switch off the new handset by long pressing  $\bigcirc$ .

## **Easy Replacement Procedure**

#### **About this task**

#### **Important:**

Never remove a handset from the charger until the instructions in the display tells you to do so. If there is an error indication it may be allowed to remove the handset. After the old handset has been placed in the charger, the new handset must be placed in the charger regardless if the replacement was successful or not. Failing to do so may result in malfunction and the new handset will need to be sent for service.

#### **Procedure**

1. On the new handset, press and hold  $\sim$ .

Do not release  $\sim$  until you are instructed to do so.

- 2. Put the new handset in the charger.
- 3. When the system displays the message "Start phone replacement?", release  $\curvearrowleft$ . Press **Yes** (left soft key).

The system displays the message "Follow the instructions. Each step can take several minutes.".

4. Press **OK** (left soft key).

<span id="page-117-0"></span>5. When the text "Please insert old phone in charger" is displayed, replace the new handset with the old handset. The handset can either be switched on or off.

If the CR3 Charging Rack is used, the left charging slot must be used for both handsets.

The handset restarts and after a few seconds, the system displays a message " $\texttt{Saving}$ settings. Do not remove phone from charger". It may take several minutes.

#### **Important:**

If the old handset cannot communicate with the charger, put the new handset in the charger to restore its settings (the handset's IPDI). If this step is not performed, the new handset must be sent for service. The settings of the old handset can be transferred to the new handset by using PDM or Device Manager.

6. When the system displays the message "Please insert new phone in charger", replace the old handset with the new handset.

The system displays the message "Restoring settings".

#### *<u>U* Important:</u>

Do not remove the handset while the message "Restoring settings" is displayed.

7. When the system displays the message "Phone successfully replaced. Please remove phone to restart", remove the handset from the charger.

The handset automatically restarts.

# **Attach the hinge-type clip**

Attach the hinge-type belt clip as described in the illustration.

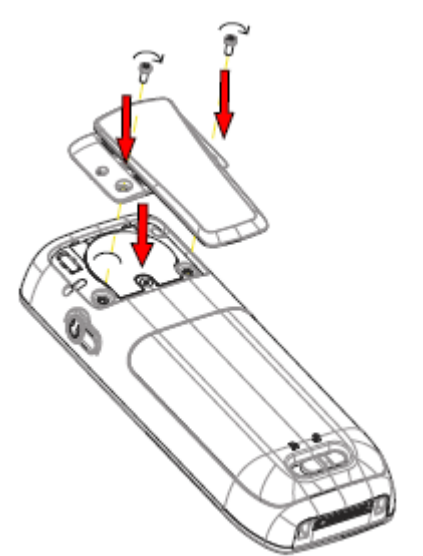

**Figure 11: Screw the hinge-type clip into position**

# <span id="page-118-0"></span>**Attach the swivel-type clip**

Attach the swivel-type belt clip as described in the illustration.

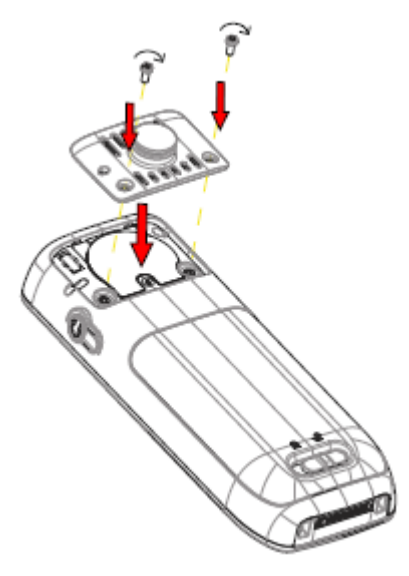

**Figure 12: Screw the swivel-type clip into position**

# **Attach cover for no clip**

Attach the enclosed cover as described in the illustration when no clip is to be used.

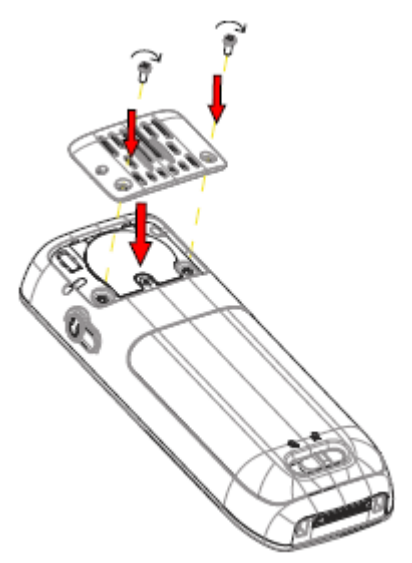

**Figure 13: Screw the cover into position**

# <span id="page-119-0"></span>**Chapter 9: Energy efficiency**

Recommendations on how to save energy:

- Do not charge a battery when the ambient room temperature is above +40° C or below +5° C (above  $104^{\circ}$  F or below  $41^{\circ}$  F). Charging below  $+5^{\circ}$  C harms the battery and shorten the lifetime.
- Note that storing Li-Ion batteries at high temperature dramatically reduces its capacity. For example storage around +60° C reduces capacity with 20% in less than a month, permanently.
- Set the handset screen saver to the **Black also in call** option. The screen goes black and the backlight is turned off. The backlight also turns off when the handset is in call. This helps to extend the battery life when the user is on an extended call.
- The handset can be configured to switch off when located in the charger. When removed from the charger the handset switches on automatically.
- If the charger is not used for a longer period of time, remove the power adapter to the charger.
- Do not put the handset in charger when charging is not required.

# <span id="page-120-0"></span>**Chapter 10: Related Resources**

# **Documentation**

You can download the documents you need from the Avaya Support website at [http://](http://support.avaya.com/) [support.avaya.com/.](http://support.avaya.com/)

#### **Installation and Operation**

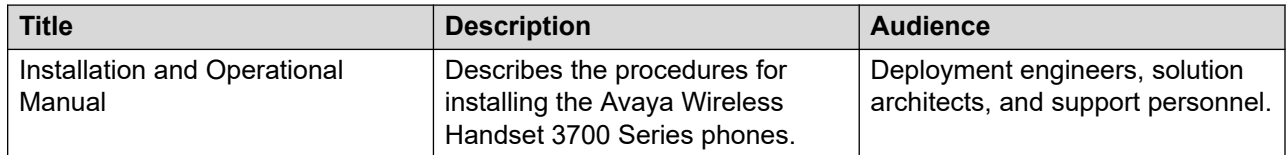

#### **Configuration**

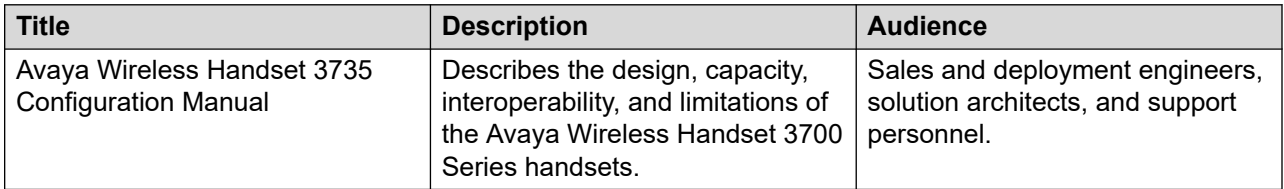

# <span id="page-121-0"></span>**Appendix A: Safety Precautions**

# **Safe operation**

For safe and efficient operation of the handset, observe the guidelines given in this manual and all necessary safety precautions when using the handset. Follow the operating instructions and adhere to all warnings and safety precautions located on the product, the Regulatory Information delivered with the handset, and this User Manual. Do not disassemble the handset. Disassembling the handset voids the warranty.

The handset contains no user serviceable components. Service should be performed by an Authorized Service Center only. Changes or modifications to the equipment not expressly approved by the party responsible for compliance could void the user's authority to operate the equipment Frequency Range.

The handset is a radio transmitter and receiver. When it is on, it receives and sends out radio frequency (RF) energy. The handset operates on different frequency ranges depending on market and employs commonly used modulation techniques:

EU (ETSI): 1880-1900 MHz/250mW

USA/Canada (FCC): 1920-1930 MHz/100mW

#### **B** Note:

Product Designator for regulatory purposes of the Avaya Avaya Wireless Handset 3735 is DH<sub>7</sub>

# **Regulatory Compliance Statements (EU and EFTA)**

# **Exposure to radio frequency signals**

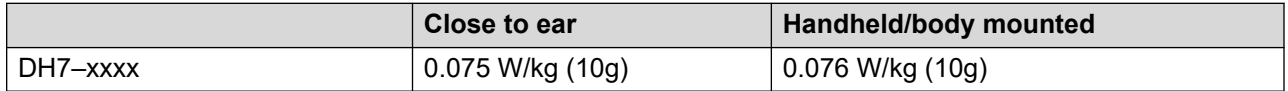

This mobile device meets guidelines for exposure to radio waves. Your mobile device is a radio transmitter and receiver. It is designed not to exceed the limits for exposure to radio waves recommended by international guidelines. These guidelines were developed by the independent scientific organization ICNIRP and include safety margins designed to assure the protection of all persons, regardless of age and health.

<span id="page-122-0"></span>The exposure guidelines for mobile devices employ a unit of measurement known as the Specific Absorption Rate or SAR. The SAR limit stated in the ICNIRP guidelines is 2.0 W/kg averaged over 10 grams of tissue.

Tests for SAR are conducted using standard operating positions with the device transmitting at its highest certified power level in all tested frequency bands. The actual SAR level of an operating device can be below the maximum value because the device is designed to use only the power required to reach the network. That amount changes depending on a number of factors such as how close you are to a network base station. The highest SAR value under the ICNIRP guidelines for use of the device at the ear is 0.201 W/kg and at the body is 0.278 W/kg (The measure distance of 1.5 cm). Use of device accessories and enhancements may result in different SAR values. SAR values may vary depending on national reporting and testing requirements and the network band.

# **Regulatory Compliance Statements (USA and Canada only)**

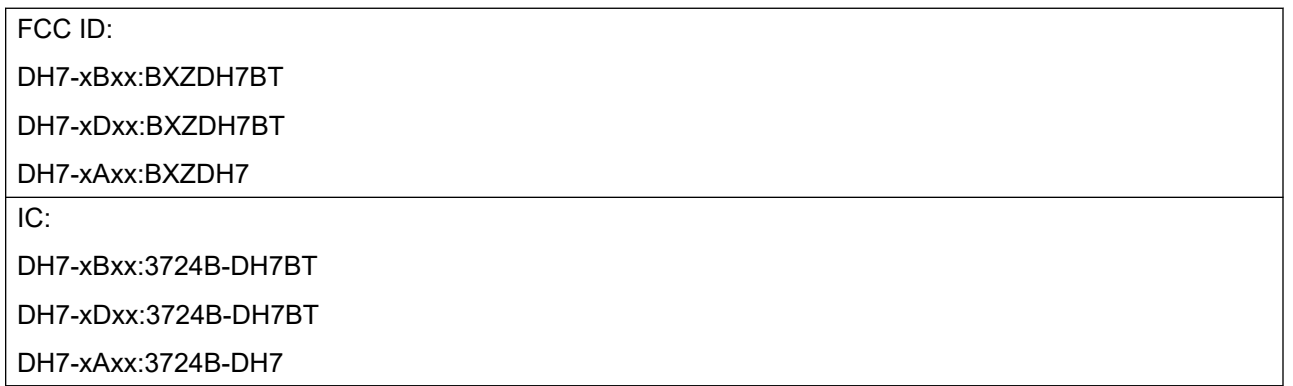

#### **Related links**

FCC and IC compliance statements on page 123 [Exposure to radio frequency signals](#page-123-0) on page 124

# **FCC and IC compliance statements**

This equipment has been tested and found to comply with the limits for a Class B digital device, pursuant to part 15 of the FCC Rules. These limits are designed to provide reasonable protection against harmful interference in a residential installation.

This equipment generates, uses and can radiate radio frequency energy and, if not installed and used in accordance with the instructions, may cause harmful interference to radio communications. However, there is no guarantee that interference will not occur in a particular installation. If this equipment does cause harmful interference to radio or television reception, which can be determined by turning the equipment off and on, the user is encouraged to try to correct the interference by one or more of the following measures:

• Reorient or relocate the receiving antennas.

- <span id="page-123-0"></span>• Increase the separation between the equipment and receiver.
- Connect the equipment into an outlet on a circuit different from that to which the receiver is connected.
- Consult the dealer or an experienced radio or TV technician for help.

#### **ED** Note:

Privacy of communications may not be ensured when using this handset.

#### **Related links**

[Regulatory Compliance Statements \(USA and Canada only\)](#page-122-0) on page 123

# **Exposure to radio frequency signals**

This equipment complies with FCC radiation exposure limits set forth for an uncontrolled environment. This device complies with FCC SAR limit of 1.6 W/kg. The maximum SAR value measured is:

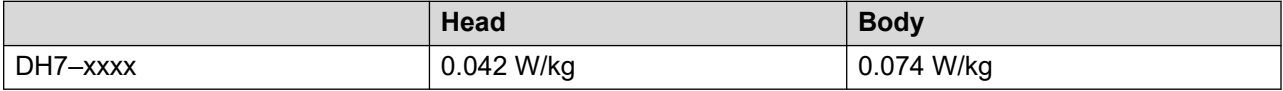

The handset is designed to be worn with the display towards the body for best radio performance. SAR testing is made with no separation, to approve the device to be carried close to the body. This device must not be co-located or operating in conjunction with any other antenna or transmitter.

Use of non-Avaya approved accessories may violate the FCC and IC guidelines for RF exposure and should be avoided.

#### **Related links**

[Regulatory Compliance Statements \(USA and Canada only\)](#page-122-0) on page 123

# **Precautions**

# **Handset**

- Avoid volume levels that may be harmful to your hearing. Exposure to excessive sound pressure from a handset's earpiece or headset may cause permanent hearing loss.
- Low volume levels might result in missed alerts.
- Only use the handset in temperatures between: -5 °C and +45 °C (23 °F and 113 °F).
- Avoid exposing the handset to direct sunlight, heat sources and moisture.
- Do not place a cold handset in a charger.
- If the handset has been exposed to water or condense, remove the battery immediately, and let it dry completely before re-inserting the battery.
- <span id="page-124-0"></span>• Do not expose the handset to open flame.
- Protect your handset from abrasive liquids and vapors.
- Remove the handset from the charger before cleaning the handset to reduce risk of electric shock.
- Keep the handset away from strong electromagnetic fields.
- The handset may retain small metal objects around the earpiece region.
- Do not place heavy objects on the handset.
- Do not allow children to play with the product packaging material. This could cause choking and or suffocation.
- Do not allow children to play with the handset. It is not a toy.

# **Battery**

- Do not immerse the battery into water. This could short-circuit and damage the battery.
- Do not expose the battery to an open flame. This could cause the battery to explode.
- Do not allow the metal contacts on the battery to touch another metal object. This could short-circuit and damage the battery.
- Do not leave the battery where it could be subjected to extremely high temperatures, such as inside a car on a hot day.
- Use the Desktop Charger, the Charging Rack, or the Battery Pack Charger for charging. Charge the battery for at least one hour the first time you use the battery.
- Do not charge the battery when the ambient room temperature is above 40 °C or below 5 °C (above 104  $\degree$ F or below 41  $\degree$ F).
- Do not attempt to take the battery apart.
- Do not remove the battery, unless it needs to be replaced.
- Power off the handset before removing the battery.

#### **R3** Note:

Defective batteries must be returned to a collection point for chemical waste disposal.

# **Glossary**

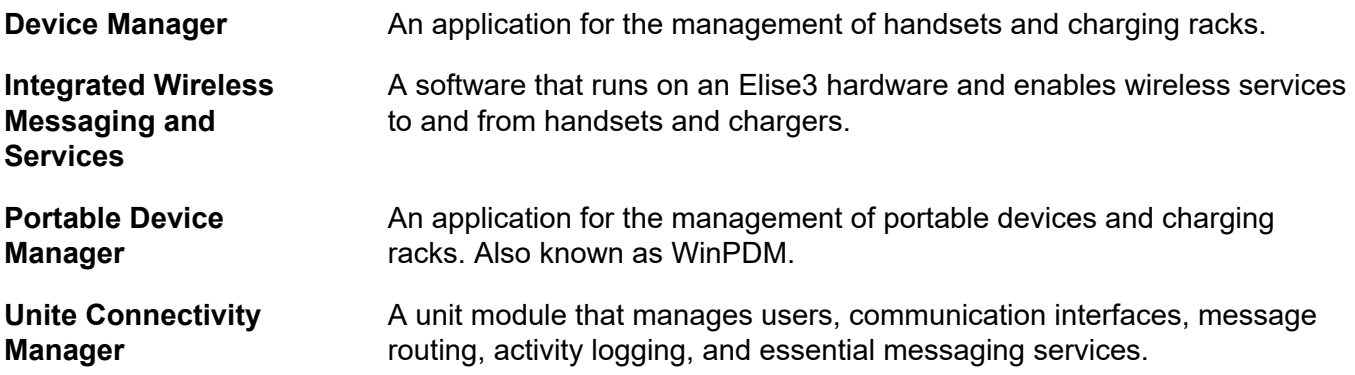

# Index

## **Special Characters**

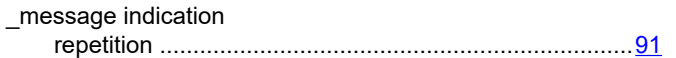

### **Numerics**

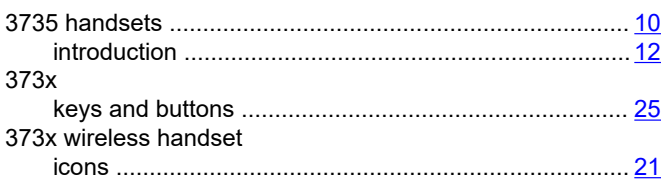

# $\blacktriangle$

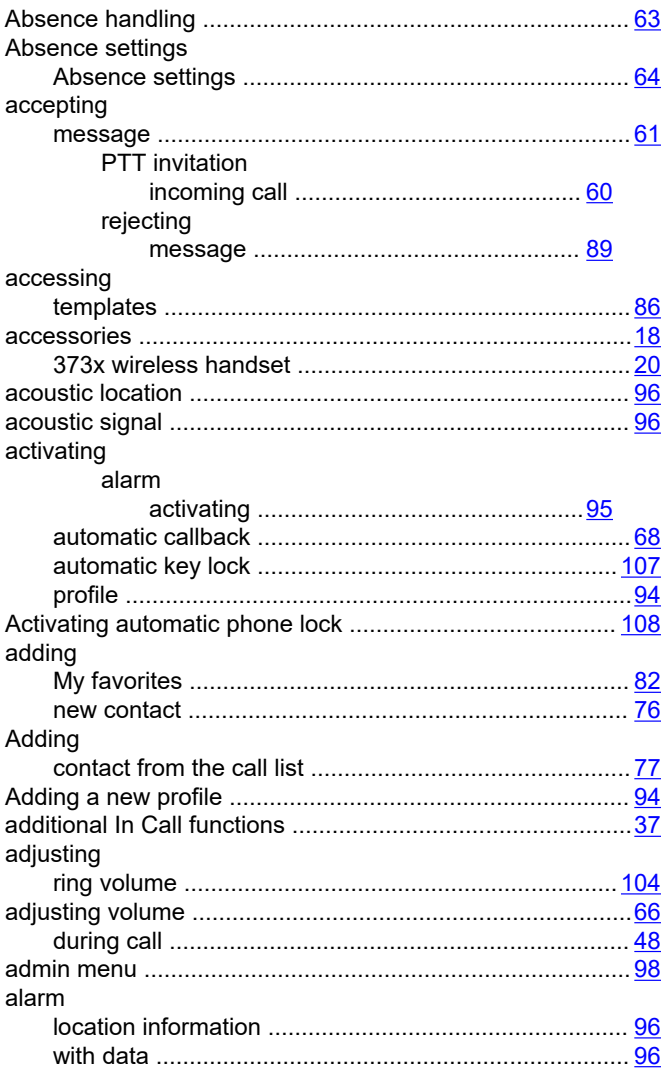

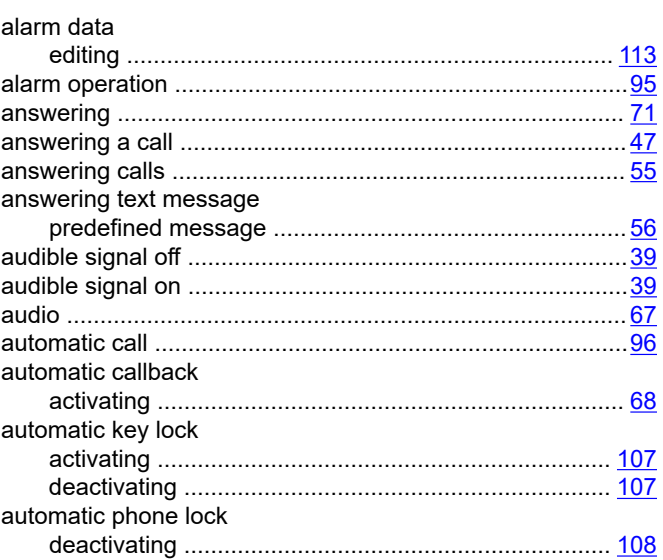

#### $\mathbf B$

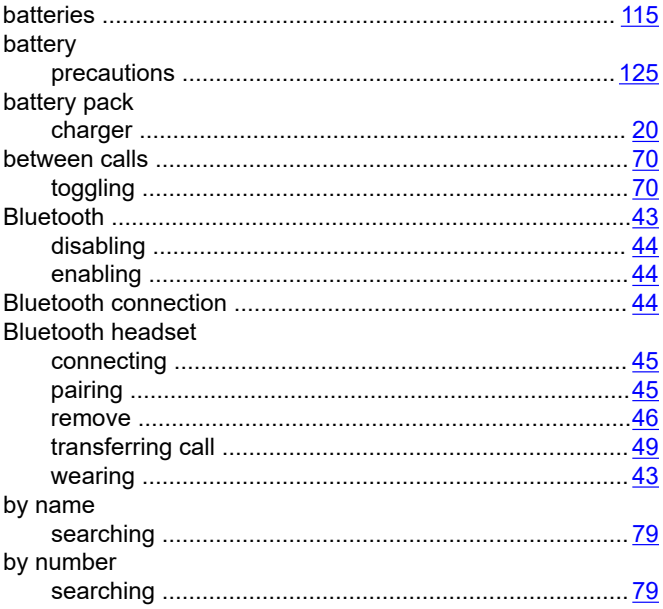

#### $\mathbf C$

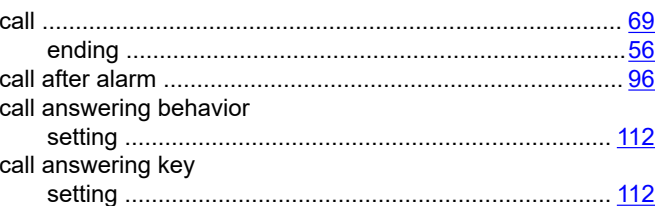

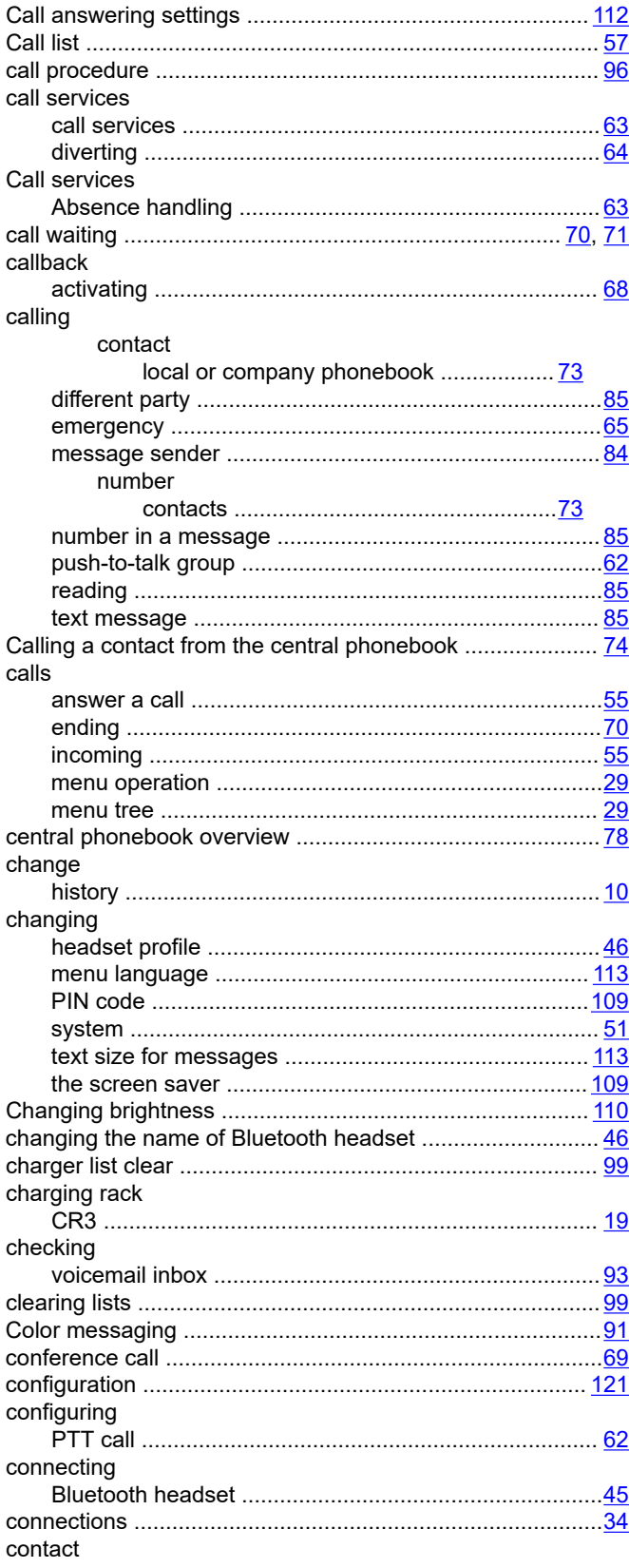

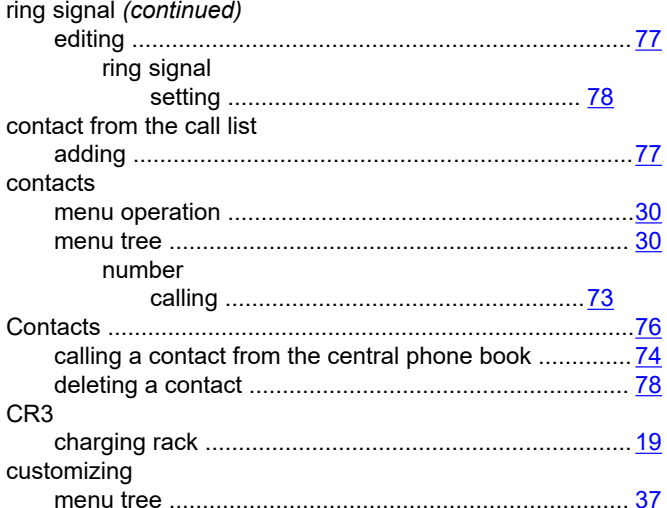

# D

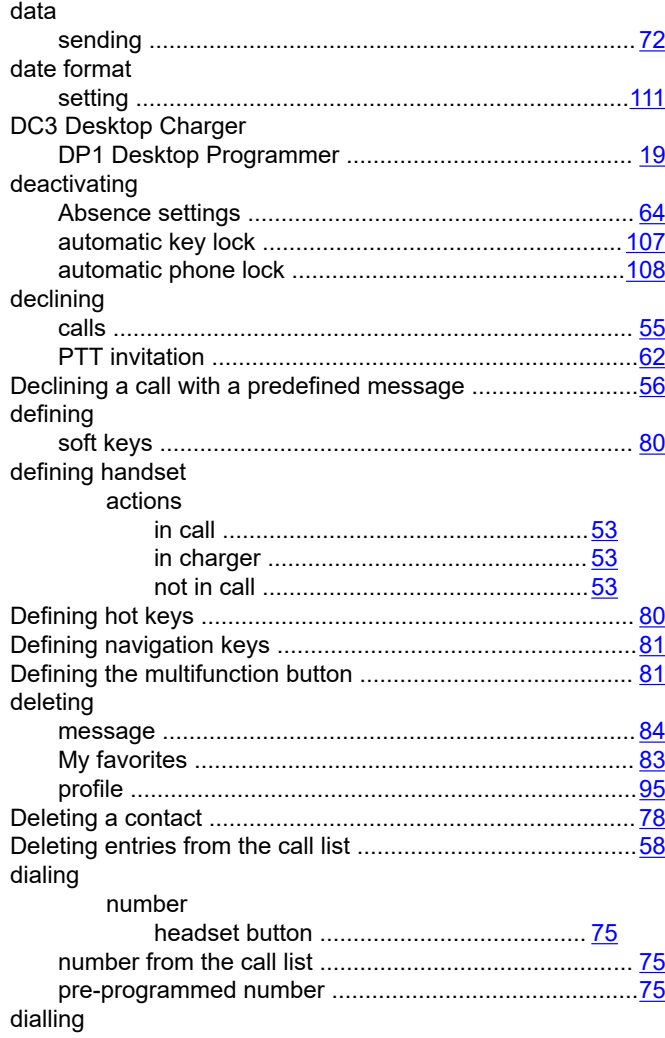

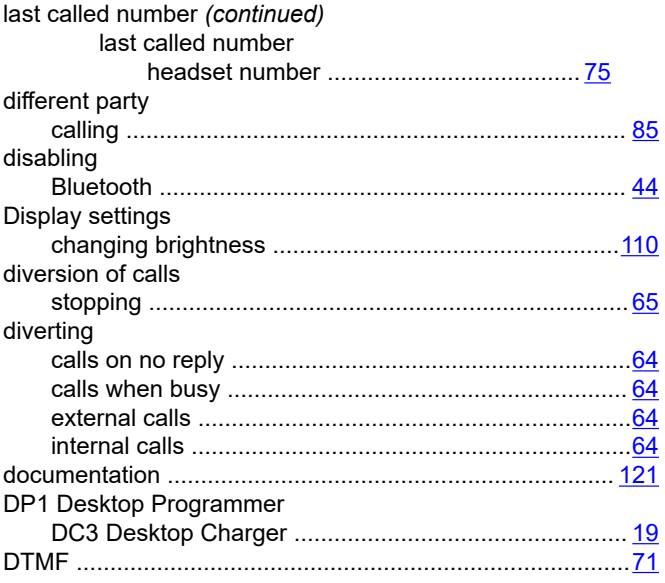

# $\mathsf{E}$

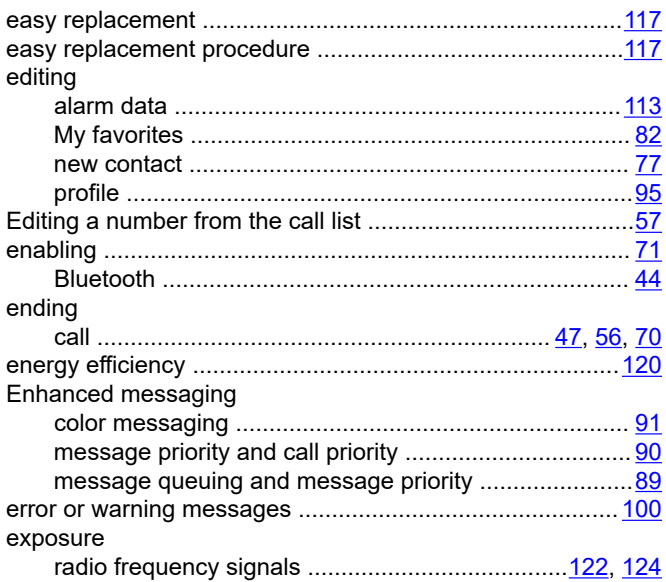

# $\mathsf F$

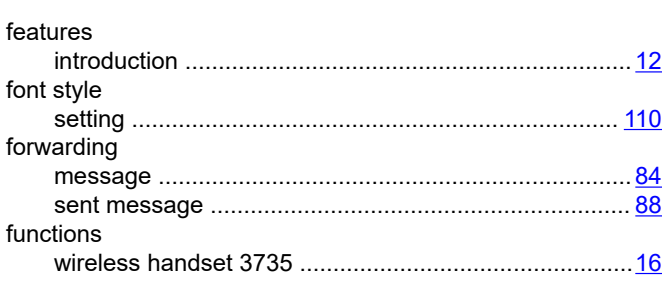

# G

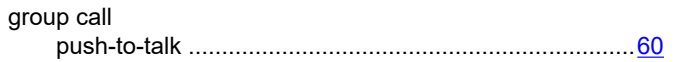

# $H$

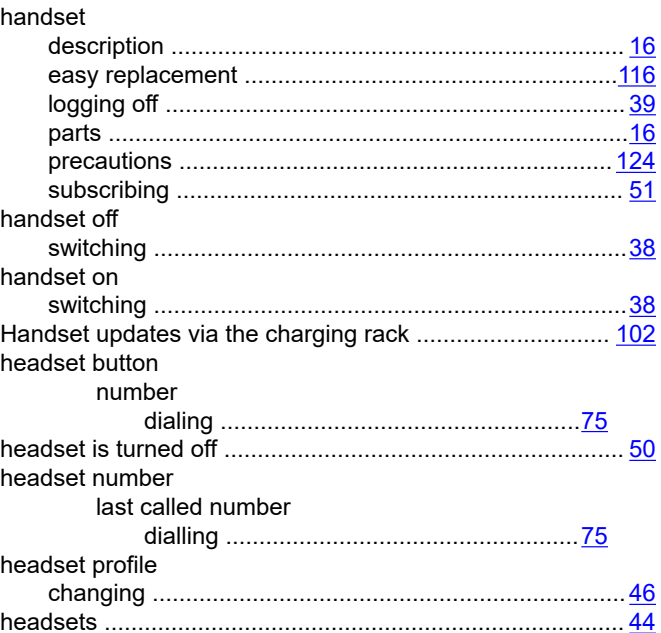

### $\mathbf{I}$ icons

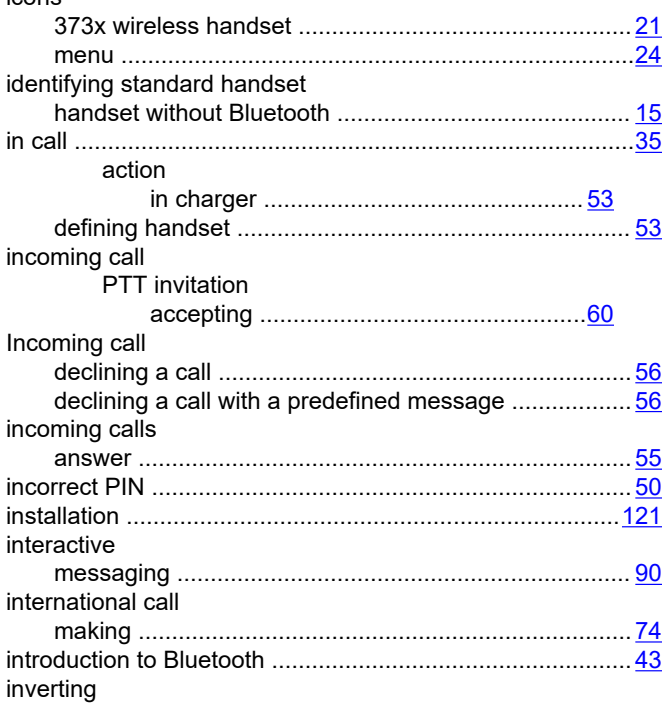

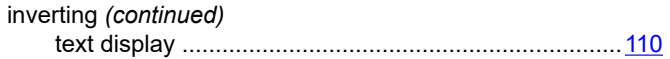

# $\mathsf{K}$

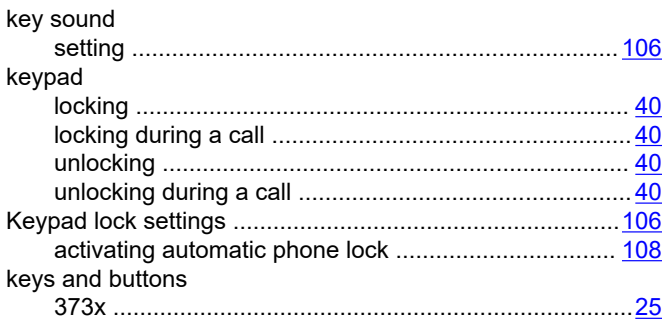

### $\mathsf{L}$

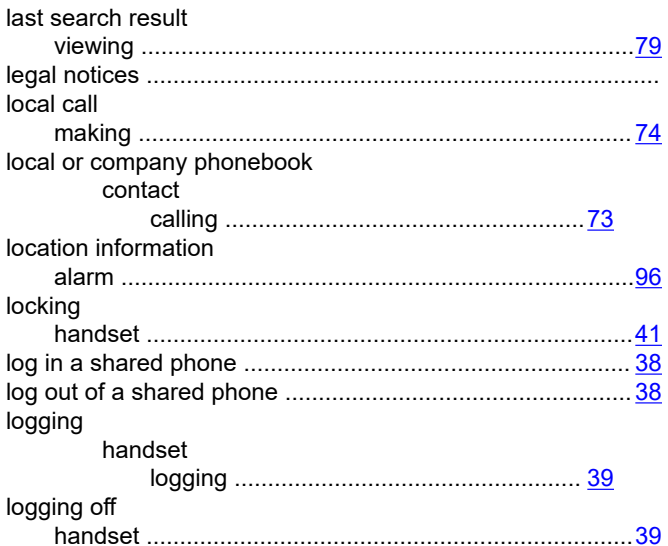

# $\mathbf M$

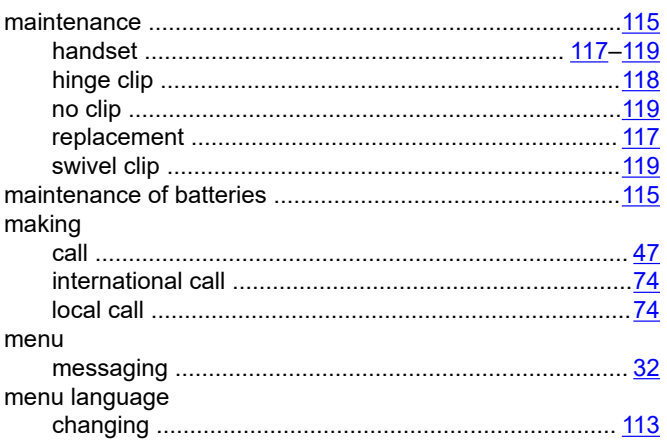

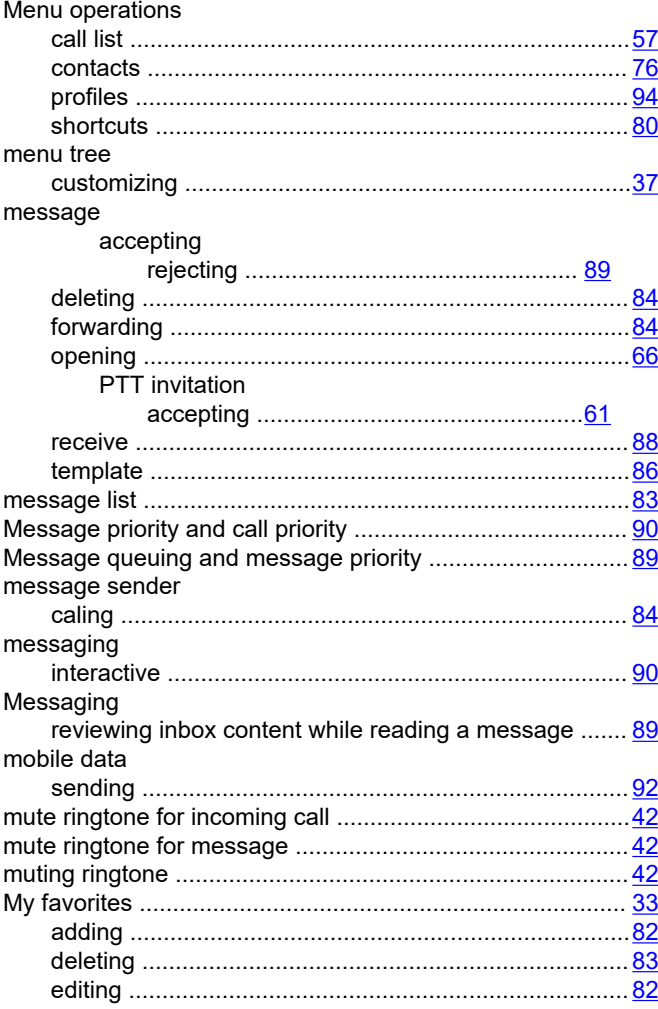

## $\mathsf{N}$

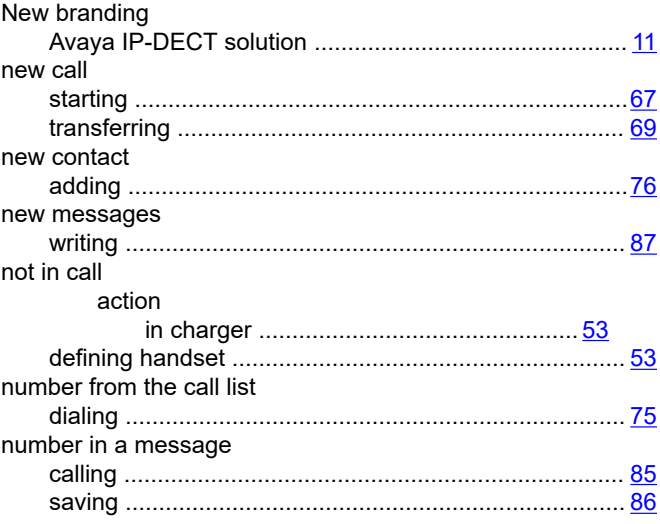

## $\mathbf{o}$

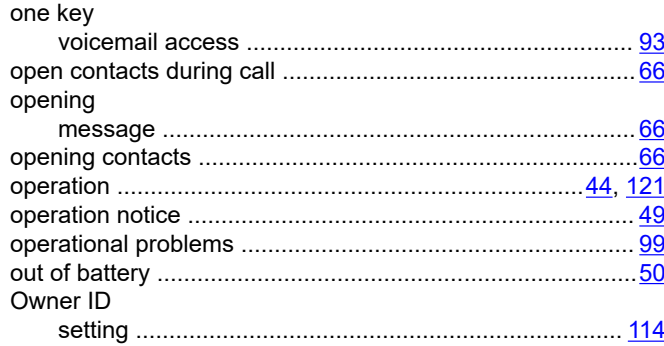

### $\mathsf{P}$

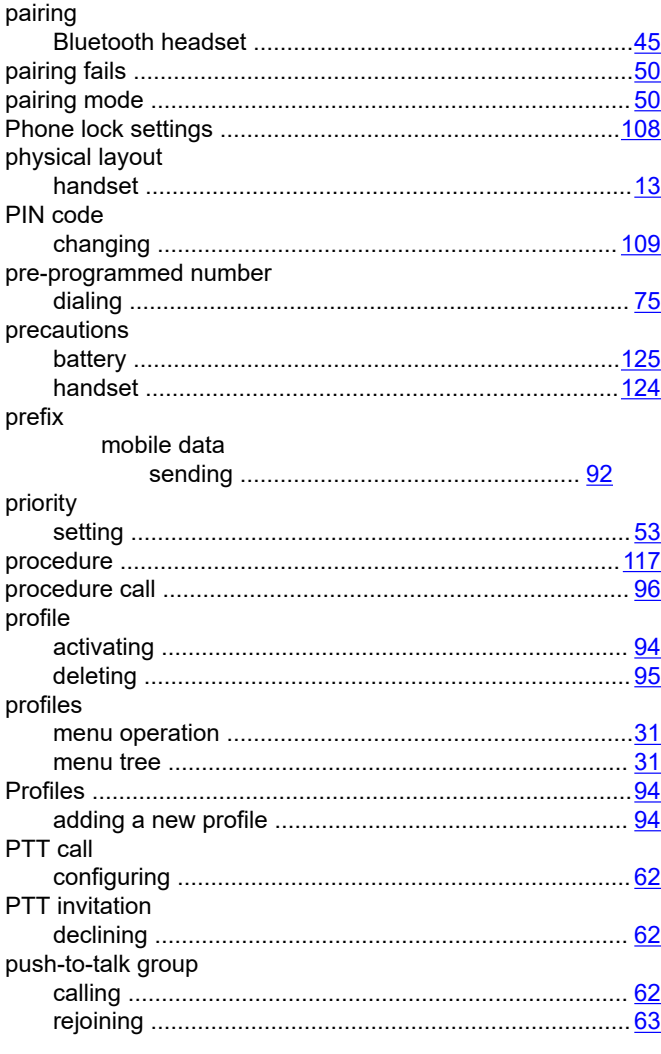

## $\mathbf R$

radio frequency signals

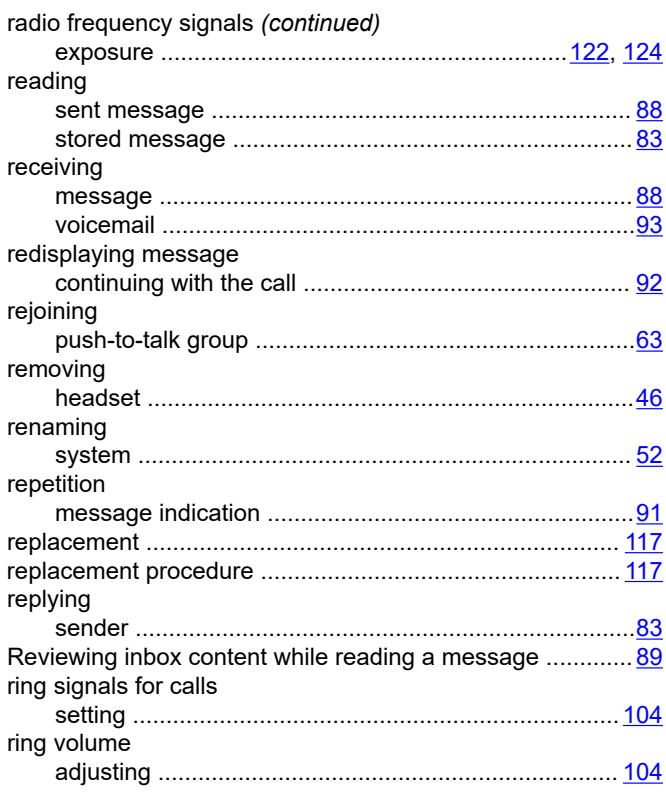

# $\mathbf{s}$

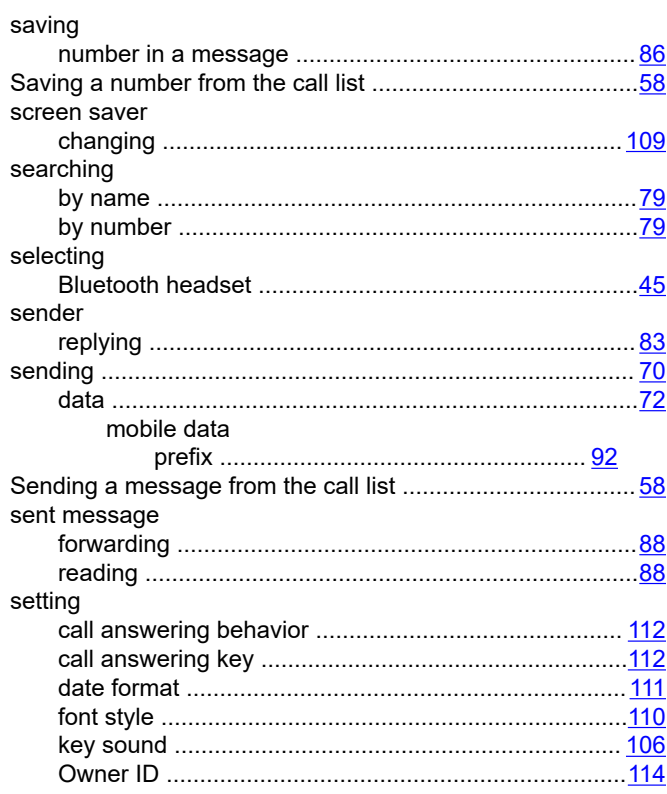

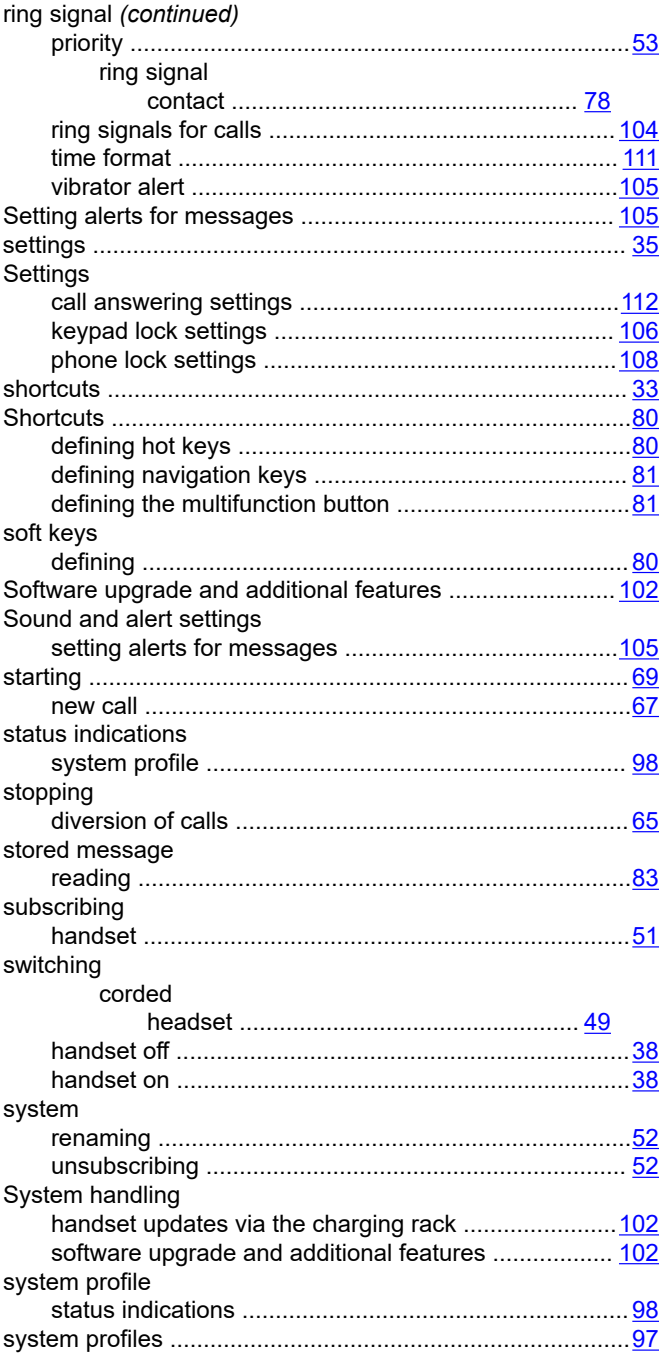

### $\mathsf{T}$

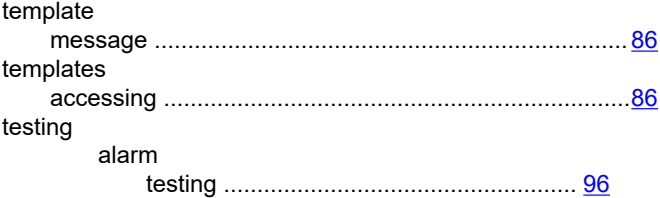

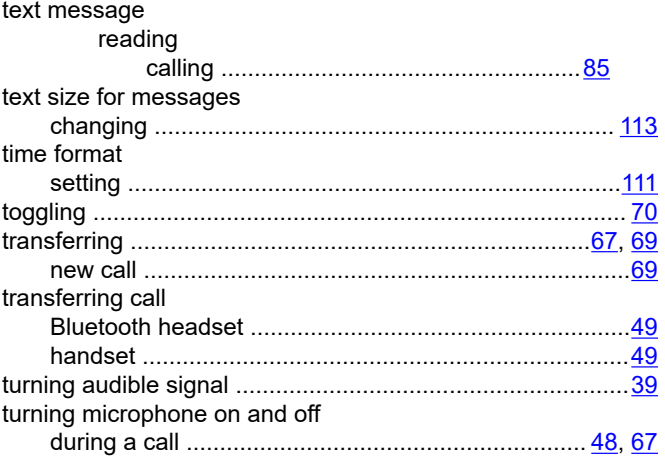

# $\overline{U}$

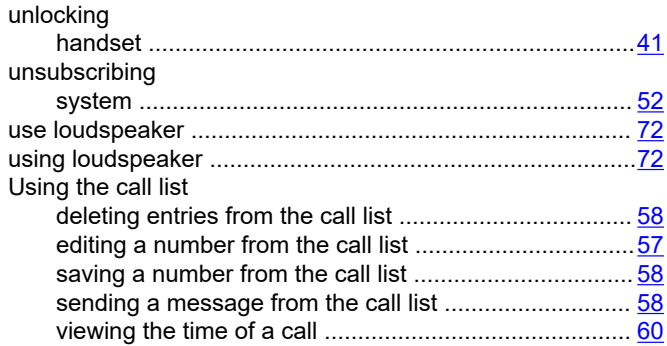

### $\mathbf{V}$

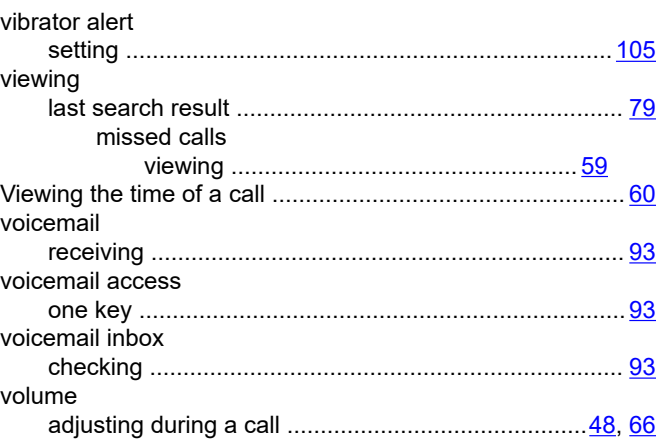

### $\mathsf{W}$

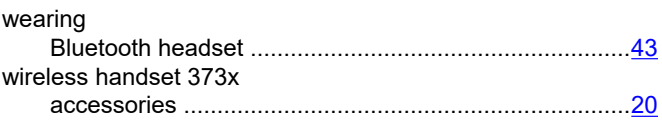

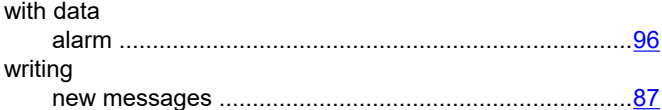